# **Весы неавтоматического действия FS**

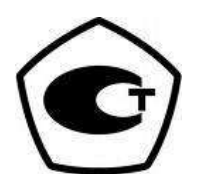

# **Руководство по эксплуатации**

### **ВНИМАНИЕ!**

- Для обеспечения безопасной и безаварийной эксплуатации весов, пожалуйста, внимательно изучите данное руководство.
- После изучения данного руководства, храните его в надёжном месте рядом с весами, чтобы Вы могли ещё раз ознакомиться с ним в случае необходимости.

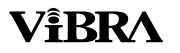

SHINKO DENSHI CO., LTD.

# **Предисловие**

Благодарим за то, что Вы приобрели наши пыле- и влагозащищённые электронные весы серии FS. Данный документ содержит описание того, как пользоваться этими весами.

При первой установке, следуйте пожалуйста руководству по установке, поставляемому отдельно, для правильной установки весов, и затем читайте это руководство по эксплуатации.

# **Инструкции**

- Авторское право на этот документ принадлежит Shinko Denshi Co., Ltd. (Шинко Денши Ко., Лтд.). Перепечатка или копирование всего этого документа, либо его части, без одобрения производителя не разрешается.
- Просим принять к сведению, что усовершенствование весов, либо их модификация, могут вызвать частичное несоответствие весов их описанию в этом документе.
- Описание этого документа может быть изменено без предварительного уведомления.
- Этот документ был составлен с большой тщательностью. Однако, если Вы обнаружите какуюлибо ошибку или несоответствие, просим сообщить об этом нам.
- Документы, в которых страницы отсутствуют, либо неправильно расположены, будут заменены. Просим сообщить об таком факте в магазин, в котором Вы приобрели весы, либо в наш отдел продаж.
- Неполадки, связанные с весами или системой, будут рассматриваться в соответствии с отдельным контрактом на техническое обслуживание. Однако, просим принять к сведению, что мы не принимаем на себя ответственность за последующие проблемы, такие, как остановка работы, вызванные неполадками весов.
- VIBRA. это зарегистрированная торговая марка Shinco Denshi CO., LTD. Названия компаний и продуктов, встречающиеся в этом документе, - это торговые марки или зарегистрированные торговые наименования соответствующих компаний.

# **Важное Замечание**

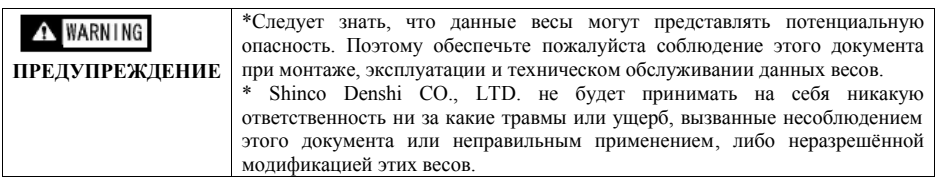

- Потенциальные опасности в области промышленного оборудования возникают в связи с внедрением новых материалов и методов их обработки, а также в связи с ускорением работы оборудования. Невозможно предвидеть все возможные ситуации, связанные с этими опасностями. Кроме того, существует столько всяких «невозможно» и «нельзя», что записать все их в руководстве по эксплуатации не представляется возможным. Поэтому разумно полагать, что всё, что НЕ записано в данном руководстве по эксплуатации, «нельзя выполнять», если только в руководстве по эксплуатации не написано определенно «можно». При выполнении установки, эксплуатации, техническом обслуживании или инспекции этих весов, не только соблюдайте то, что написано или указано в данном документе, либо на панели управления весов, но также уделяйте должное внимание мерам безопасности.
- Авторское право на этот документ принадлежит компании Shinco Denshi Co., LTD. Перепечатка или раскрытие чертежей и инженерных материалов без предварительного получения письменного согласия Shinco Denshi Co., LTD. не разрешается.
- По любому вопросу, или если Вам требуется дальнейшая информация, касающаяся этого документа, обращайтесь в магазин, где Вы приобрели эти весы, указывая полное наименование модели (типа) и серийный номер.
- Производитель: Shinco Denshi Co., LTD .

Адрес: 3-9-11 Юшима, Бункио-ку, Токио 113-0034 Япония.

# **Как пользоваться руководством по эксплуатации.**

#### **\*Символы, используемые в этом руководстве.**

Запомните значения следующих символов и соблюдайте инструкции, данные в этом руководстве.

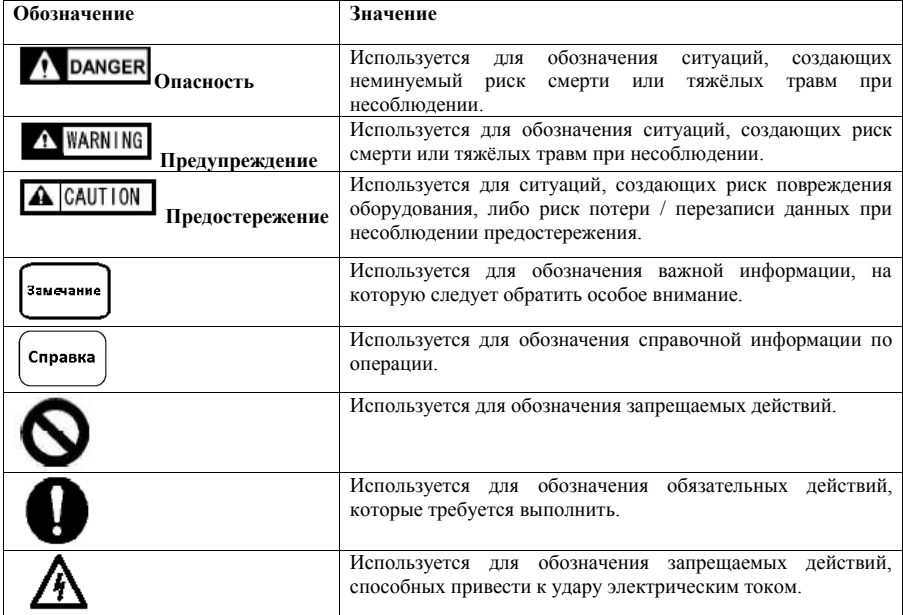

### **\*Как читать это руководство.**

**Это руководство содержит следующие разделы:**

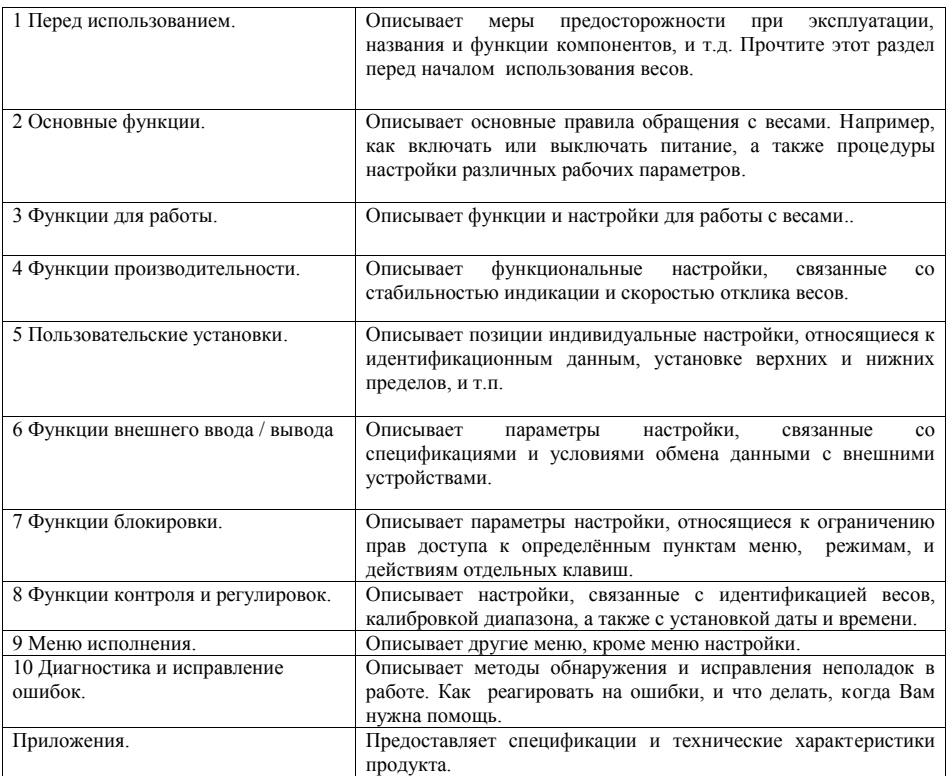

### **\*Символы, используемые в этом руководстве**

**Следует понимать значение следующих символов и соблюдать инструкции этого руководства.** 

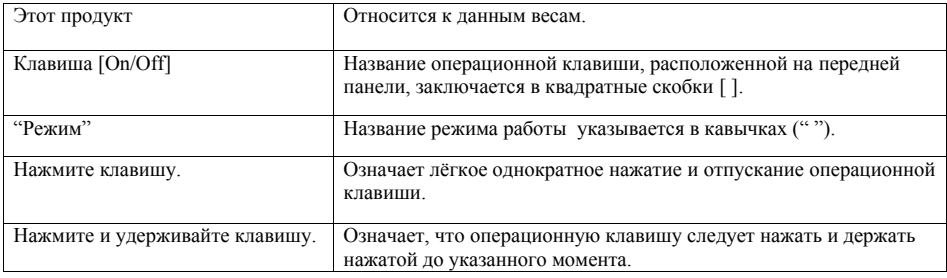

# Содержание

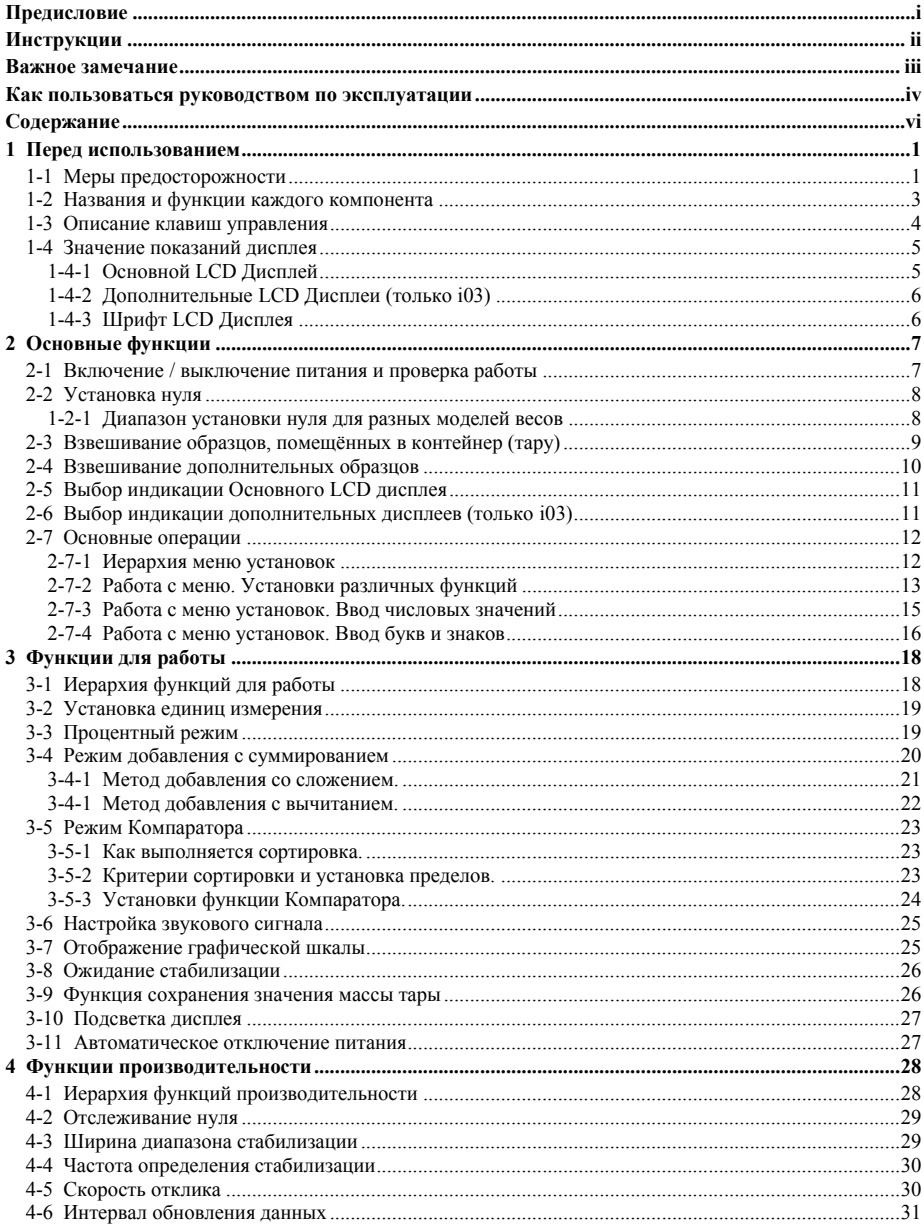

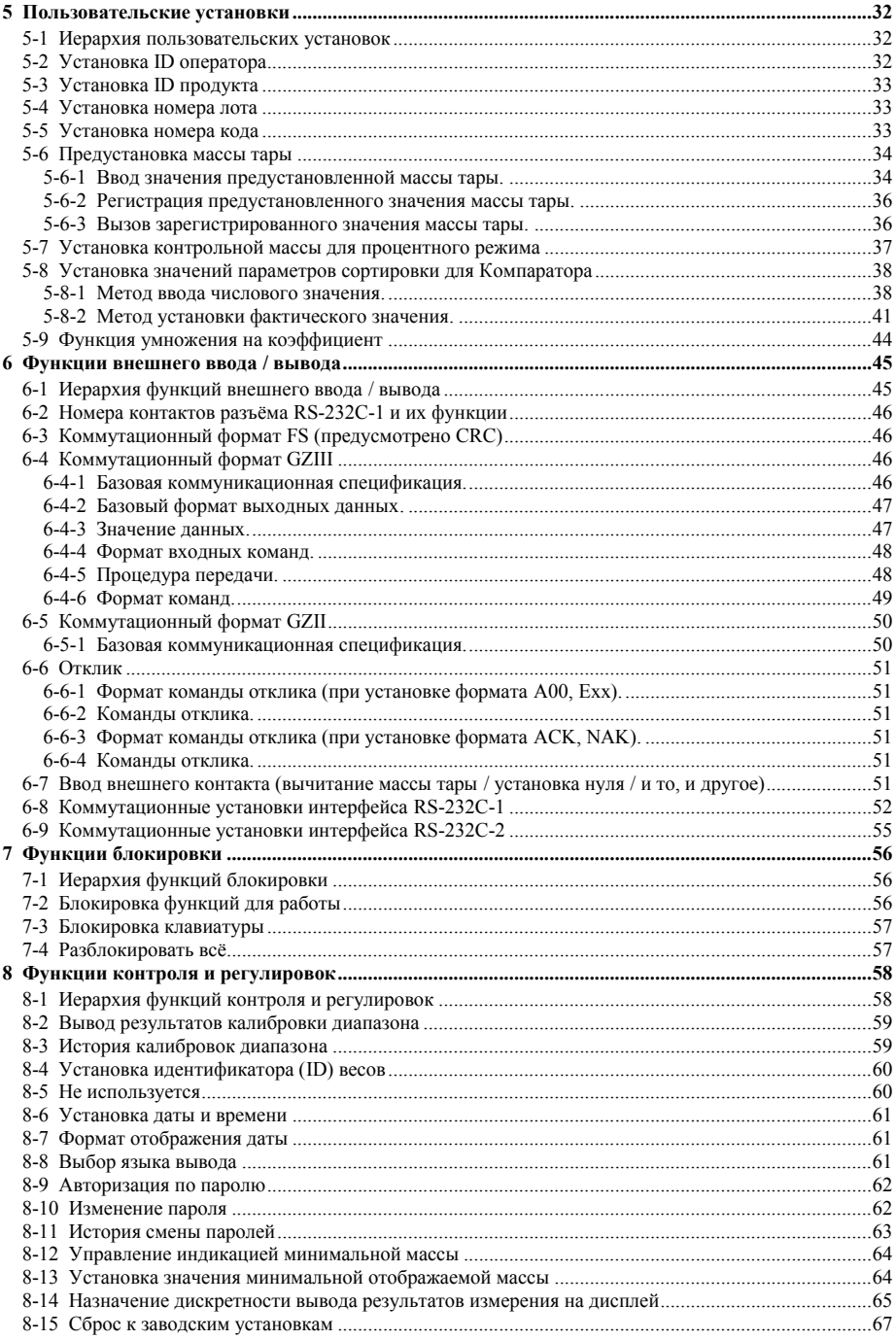

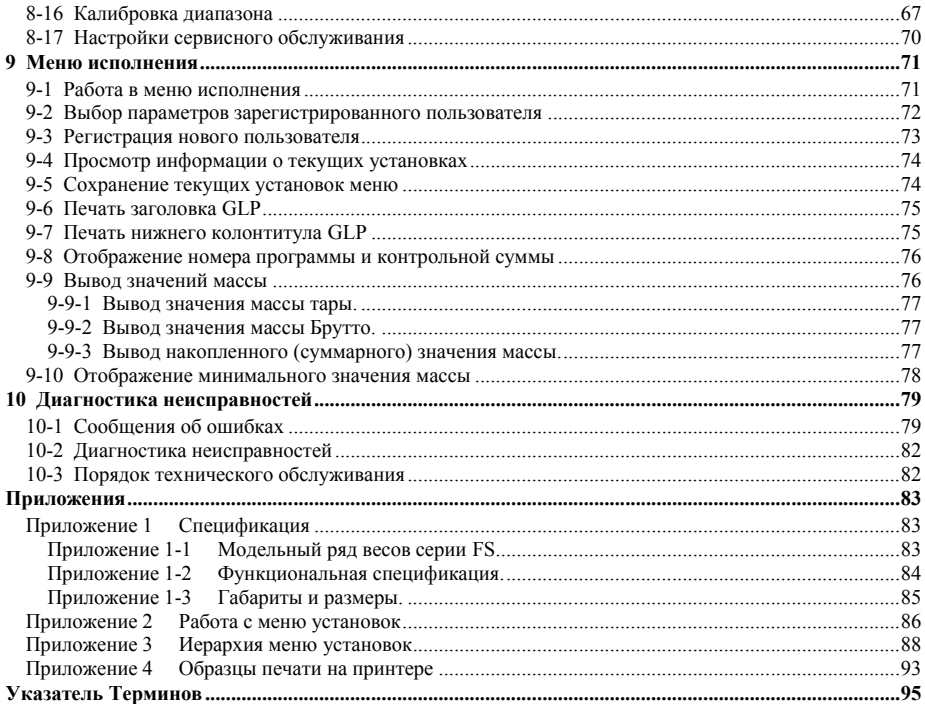

# **1 Перед использованием \_**

# **1-1 Меры предосторожности.**

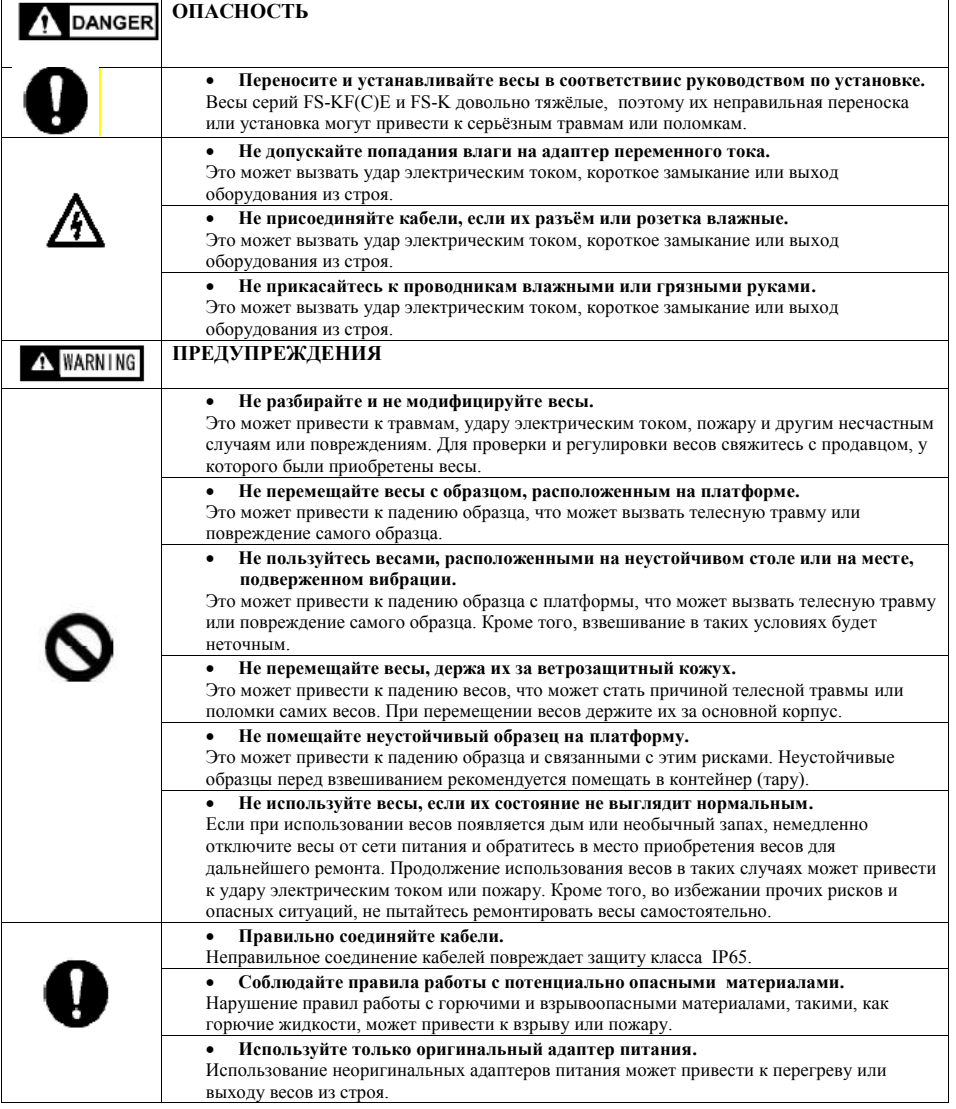

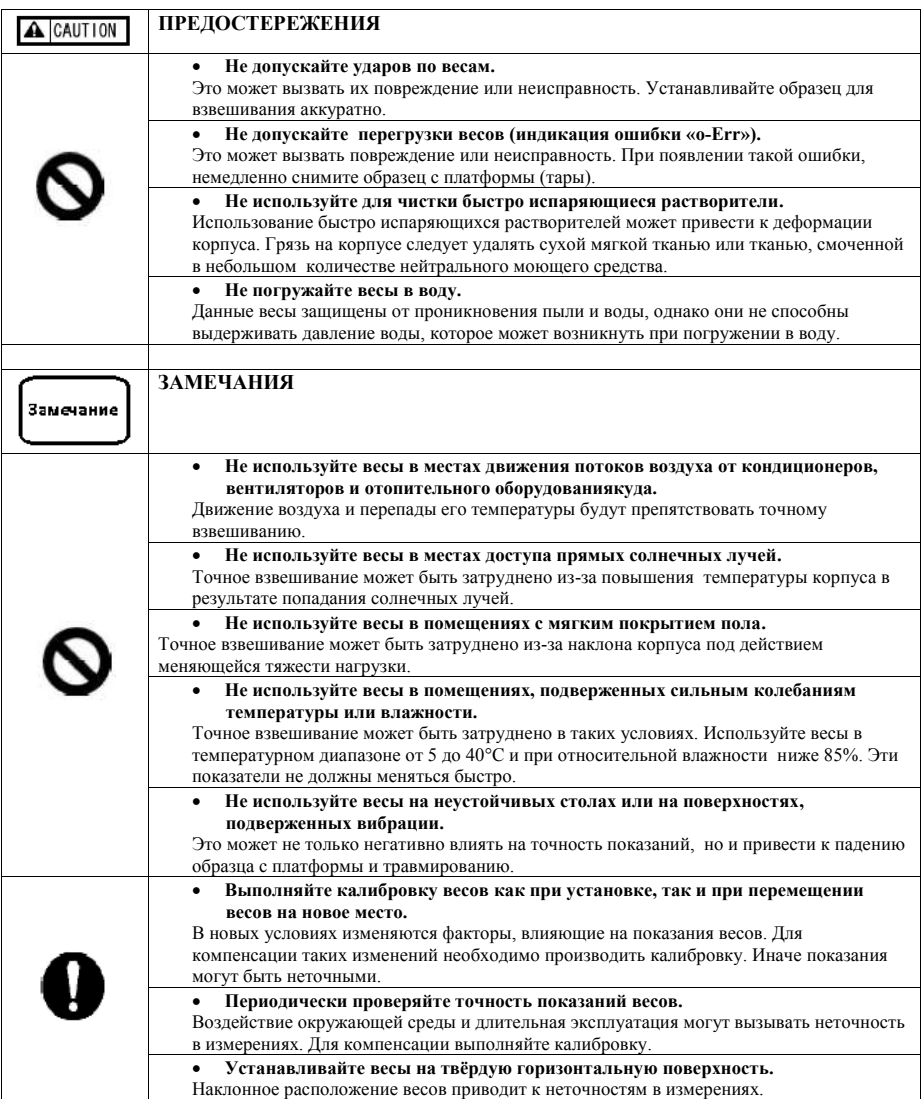

#### **1-2 Названия и функции каждого компонента.**

#### **Вид спереди**

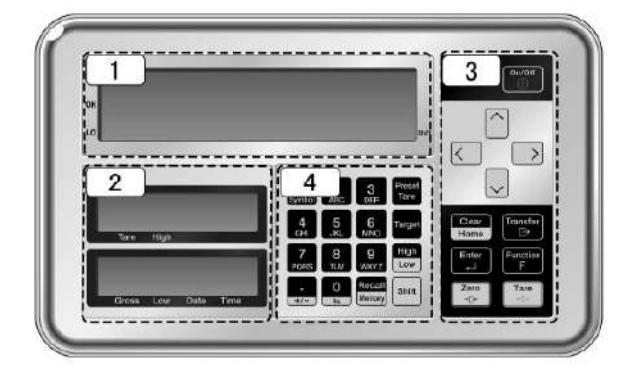

- **1 Основной дисплей (LCD) 3 Основные клавиши управления**
- **2 Дополнительные дисплеи (Только i03) 4 Цифровая клавиатура**
- -

**Вид сзади** 

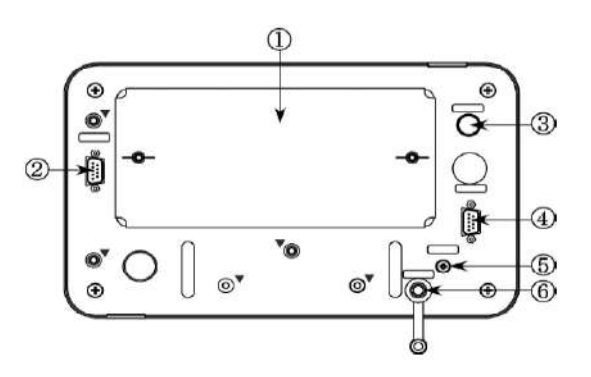

- 
- 
- 
- **1 Крышка батарейного отсека 2 Выход стандарта RS-232C-2 (D-sub 9 pin male)**
- **3 Разъём кабеля весов 4 Выход стандарта RS-232C-1 (D-sub 9 pin male) 3 Контакт заземления 6 Разъём подключения адаптера питания**

 $\sim$  3  $\sim$ 

# **1-3 Описание клавиш управления.**

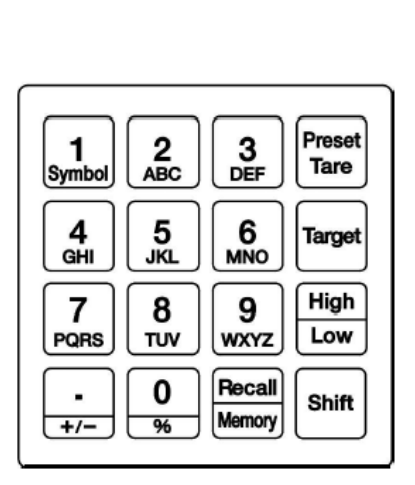

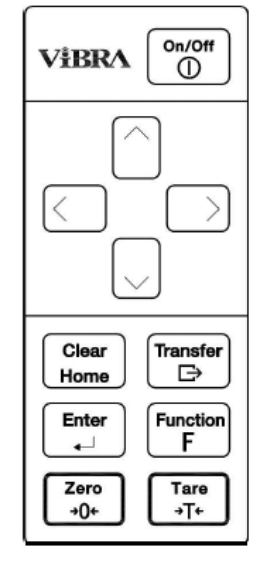

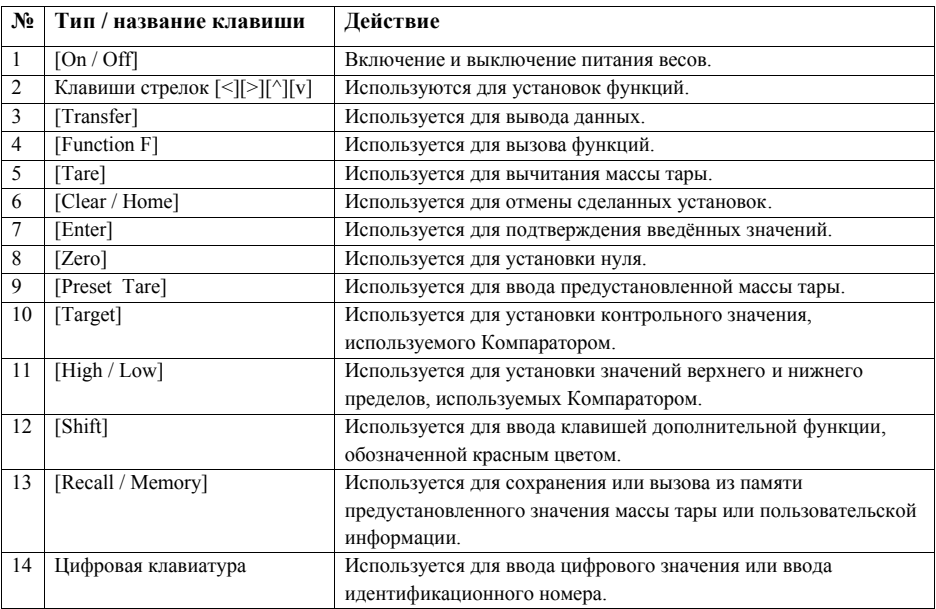

### **1-4 Значение показаний Дисплея.**

# **1-4-1 Основной LCD Дисплей.**

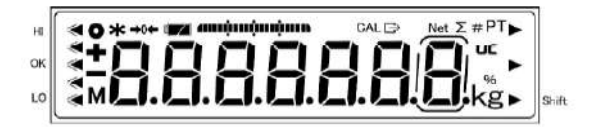

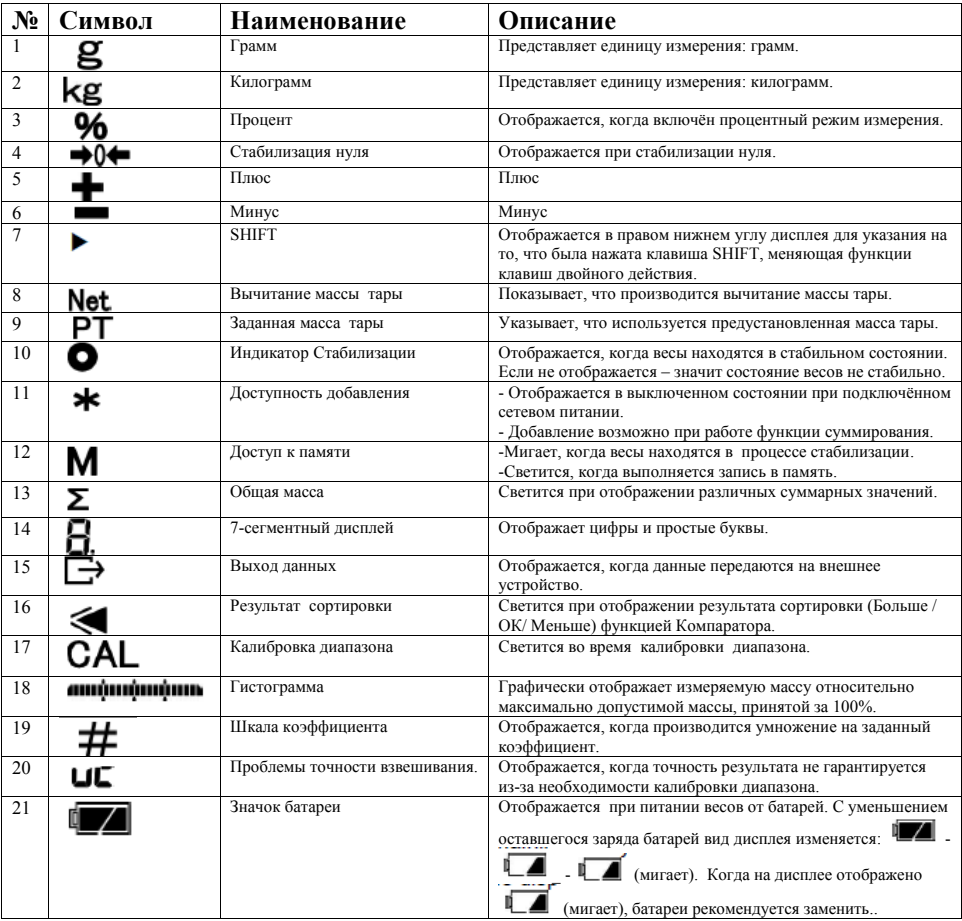

# **1-4-2 Дополнительные LCD дисплеи (только i03).**

**Верхний дополнительный LCD Дисплей**

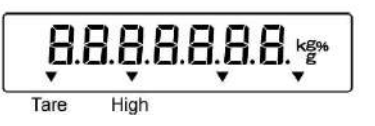

#### **Нижний дополнительный LCD Дисплей**

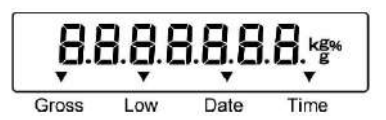

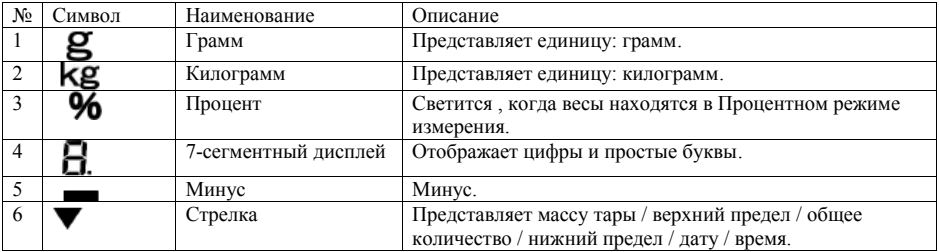

# **1-4-3 Шрифт LCD Дисплея**

$$
\begin{array}{cccccccc}\n\hat{H} & \hat{L} & \hat{L} & \hat{L} & \hat{L} & \hat{L} & \hat{L} & \hat{L} & \hat{L} & \hat{L} \\
\hat{H} & \hat{L} & \hat{L} & \hat{L} & \hat{L} & \hat{L} & \hat{L} & \hat{L} & \hat{L} & \hat{L} \\
\vdots & \vdots & \vdots & \vdots & \vdots & \vdots & \vdots & \vdots & \vdots & \vdots \\
\vdots & \hat{L} & \hat{L} & \hat{L} & \hat{L} & \hat{L} & \hat{L} & \hat{L} & \hat{L} & \hat{L} \\
\vdots & \hat{L} & \hat{L} & \hat{L} & \hat{L} & \hat{L} & \hat{L} & \hat{L} & \hat{L} \\
\end{array}
$$

# **2 Основные функции .**

#### **2-1 Включение / выключение питания и проверка работы.**

При включении весов на дисплее отображается номер версии программного обеспечения (ПО). Убедитесь, что номер версии ПО соответствует номеру, указанному в описании типа средства измерений. Например:

#### 57D8 или BB85

*Внимание:* При проверке версии ПО следует учитывать особенность отображения некоторых символов на жидкокристаллическом дисплее.

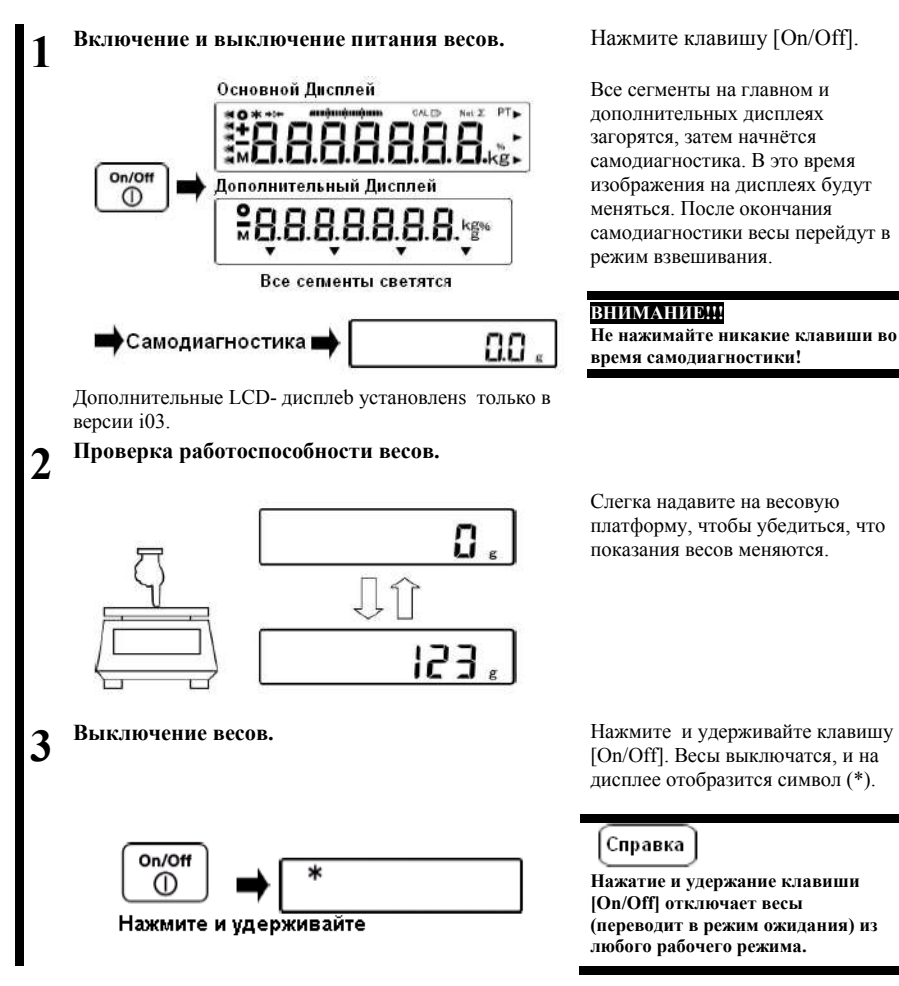

#### **2-2 Установка нуля.**

**Стабилизация нулевых показаний называется «установкой нуля».**

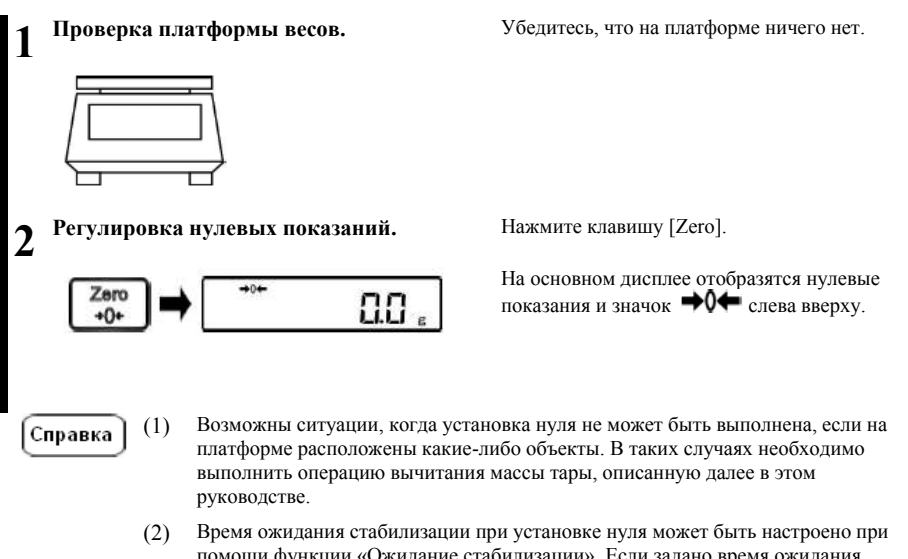

помощи функции «Ожидание стабилизации». Если задано время ожидания стабилизации, во время стабилизации на дисплее будет мигать значок «М». Подробности об этом ищите в разделе «3 Функции, относящиеся к работе».

### **2-2-1 Диапазон установки нуля для разных моделей весов.**

Диапазон установки нуля для каждой модели весов имеет индивидуальные ограничения. Диапазоны установки нуля для разных моделей серии FS отображены в таблице ниже:

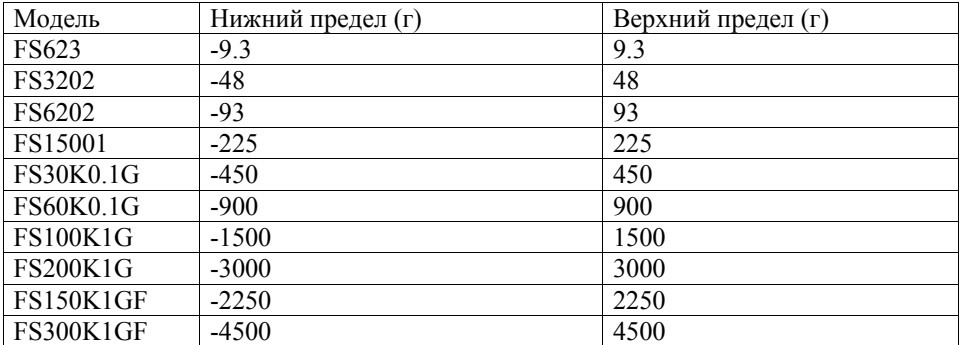

# **2-3 Взвешивание образцов, помещённых в контейнер (тару).**

**При взвешивании образцов, помещаемых в контейнер (тару), массу контейнера необходимо вычесть из общей массы, чтобы получить фактическую массу взвешиваемого образца (образцов). Эта операция называется «Вычитанием массы тары».**

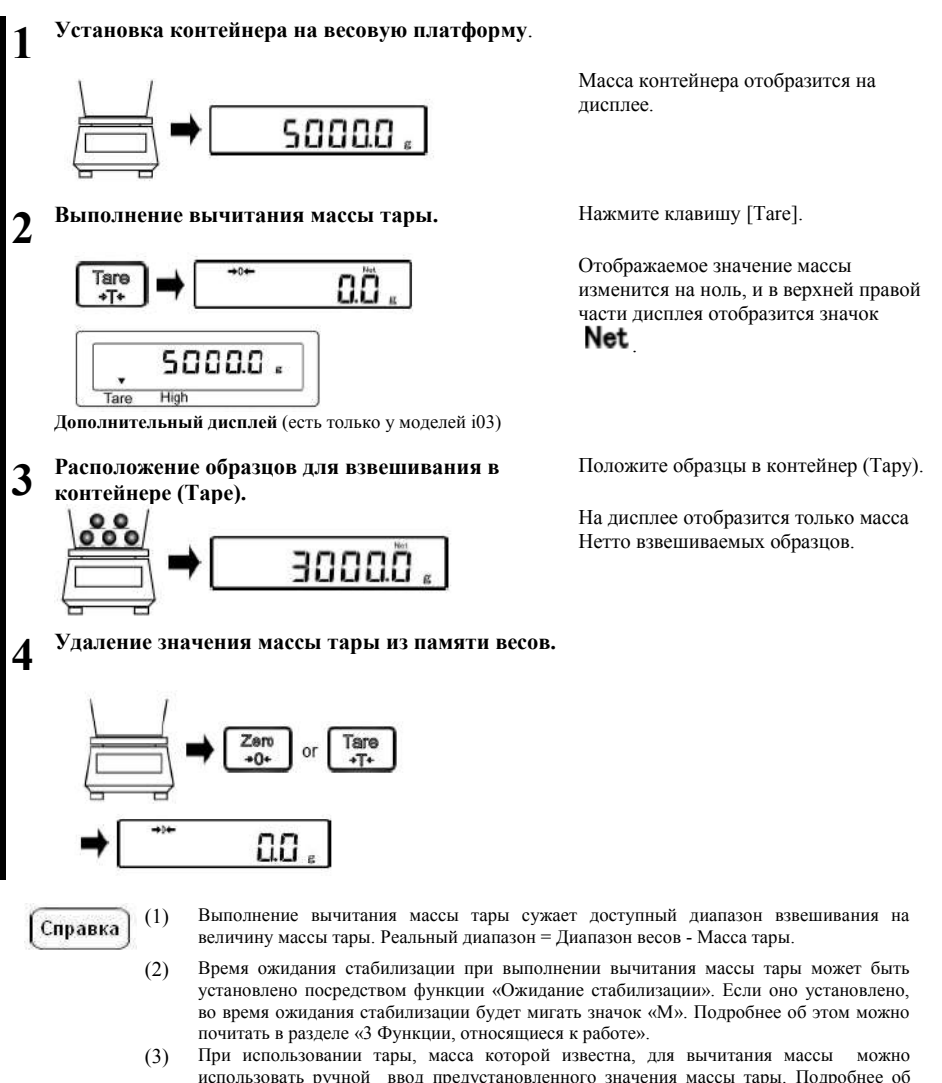

- этом можно прочитать в разделе «5 Пользовательские установки». (4) Если при включении весов на платформе находится тара, масса которой превышает
- диапазон установки нуля, будет выполнено вычитание массы тары.

### **2-4 Взвешивание дополнительных образцов.**

Добавление образцов для взвешивания к уже имеющимся на платформе и получение значения массы только добавленных образцов. Выполнение операции вычитания массы тары с уже имеющимися на платформе (таре) образцами позволяет определять массу только добавленных образцов, не убирая ранее размещённые на платформе (таре) образцы.

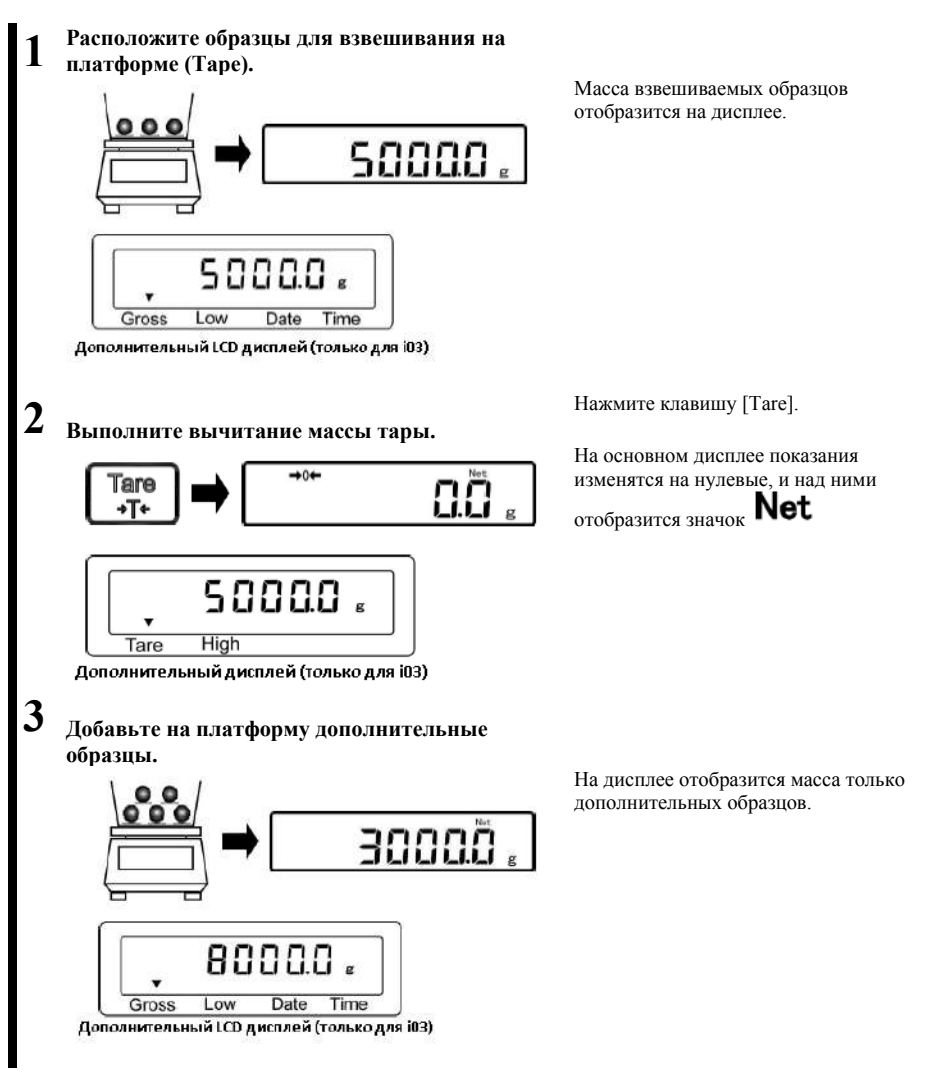

# **2-5 Выбор индикации Основного LCD дисплея.**

Основной и дополнительные LCD-дисплеи могут использоваться совместно. Содержимое основного LCDдисплея изменяется в следующей последовательности.

В случае, если установлены Процентный режим и режим суммирования, возможен выбор Справка (переключение) индикации главного жидкокристаллического дисплея. (Смотрите раздел "3 Функции для работы").

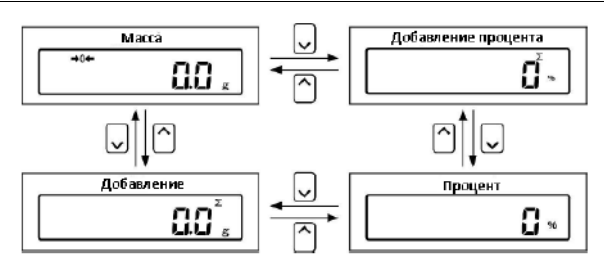

### **2-6 Выбор индикации дополнительных дисплеев (только i03)**

Основной и дополнительные LCD дисплеи могут использоваться в сочетании друг с другом. Содержание дополнительных LCD-дисплеев изменяется в следующей последовательности:

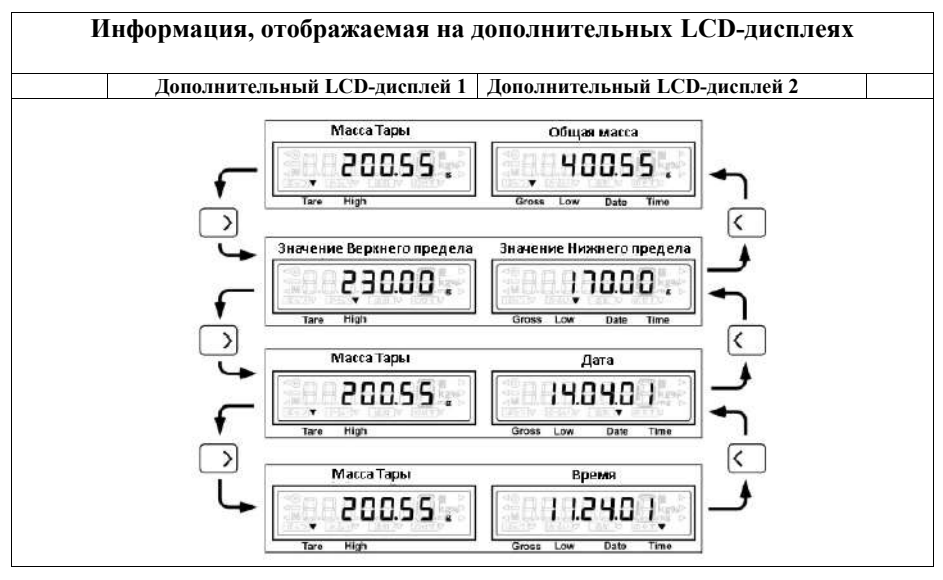

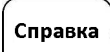

При отключении питания последний выбор комбинации показаний сохраняется.. Пример: Питание отключается при отображении на дисплеях массы тары и времени. При следующем включении на обеих дисплеях отобразится та же самая информация.

#### **2-7 Основные операции**

Меню этих весов разделено на две основные части, как показано ниже:

(1) Меню установок

Это меню для установки различных функций.

(2) Исполнительское меню

Это меню не устанавливает, а только выполняет заданные программы.

#### **2-7-1 Иерархия меню установок**

Меню установок данных весов разделено на четыре уровня. С первого по третий уровни выбираются необходимые установки функций. В четвёртом уровне им задаются конкретные значения.

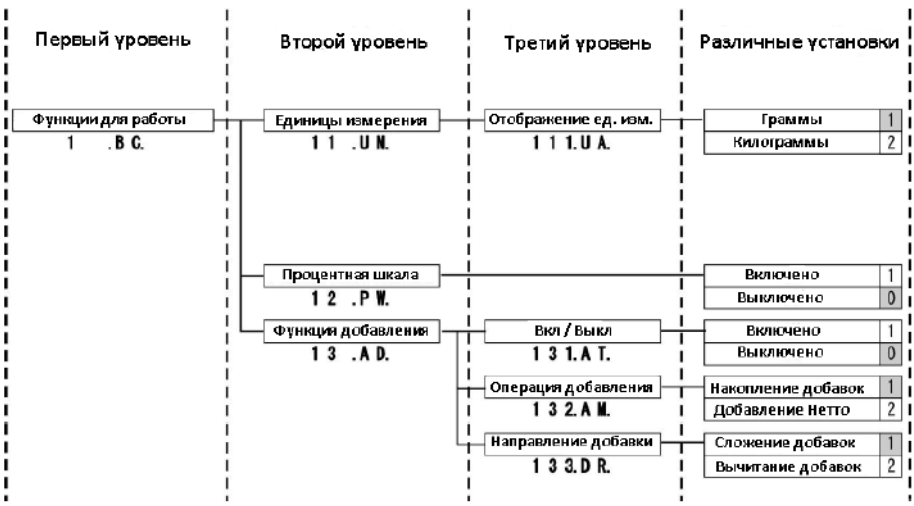

### **2-7-2 Работа с меню установок. Установки различных функций.**

Для осуществления установок различных функций из режима взвешивания, обычно требуется выполнить следующую процедуру:

- (1) Нажать клавишу [Function F] для выбора меню первого уровня из режима взвешивания.
- (2) Перейти к нужному пункуту меню на нужном уровне при помощи клавиш стрелок.
- (3) Изменить значение настройки, используя клавиши [Enter] и стрелки [^][v].

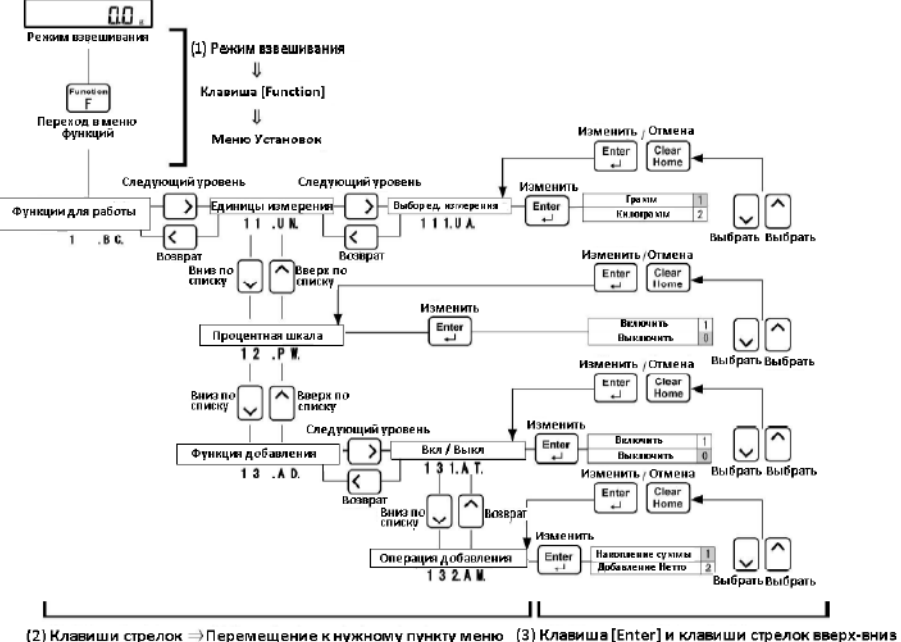

=> Изменить и установить значение.

Чтобы вернуться в режим взвешивания после установки различных функций, обычно требуется выполнить следующую процедуру:

(1) Нажать клавишу [Shift], и следом клавишу [Clear / Home] в любом из уровней иерархии меню: Первом, втором или третьем.

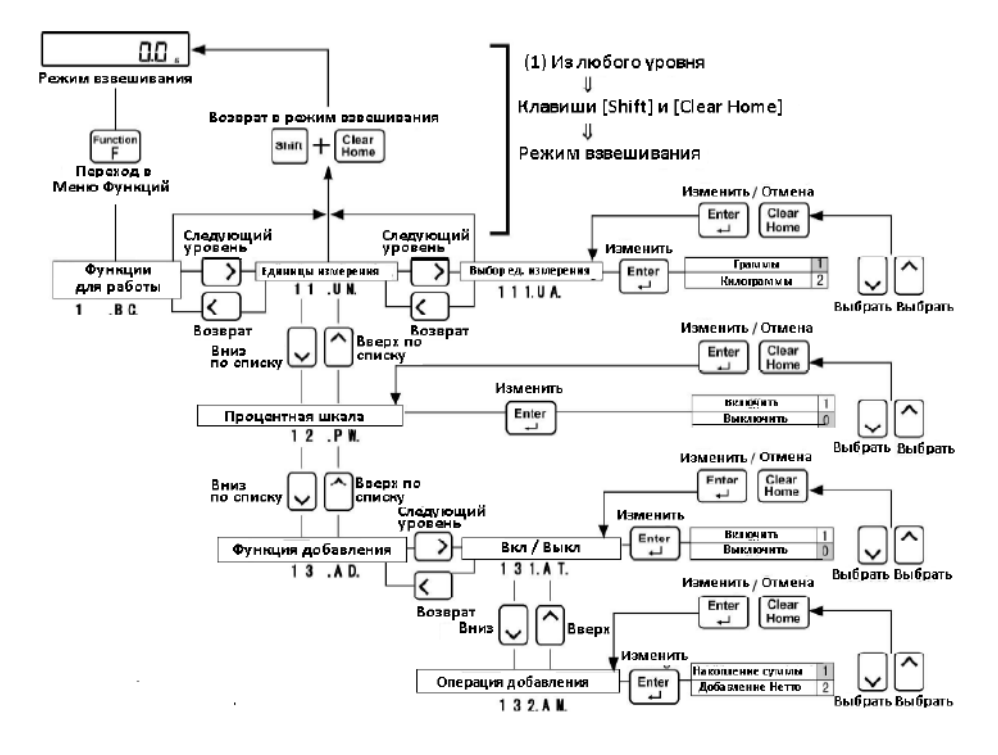

# **2-7-3 Работа с Меню установок. Ввод числовых значений.**

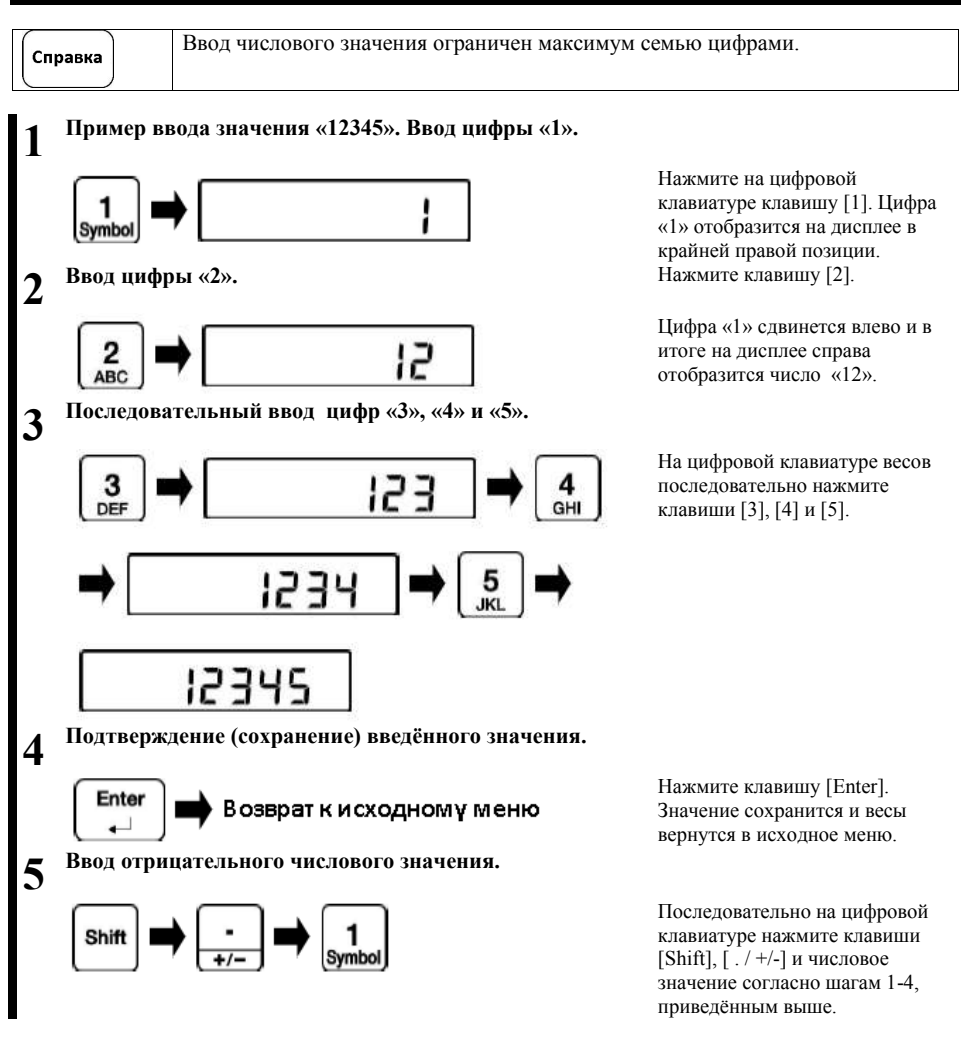

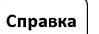

Перед нажатием клавиши [Enter], нажатие клавиши [Clear / Home] позволяет Вам очистить введённое значение и ввести числовое значение повторно.

# **2-7-4 Работа с Меню установок. Ввод букв и знаков.**

- Ввод букв и знаков.
	- **1** h
- Пример ввода «ABC».

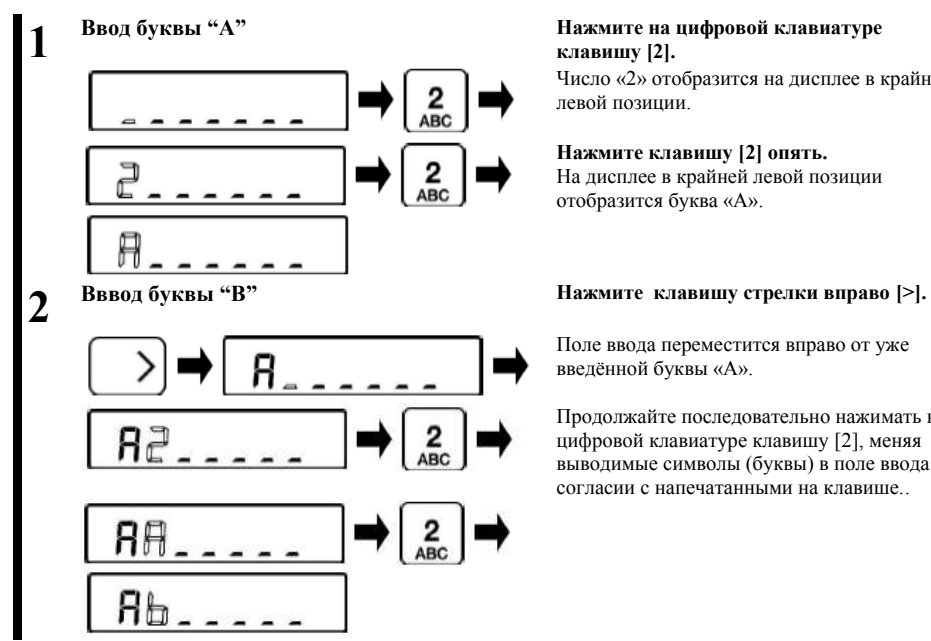

#### **Ввод цифры «2» Нажмите на цифровой клавиатуре весов клавишу [2].**

Число «2» отобразится на дисплее в крайней левой позиции.

#### **Нажмите клавишу [2] опять.**

На дисплее в крайней левой позиции отобразится буква «А». Каждое следующее нажатие клавиши [2] на цифровой клавиатуре меняет отображаемые символы на «B» и «C».

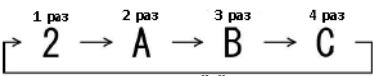

.<br>Возвращение к значению "2" на пятом нажатии.

# **клавишу [2].**

Число «2» отобразится на дисплее в крайней левой позиции.

#### **Нажмите клавишу [2] опять.**

На дисплее в крайней левой позиции отобразится буква «А».

Поле ввода переместится вправо от уже введённой буквы «А».

Продолжайте последовательно нажимать на цифровой клавиатуре клавишу [2], меняя выводимые символы (буквы) в поле ввода в согласии с напечатанными на клавише..

.

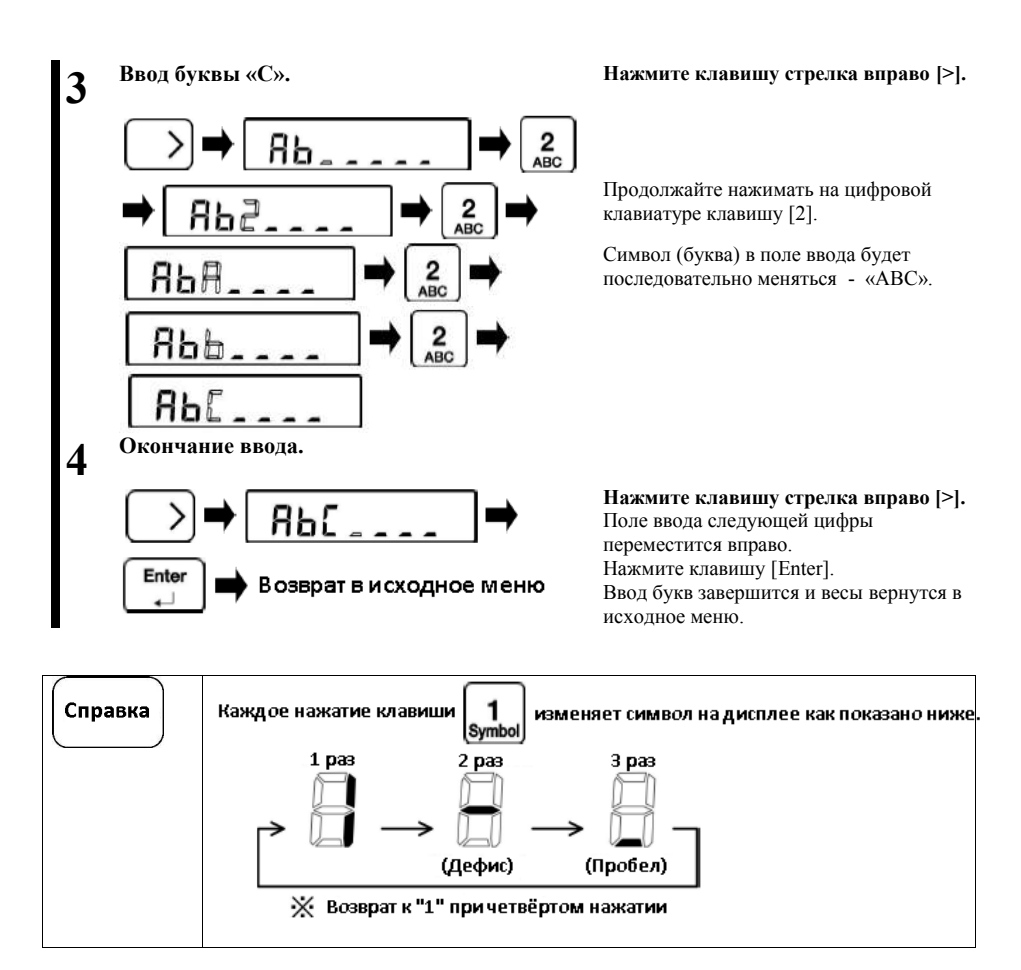

# **3 Функции для работы. \_\_\_\_\_\_\_\_\_\_\_**

Установки различных режимов работы весов.

# **3-1 Иерархия функций для работы.**

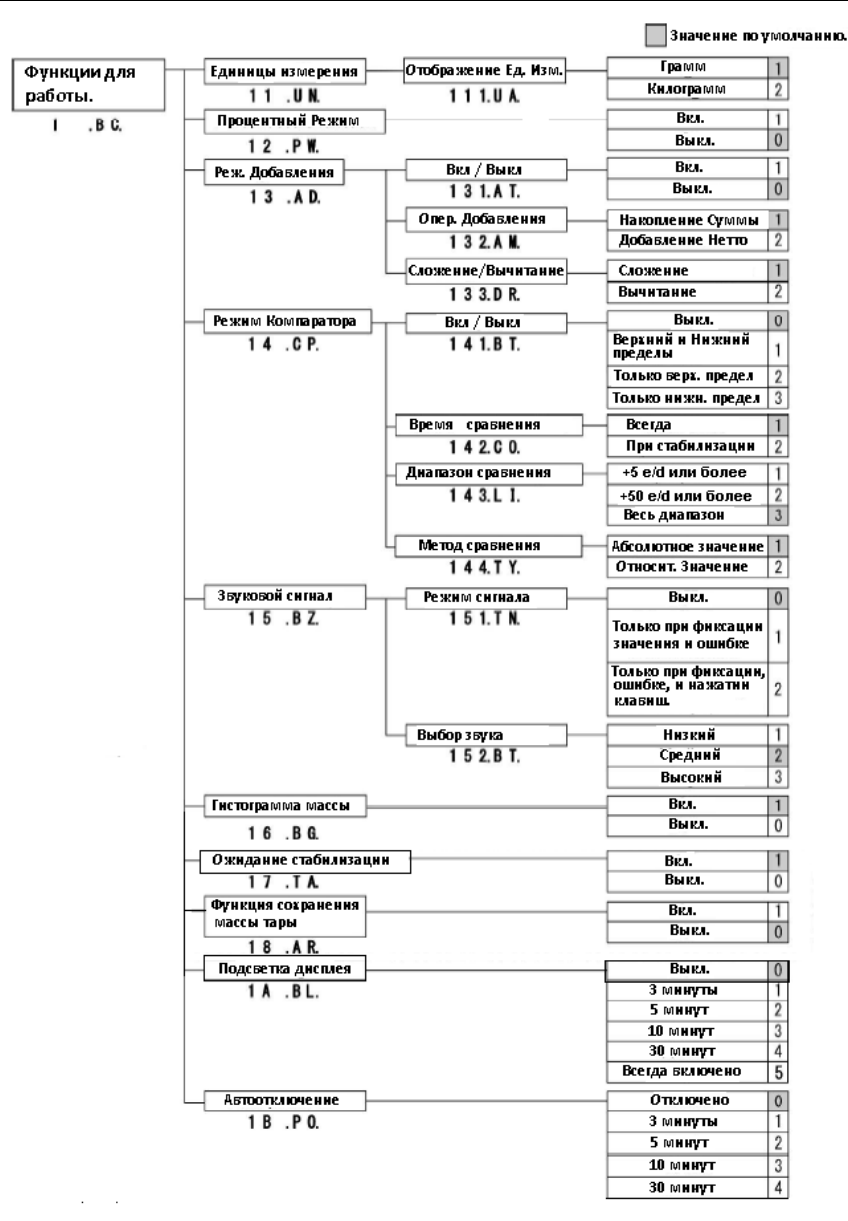

#### **3-2 Установка единиц измерения.**

**Единицы измерения для режимов взвешивания могут быть установлены в "g" (грамм) или "kg" (килограмм).**

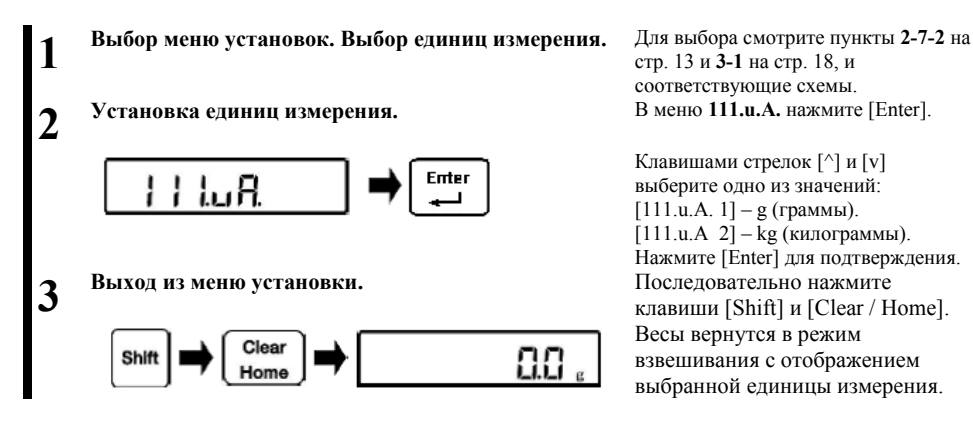

# **3-3 Процентный режим.**

**Масса взвешиваемого образца отображается в процентах относительно контрольной массы.**

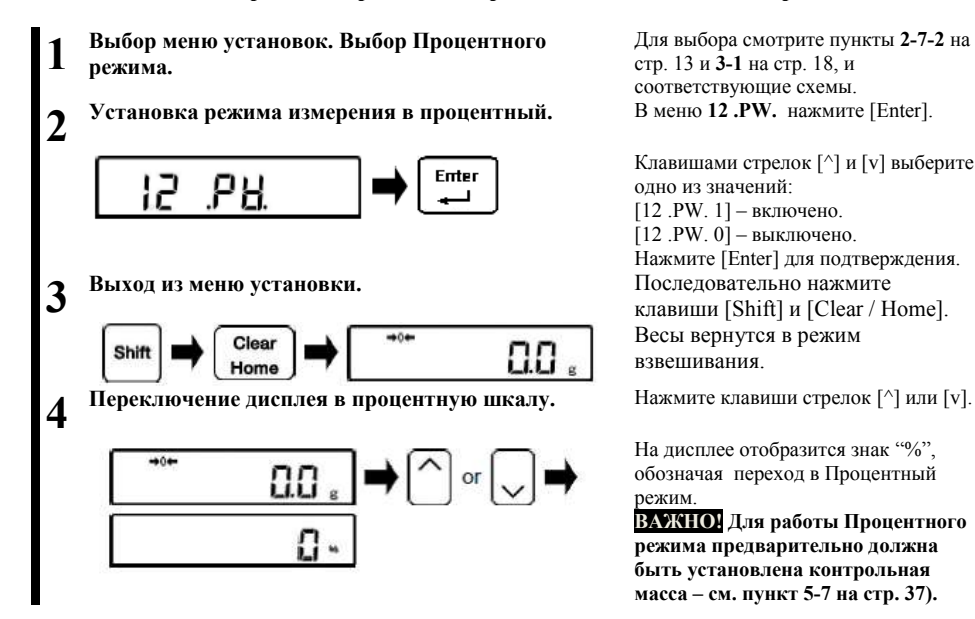

Для выбора смотрите пункты **2-7-2** на стр. 13 и **3-1** на стр. 18, и соответствующие схемы.

Клавишами стрелок [^] и [v] выберите одно из значений: [12 .PW. 1] – включено.  $[12 PW, 0]$  – выключено. Нажмите [Enter] для подтверждения. клавиши [Shift] и [Clear / Home]. Весы вернутся в режим взвешивания.

На дисплее отобразится знак "%", обозначая переход в Процентный режим.

**ВАЖНО! Для работы Процентного режима предварительно должна быть установлена контрольная масса – см. пункт 5-7 на стр. 37).**

### **3-4 Режим добавления с суммированием.**

**Взвешивание большого числа образцов с последовательным добавлением и отображением общего количества. Режим добавления включает два метода расёта.**

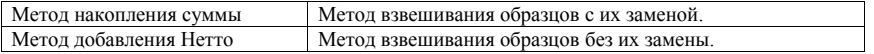

**Функция добавления может использоваться в любом режиме работы весов, т.е. в режиме прямого взвешивания, процентном режиме и режиме умножения на коэффициент.** 

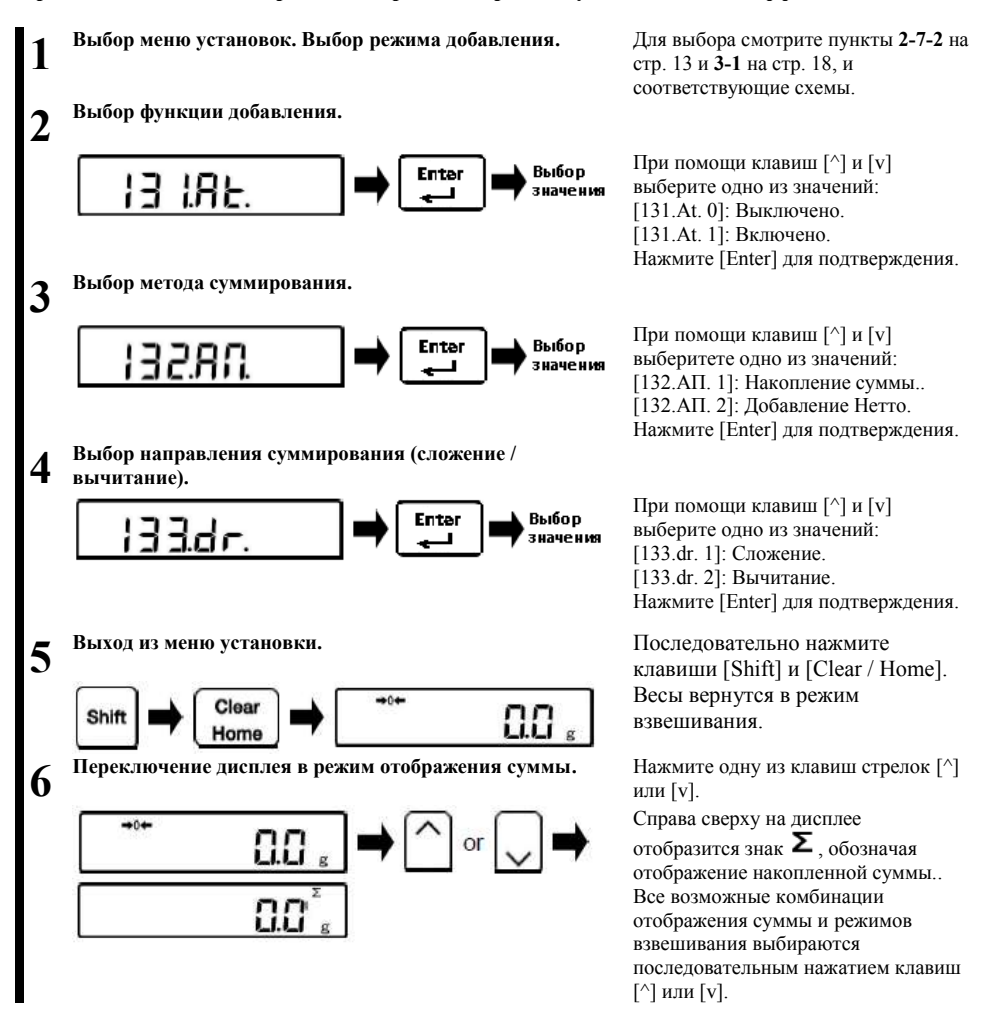

#### **3-4-1 Метод добавления со сложением.**

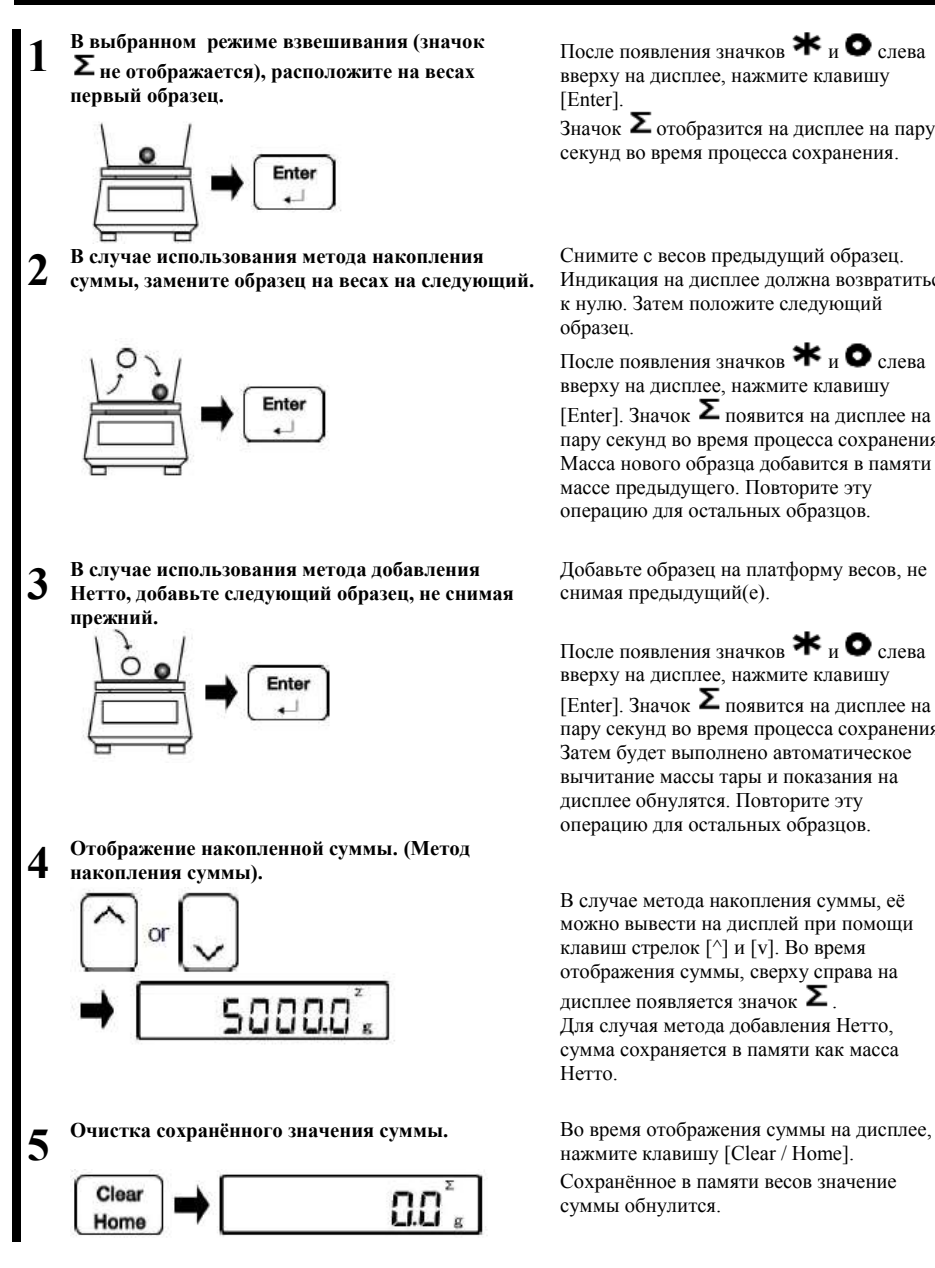

После появления значков \* и  $\bullet$  слева вверху на дисплее, нажмите клавишу [Enter].

Значок  $\Sigma$  отобразится на лисплее на пару секунд во время процесса сохранения.

Снимите с весов предыдущий образец. Индикация на дисплее должна возвратиться к нулю. Затем положите следующий образец.

После появления значков  $*_{\scriptscriptstyle{H}} \bullet$  слева вверху на дисплее, нажмите клавишу

[Enter]. Значок  $\Sigma$  появится на дисплее на пару секунд во время процесса сохранения. Масса нового образца добавится в памяти к массе предыдущего. Повторите эту операцию для остальных образцов.

Добавьте образец на платформу весов, не снимая предыдущий(е).

После появления значков  $\mathbf{H}_{\mu}$   $\bullet$  слева вверху на дисплее, нажмите клавишу [Enter]. Значок  $\Sigma$  появится на лисплее на пару секунд во время процесса сохранения. Затем будет выполнено автоматическое вычитание массы тары и показания на дисплее обнулятся. Повторите эту операцию для остальных образцов.

В случае метода накопления суммы, её можно вывести на дисплей при помощи клавиш стрелок [^] и [v]. Во время отображения суммы, сверху справа на дисплее появляется значок  $\Sigma$ Для случая метода добавления Нетто, сумма сохраняется в памяти как масса Нетто.

нажмите клавишу [Clear / Home]. Сохранённое в памяти весов значение суммы обнулится.

#### **3-4-2 Метод добавления с вычитанием.**

**1**

**2**

**3**

**4**

**5**

**Расположите образцы для взвешивания на весах и после стабилизации нажмите клавишу [Tare].**

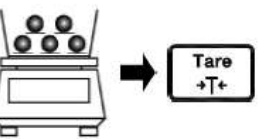

**В случае использования метода накопления суммы: Снимите образец с весов.** После появления значков и

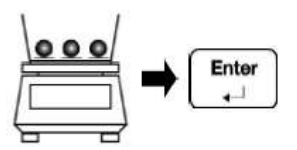

**В случае использования метода добавления Нетто: • Случае использования метода добавления Нетто:** После появления значков <del>米</del> и ● **Малите следующий образец.** 

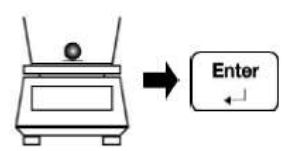

**Отображение накопленной суммы. (Метод накопления суммы).**

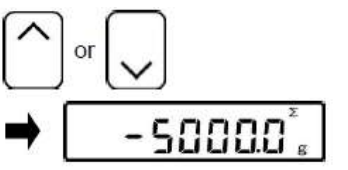

**Очистка сохранённого значения суммы.** Во время отображения суммы на

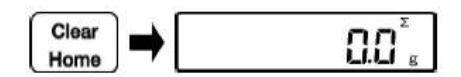

Показания на дисплее обнулятся и сверху отобразится значок "Net", означающий, что производится вычитание тары.

слева вверху на дисплее, нажмите клавишу [Enter].

 $\overline{\mathcal{S}}$ начок  $\overline{\mathcal{S}}$  появится на дисплее на пару секунд во время процесса сохранения. Масса нового образца будет вычтена из нулево значения в памяти.

Повторяйте эту операцию, пока не снимете все образцы.

слева вверху на дисплее, нажмите клавишу [Enter].

Значок  $\Sigma$  появится на дисплее на пару секунд во время процесса сохранения. Затем будет выполнено автоматическое тарирование и показания на дисплее обнулятся. Повторите эту операцию для оставшихся образцов.

При помощи клавиш [^] и [v] значение накопленной суммы выводится на дисплей. Во время отображения суммы, сверху справа на дисплее появляется значок  $\Sigma$ 

дисплее, нажмите клавишу [Clear / Home].

Сохранённое в памяти весов значение суммы обнулится.

### **3-5 Функция Компаратора.**

Возможность установить пороговые значения и определять, попадает или нет значение массы взвешиваемого образца в заданный диапазон.

```
Функцию Компаратора можно использовать в любом режиме работы весов – в режиме 
Справка
           взвешивания, в Процентном режиме и в режиме умножения на коэффициент.
```
#### **3-5-1 Как выполняется сортировка.**

Сначала устанавливаются нижнее и верхнее пороговые значения. Затем, в зависимости от того, попадает ли масса взвешиваемого образца в заданный диапазон, оказывается меньше нижнего порога, либо больше верхнего порога, индикатор  $\blacksquare$  на дисплее отображает соответствующий статус.

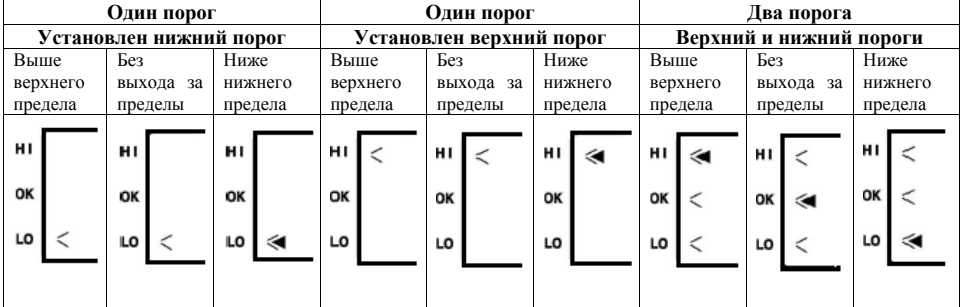

# **3-5-2 Критерии сортировки и установка пределов.**

Сортировка выполняется в соответствии со следующими критериями:

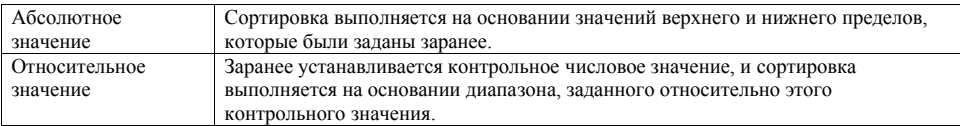

# **3-5-3 Установки функции Компаратора.**

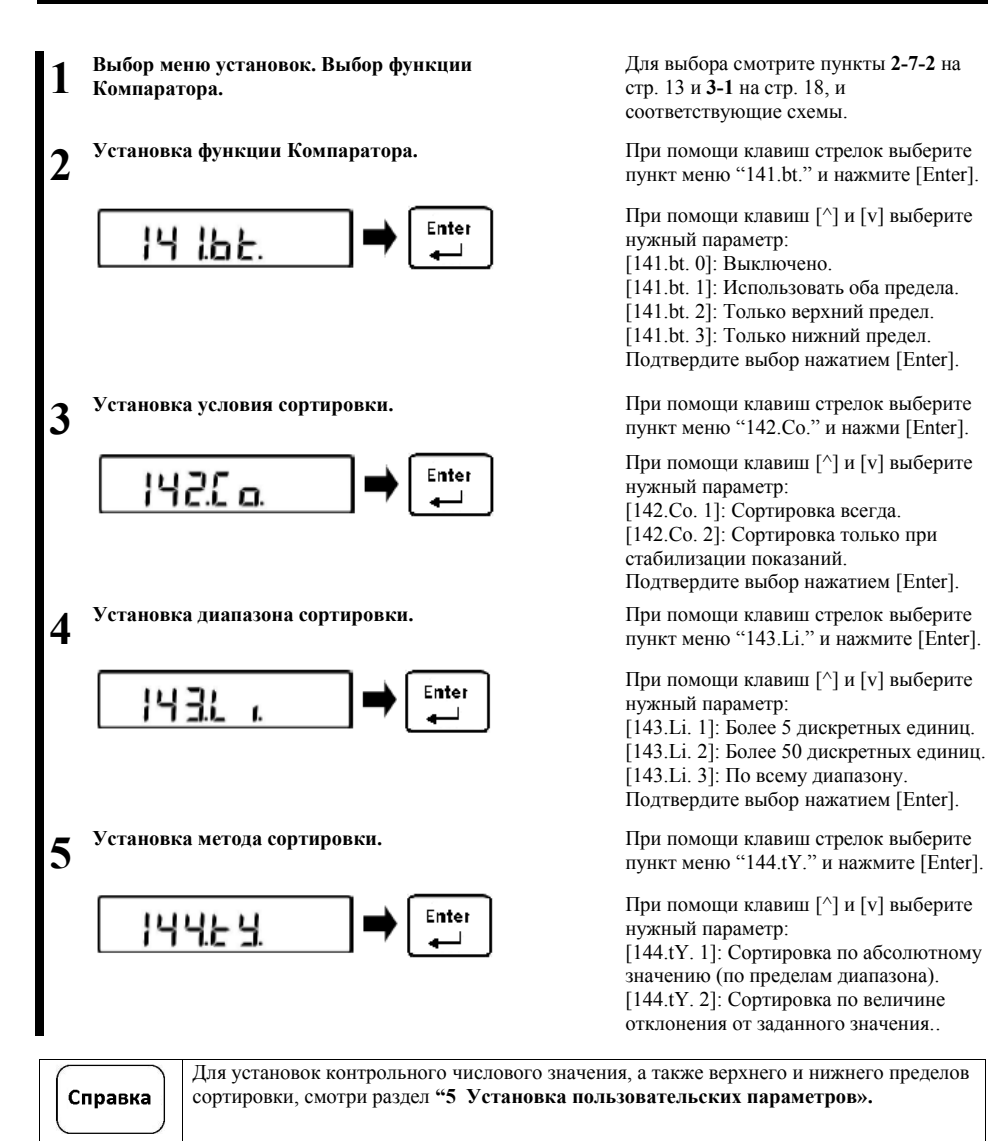

 $\sim$  24  $\sim$ 

#### **3-6 Настройка звукового сигнала.**

**Эта функция удобна при вводе с клавиатуры и при работе с функцией Компаратора.**

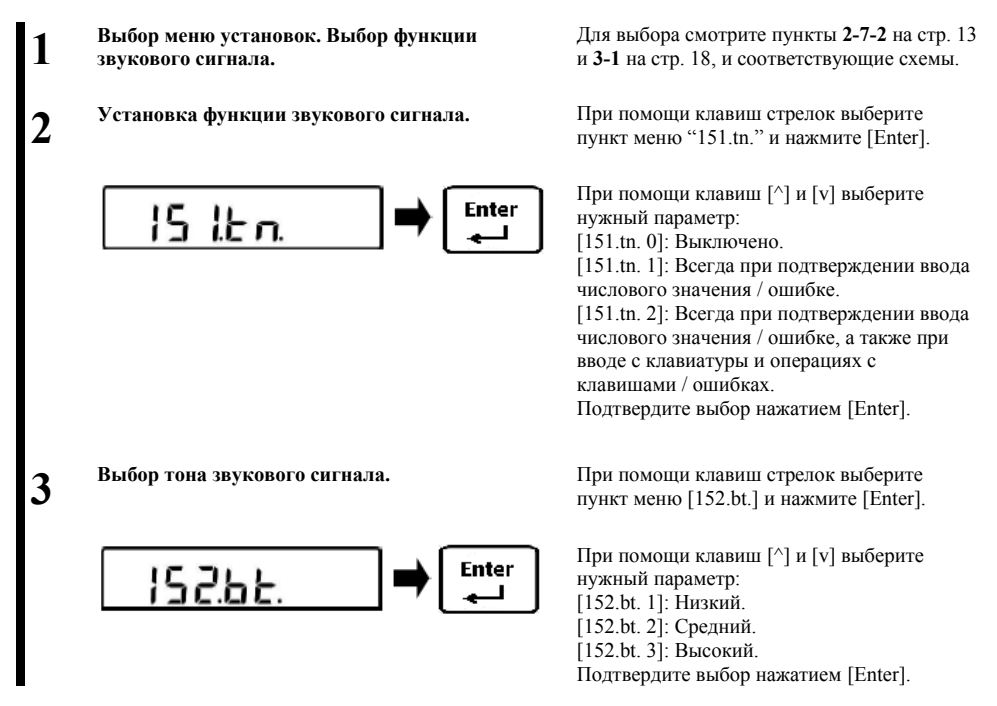

### **3-7 Отображение графической шкалы.**

**Устанавливает, будет или не будет масса отображаться в виде графической шкалы.**

**1 2** **Выбор меню установок. Выбор меню отображения графической шкалы.**

**Установка отображения графической шкалы.** При помощи клавиш стрелок выберите

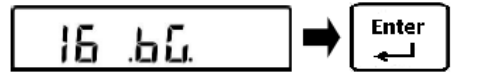

Для выбора смотрите пункты **2-7-2** на стр. 13 и **3-1** на стр. 18, и соответствующие схемы.

пункт меню "16.bG." и нажмите [Enter].

При помощи клавиш [^] и [v] выберите нужный параметр: [16.bG. 0]: Шкала не отображается. [16.bG. 1]: Шкала отображается. Подтвердите выбор нажатием [Enter].

#### **3-8 Ожидание стабилизации.**

**Устанавливает, будет ли отображаться значение массы до стабилизации, или только после неё.**

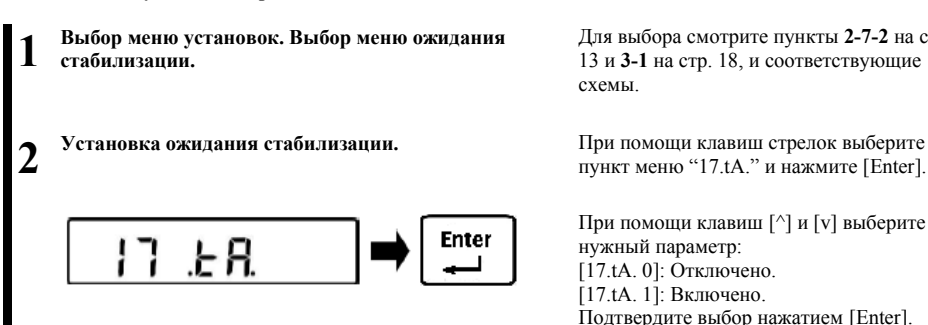

Для выбора смотрите пункты **2-7-2** на стр. 13 и **3-1** на стр. 18, и соответствующие схемы.

пункт меню "17.tA." и нажмите [Enter].

При помощи клавиш [^] и [v] выберите нужный параметр: [17.tA. 0]: Отключено. [17.tA. 1]: Включено. Подтвердите выбор нажатием [Enter].

#### **3-9 Функция сохранения значения массы тары.**

**Вычитание массы тары пероизводится с массой, сохранённой при отключении питания. Эта функция используется при включении и отключении питания с тарой и грузом, установленными на весовой платформе.**

**Выбор меню установок. Выбор меню сохранения массы тары.**

Для выбора смотрите пункты **2-7-2** на стр. 13 и **3-1** на стр. 18, и соответствующие схемы.

**2**

**1**

**Установка функции сохранения массы тары.** При помощи клавиш стрелок выберите

пункт меню "18.Ar." и нажмите [Enter].

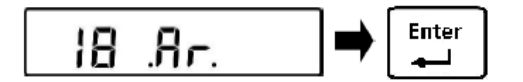

При помощи клавиш [^] и [v] выберите нужный параметр: [18.Ar. 0]: Отключено. [18.Ar. 1]: Включено. Подтвердите выбор нажатием [Enter].

#### **3-10 Подсветка дисплея.**

**Управление подсветкой дисплея.**

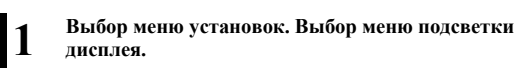

**2**

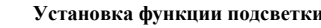

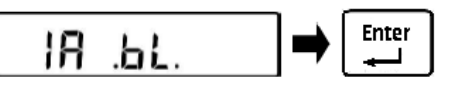

Для выбора смотрите пункты **2-7-2** на стр. 13 и **3-1** на стр. 18, и соответствующие схемы.

**Установка функции подсветки дисплея.** При помощи клавиш стрелок выберите пункт меню "1A.bL." и нажмите [Enter].

> При помощи клавиш [^] и [v] выберите нужный параметр:

[1A.bL. 0]: Отключено. [1A.bL. 1]: 3 минуты. [1A.bL. 2]: 5 минут. [1A.bL. 3]: 10 минут. [1A.bL. 4]: 30 минут. [1A.bL. 5]: Всегда включено.

Подтвердите выбор нажатием [Enter].

#### **3-11 Автоматическое отключение питания.**

**Эта функция управляет автоматическим отключением питания весов.**

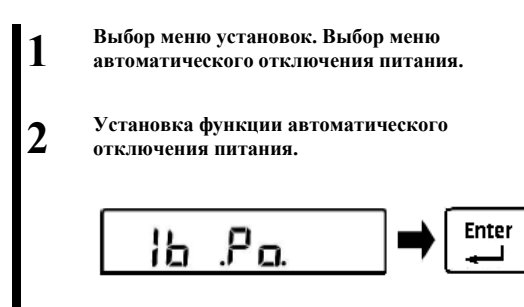

Для выбора смотрите пункты **2-7-2** на стр. 13 и **3-1** на стр. 18, и соответствующие схемы.

При помощи клавиш стрелок выберите пункт меню "1b.Po." и нажмите [Enter].

При помощи клавиш [^] и [v] выберите нужный параметр:

[1b.Po. 0]: Не используется. [1b.Po. 1]: 3 минуты. [1b.Po. 2]: 5 минут. [1b.Po. 3]: 10 минут. [1b.Po. 4]: 30 минут.

Подтвердите выбор нажатием [Enter].
# **4 Функции производительности.\_\_\_\_\_\_\_\_\_\_\_**

**Устанавливают параметры стабилизации и скорости отклика.**

### **4-1 Иерархия функций производительности.**

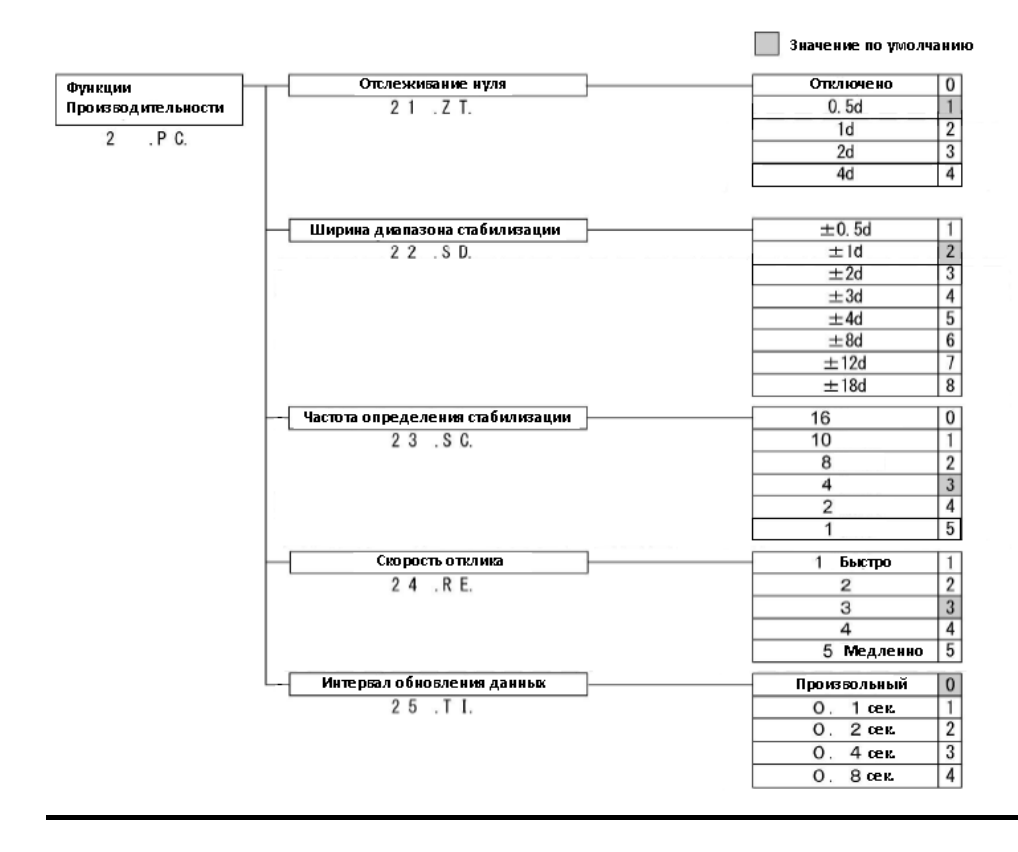

#### **4-2 Отслеживание нуля.**

**Функция отслеживания нуля делает возможным автоматически корректировать колебания нулевых покаханий из-за температурных и прочих изменений окружающей среды. То есть на весах будет отображаться «0», если фактические отклонения не превышают заданных пределов.**

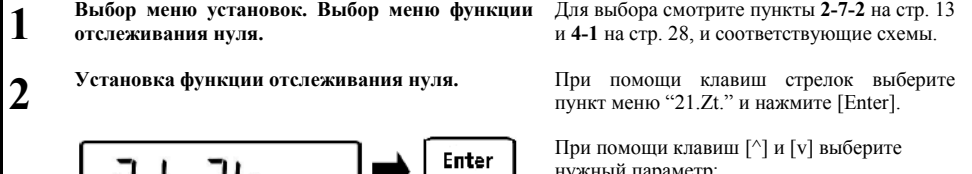

нужный параметр: [21.Zt. 0]: Не используется.

[21.Zt. 1]: 0,5 d (дискретных единиц). [21.Zt. 2]: 1 d (дискретных единиц). [21.Zt. 3]: 2 d (дискретных единиц). [21.Zt. 4]: 4 d (дискретных единиц).

Подтвердите выбор нажатием [Enter].

#### **4-3 Ширина диапазона стабилизации.**

**Чем больше установлено значение, тем большая достигается стабильность.**

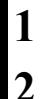

**Выбор меню установок. Выбор меню ширины диапазона стабилизации.**

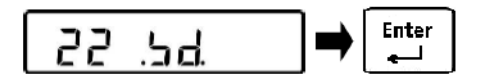

Для выбора смотрите пункты **2-7-2** на стр. 13 и **4-1** на стр. 28, и соответствующие схемы.

**Установка ширины диапазона стабилизации.** При помощи клавиш стрелок выберите пункт меню "22.Sd." и нажмите [Enter].

> При помощи клавиш [^] и [v] выберите нужный параметр:

 $[22.5d. 1]: +/-0.5 d$  (дискр. ед) – (Строго)  $[22.5d. 2]$ : +/-1 d (дискретных единиц). [22.Sd. 3]: +/-2 d (дискретных единиц). [22.Sd. 4]: +/-3 d (дискретных единиц). [22.Sd. 5]: +/-4 d (дискретных единиц). [22.Sd. 6]: +/-8 d (дискретных единиц). [22.Sd. 7]: +/-12 d (дискретных единиц). [22.Sd. 8]: +/-18 d (дискр. ед) – (Умеренно)

#### **4-4 Частота определения стабилизации.**

**Чем больше установлено значение, тем большая достигается стабильность.**

Fnter

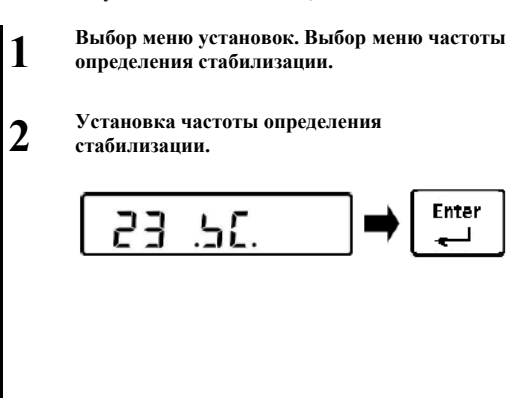

Для выбора смотрите пункты **2-7-2** на стр. 13 и **4-1** на стр. 28, и соответствующие схемы.

При помощи клавиш стрелок выберите пункт меню "23.SС." и нажмите [Enter].

При помощи клавиш [^] и [v] выберите нужный параметр:

[23.SС. 0]: 16 раз – (Строго) [23.SС. 1]: 10 раз [23.SС. 2]: 8 раз [23.SС. 3]: 4 раза [23.SС. 4]: 2 раза [23.SС. 5]: 1 раз – (Умеренно)

Подтвердите выбор нажатием [Enter].

#### **4-5 Скорость отклика.**

**Чем больше установлено значение, тем большая достигается стабильность.**

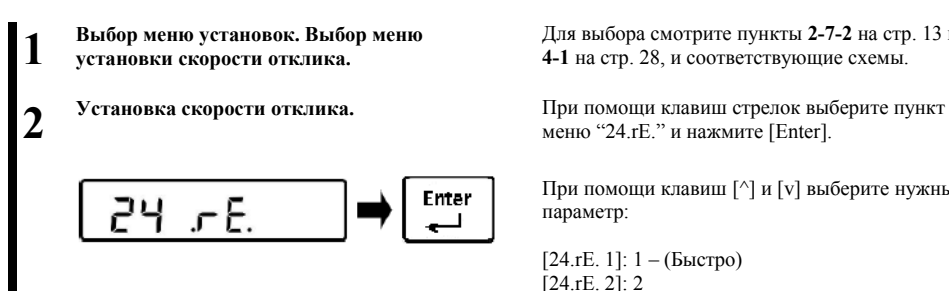

Для выбора смотрите пункты **2-7-2** на стр. 13 и **4-1** на стр. 28, и соответствующие схемы.

меню "24.rE." и нажмите [Enter].

При помощи клавиш [^] и [v] выберите нужный параметр:

[24.rE. 1]: 1 – (Быстро) [24.rE. 2]: 2 [24.rE. 2]: 3 [24.rE. 2]: 4 [24.rE. 2]: 5 – (Медленно)

#### **4-6 Интервал обновления данных.**

**Эта функция используется для вывода данных с определёнными интервалами времени.**

- **1 Выбор меню установок. Выбор меню интервала обновления данных.**
- **2**

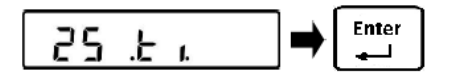

Для выбора смотрите пункты **2-7-2** на стр. 13 и **4-1** на стр. 28, и соответствующие схемы.

**Установка интервала обновления данных.** При помощи клавиш стрелок выберите пункт меню "25.ti." и нажмите [Enter].

> При помощи клавиш [^] и [v] выберите нужный параметр:

[25.ti. 0]: Произвольный. [25.ti. 1]: 0,1 секунды [25.ti. 1]: 0,2 секунды [25.ti. 1]: 0,4 секунды [25.ti. 1]: 0,8 секунды

# **5 Пользовательские установки. \_**

**Устанавливают различные пользовательские идентификаторы (ID), значения шкал и пределов.**

#### **5-1 Иерархия пользовательских установок.**

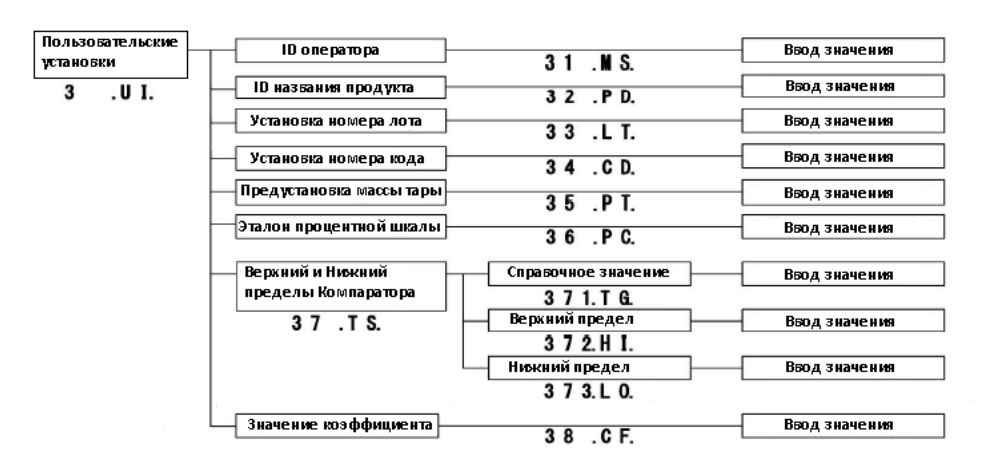

- **(1)** Возможно зарегистрировать числовое значение для идентификатора ID максимум из 10 цифр.
- **(2)** До 100 отдельных идентификаторов ID могут быть зарегистрированы под номерами от "001" до "100". О том, как регистрировать ID, можно прочитать в разделе **9** п.**9-3**.
- **(3)** Символы, которые можно в любой комбинации использовать для идентификаторов: [0-9, A-F, "-"(минус)].

Подробности о вводе символов можно прочесть в п. 2-7-4 "Работа с Меню установок. Ввод букв и знаков" на странице 16.

# **5-2 Установка ID оператора.**

Справка

 **ID оператора можно установить для каждого оператора отдельно.**

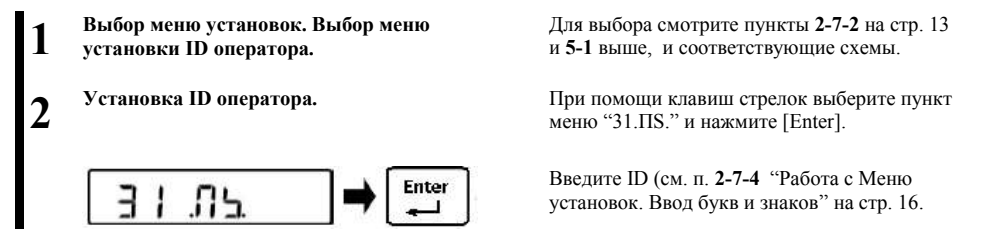

#### **5-3 Установка ID продукта.**

 **Идентификатор ID может быть установлен для каждого наименования продукта.**

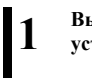

**2**

**Выбор меню установок. Выбор меню установки ID продукта.**

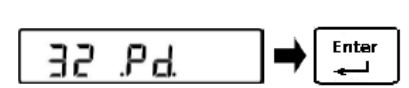

Для выбора смотрите пункты **2-7-2** на стр. 13 и **5-1** на стр. 32, и соответствующие схемы.

**Установка ID продукта.** При помощи клавиш стрелок выберите пункт меню "32.Pd." и нажмите [Enter].

> Введите ID (см. п. **2-7-4** "Работа с Меню установок. Ввод букв и знаков" на стр. 16.

#### **5-4 Установка номера лота.**

 **Индивидуальный номер может быть предусмотрен для каждого лота.**

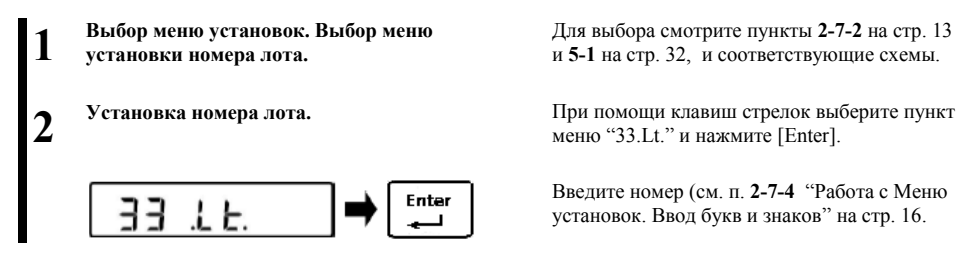

Для выбора смотрите пункты **2-7-2** на стр. 13 и **5-1** на стр. 32, и соответствующие схемы.

меню "33.Lt." и нажмите [Enter].

Введите номер (см. п. **2-7-4** "Работа с Меню установок. Ввод букв и знаков" на стр. 16.

#### **5-5 Установка номера кода.**

 **Индивидуальный номер может быть предусмотрен для каждого кода.**

**1 2**

**Выбор меню установок. Выбор меню установки номера кода.**

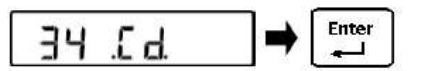

Для выбора смотрите пункты **2-7-2** на стр. 13 и **5-1** на стр. 32, и соответствующие схемы.

**Установка номера кода.** При помощи клавиш стрелок выберите пункт меню "34.Cd." и нажмите [Enter].

> Введите номер (см. п. **2-7-4** "Работа с Меню установок. Ввод букв и знаков" на стр. 16.

#### **5-6 Предустановка массы тары.**

**Выполняет сохранение и вызов предустановленной массы тары.**

#### **5-6-1 Ввод значения предустановленной массы тары.**

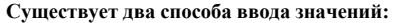

**- Метод ввода числового значения: Значение вводится непосредственно с клавиатуры.**

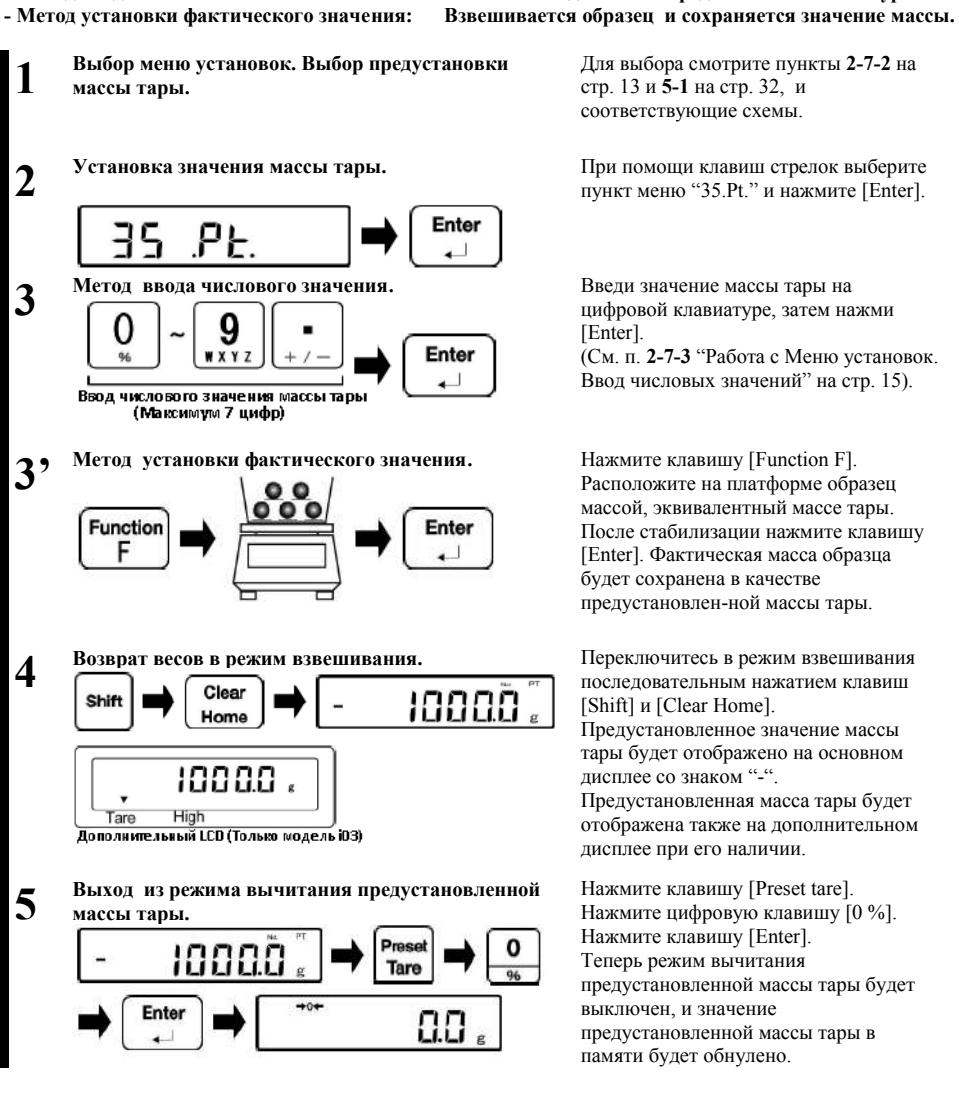

Для выбора смотрите пункты **2-7-2** на стр. 13 и **5-1** на стр. 32, и соответствующие схемы.

пункт меню "35.Pt." и нажмите [Enter].

цифровой клавиатуре, затем нажми [Enter].

(См. п. **2-7-3** "Работа с Меню установок. Ввод числовых значений" на стр. 15).

Расположите на платформе образец массой, эквивалентный массе тары. После стабилизации нажмите клавишу [Enter]. Фактическая масса образца будет сохранена в качестве предустановлен-ной массы тары.

последовательным нажатием клавиш [Shift] и [Clear Home]. Предустановленное значение массы тары будет отображено на основном дисплее со знаком "-". Предустановленная масса тары будет отображена также на дополнительном дисплее при его наличии.

Нажмите клавишу [Preset tare]. Нажмите цифровую клавишу [0 %]. Нажмите клавишу [Enter]. Теперь режим вычитания предустановленной массы тары будет выключен, и значение предустановленной массы тары в памяти будет обнулено.

Руководство по эксплуатации серии FS 5 Пользовательские установки Предустановка массы тары может быть выполнена из режима взвешивания простым Справка способом, описанным ниже. **Установка значения массы тары методом ввода**  В режиме взвешивания нажмите **1** клавишу [Preset Tare]. **числового значения с клавиатуры.** Введте значение массы тары при Preset помощи цифровой клавиатуры. Затем **WXYZ** Tare нажми клавишу [Enter]. Ввод числового значения с клавиатуры Предустановленное значение массы (Максимум 7 цифо) тары отобразится на основном дисплее Enter со знаком "-", а также на 10000  $\overline{\phantom{0}}$ дополнительном дисплее при его наличии. 1000.0 High Tare Дополнительный LCD (только модель i03) **Установка значения массы тары методом ввода**  В режиме взвешивания нажмите **1' фактического значения.** клавишу [Preset Tare].  $^{\circ}$ ۰ Нажмите клавишу {Function F]. Preset unction Установите на платформу весов образец, Tare эквивалентный по массе таре. После стабилизации нажмите клавишу [Enter]. Ente Снимите образец с платформы. Предустановленное значение массы тары отобразится на основном дисплее со знаком "-", а также на дополнительном дисплее при его 10000 наличии. 10000 Tare High Дополнительный LCD (только модель i03) **Выход из режима вычитания предустановленной**  Нажмите клавишу [Preset Tare]. **2 массы тары.** Нажмите цифровую клавишу [0 / %]. Нажмите клавишу [Enter]. Теперь режим вычитания 10000 предустановленной массы тары будет Tare выключен, и значение предустановленной массы тары в памяти Enter

будет обнулено.

#### **5-6-2 Регистрация предустановленного значения массы тары.**

**Девять предустановленных значений массы тары могут быть зарегистрированы в памяти.**

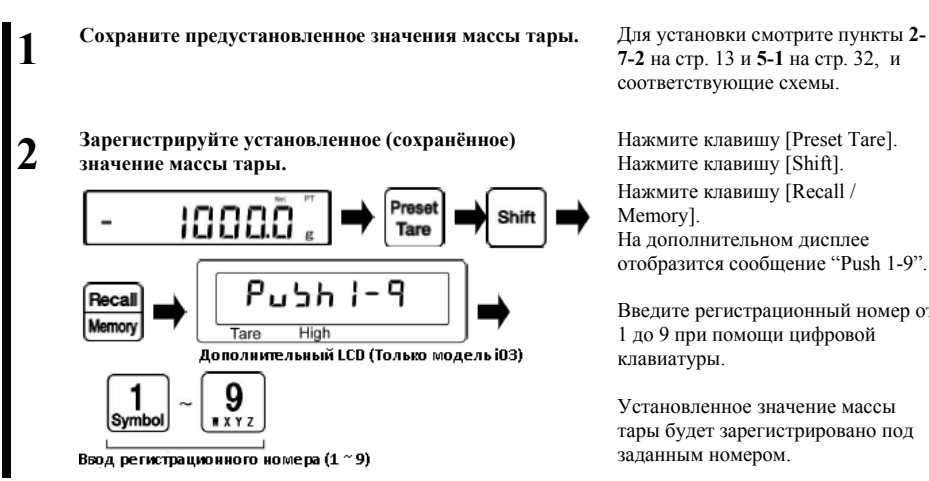

**7-2** на стр. 13 и **5-1** на стр. 32, и соответствующие схемы.

Нажмите клавишу [Preset Tare]. Нажмите клавишу [Shift]. Нажмите клавишу [Recall / Memory]. На дополнительном дисплее отобразится сообщение "Push 1-9".

Введите регистрационный номер от 1 до 9 при помощи цифровой клавиатуры.

Установленное значение массы тары будет зарегистрировано под заданным номером.

#### **5-6-3 Вызов зарегистрированного значения массы тары.**

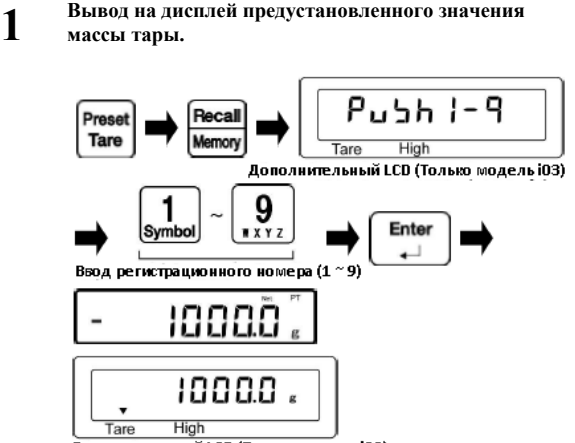

Дополнительный LCD (Только модель i03)

Нажмите клавишу [Preset Tare]. Нажмите клавишу [Recall / Memory]. На дополнительном дисплее отобразится сообщение "Push 1-9".

Введите регистрационный номер от 1 до 9 при помощи цифровой клавиатуры.

Нажмите клавишу [Enter].

Предустановленное значение массы тары, зарегистрированное под выбранным номером, отобразится на основном дисплее со знаком "-", а также на дополнительном дисплее при его наличии.

#### **5-7 Установка контрольной массы для процентного режима.**

**Масса взвешиваемого образца будет отображаться в процентах от контрольной массы. Контрольная масса может быть установлена либо путём ввода числового значения, либо путём взвешивания контрольного образца и сохранения фактического значения его массы в качестве контрольной.**

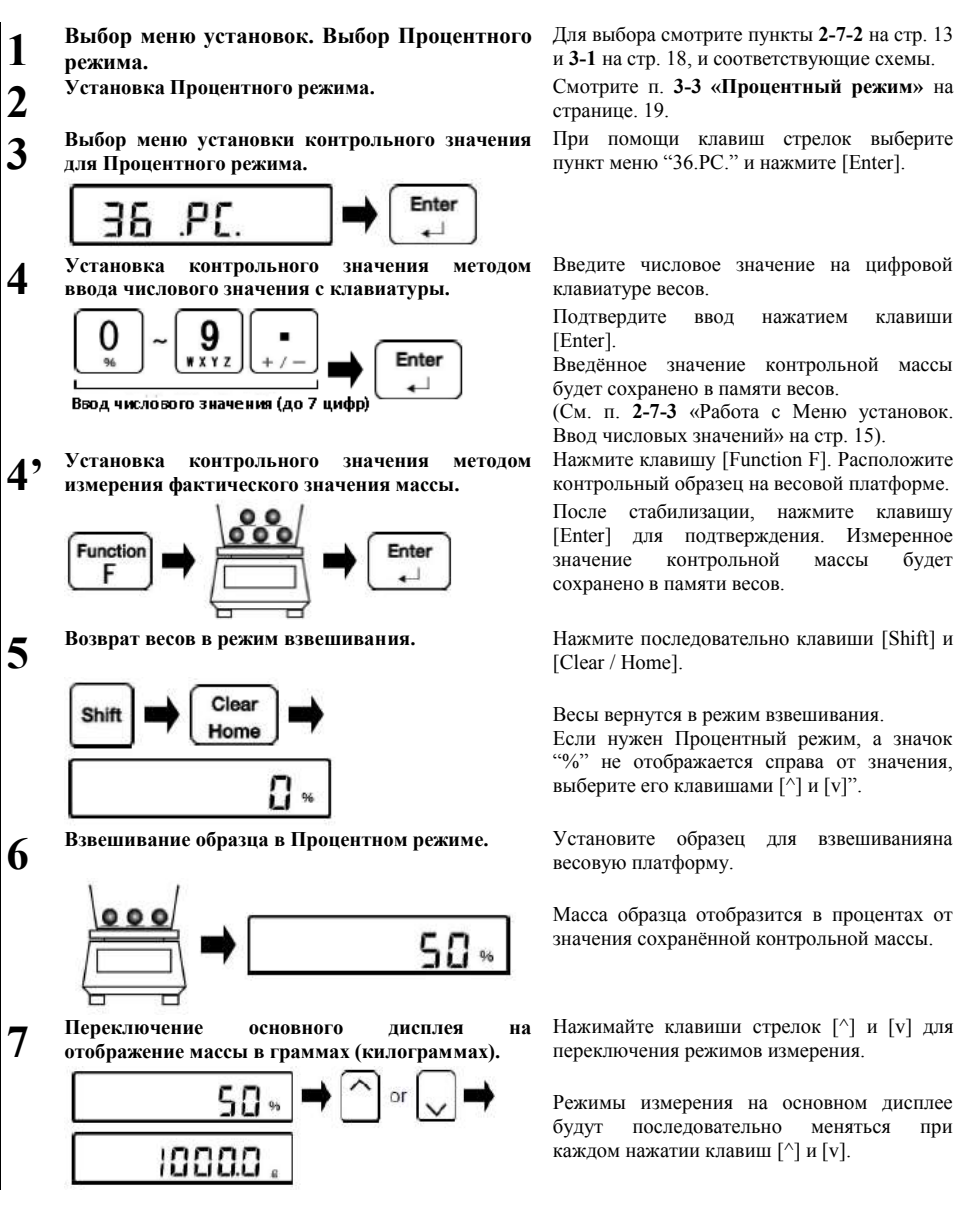

 $\sim$  37  $\sim$ 

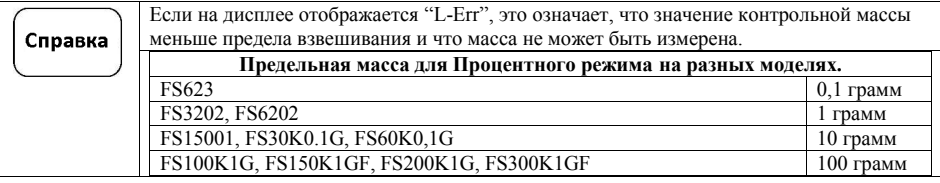

#### **5-8 Установка значений параметров сортировки для Компаратора.**

Существуют два способа ввода контрольного значения, нижнего и верхнего пределов для Компаратора:

**- Метод ввода числового значения:** Ввод значения производится непосредственно с клавиатуры..

**- Метод ввода фактического значения:** Взвешивается эквивалентный образец, и его масса сохраняется в памяти весов в качестве заданного значения.

#### **5-8-1 Метод ввода числового значения.**

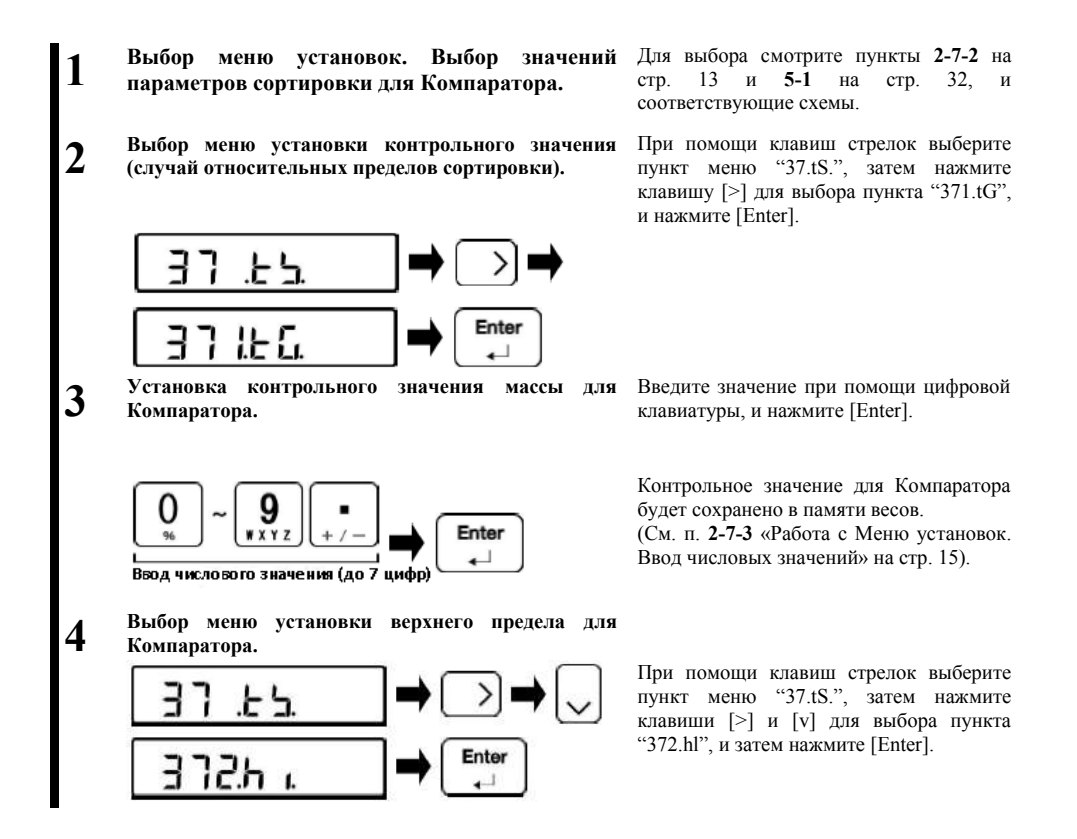

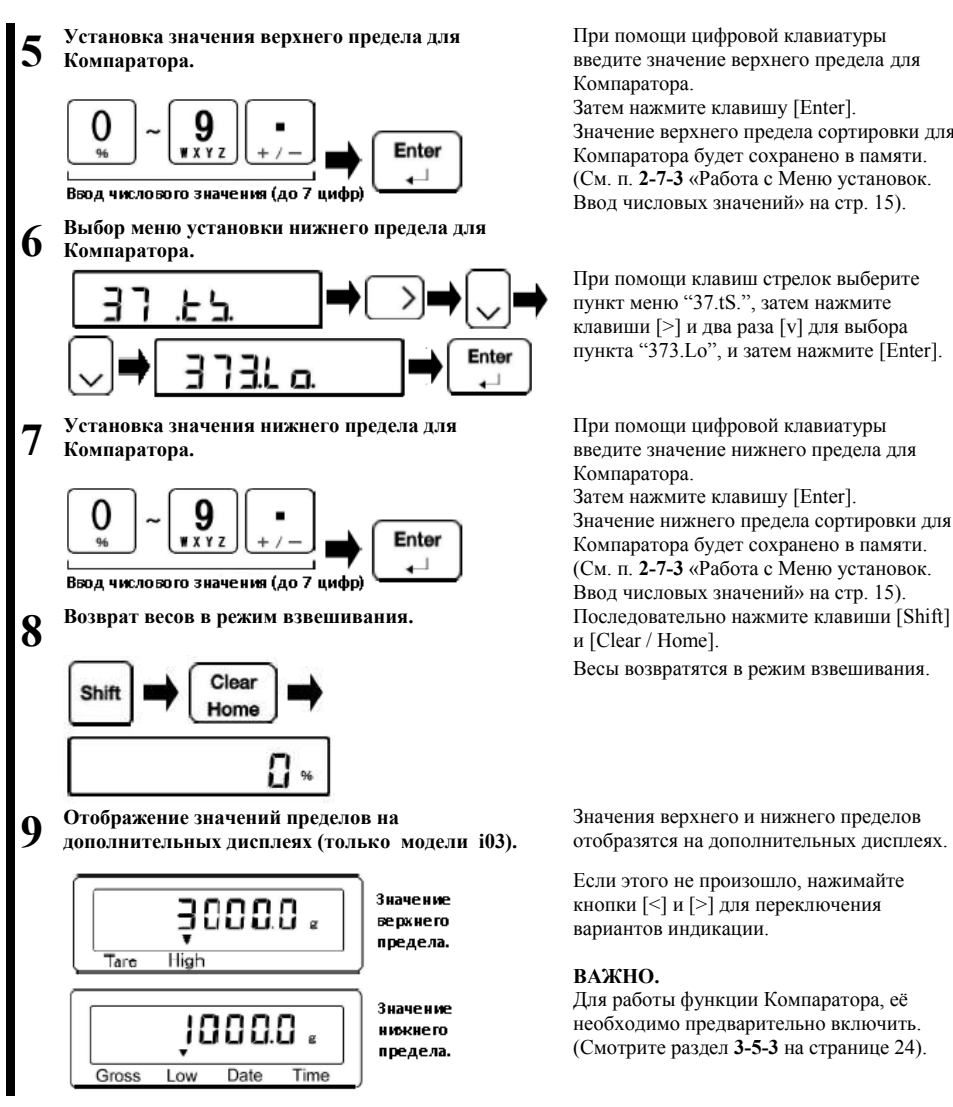

При помощи цифровой клавиатуры введите значение верхнего предела для Компаратора.

Затем нажмите клавишу [Enter]. Значение верхнего предела сортировки для Компаратора будет сохранено в памяти. (См. п. **2-7-3** «Работа с Меню установок. Ввод числовых значений» на стр. 15).

При помощи клавиш стрелок выберите пункт меню "37.tS.", затем нажмите клавиши [>] и два раза [v] для выбора пункта "373.Lo", и затем нажмите [Enter].

При помощи цифровой клавиатуры введите значение нижнего предела для Компаратора.

Затем нажмите клавишу [Enter]. Значение нижнего предела сортировки для Компаратора будет сохранено в памяти. (См. п. **2-7-3** «Работа с Меню установок. Ввод числовых значений» на стр. 15). и [Clear / Home].

Весы возвратятся в режим взвешивания.

Значения верхнего и нижнего пределов отобразятся на дополнительных дисплеях.

Если этого не произошло, нажимайте кнопки [<] и [>] для переключения вариантов индикации.

#### **ВАЖНО.**

Для работы функции Компаратора, её необходимо предварительно включить. (Смотрите раздел **3-5-3** на странице 24).

Справка

**Установки параметров сортировки для функции Компаратора могут быть сделаны непосредственно из режима взвешивания в соответствии с процедурой, описанной ниже.**

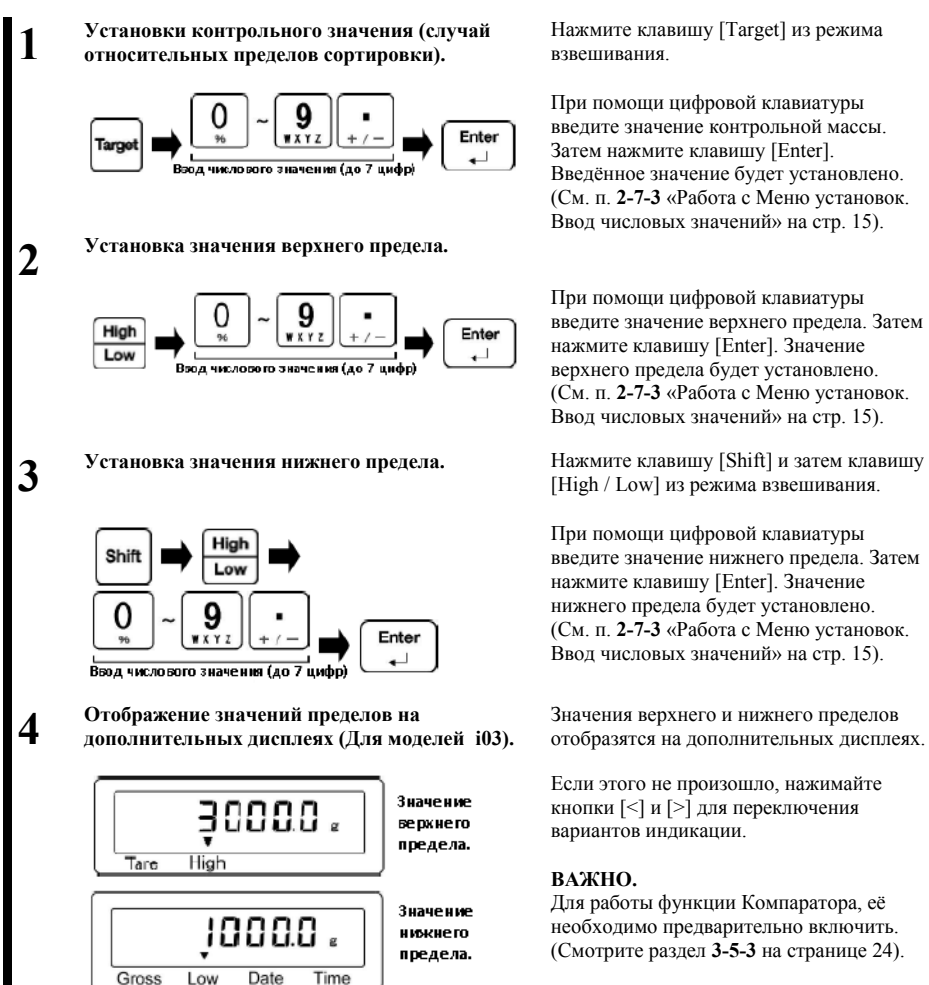

Нажмите клавишу [Target] из режима взвешивания.

При помощи цифровой клавиатуры введите значение контрольной массы. Затем нажмите клавишу [Enter]. Введённое значение будет установлено. (См. п. **2-7-3** «Работа с Меню установок. Ввод числовых значений» на стр. 15).

При помощи цифровой клавиатуры введите значение верхнего предела. Затем нажмите клавишу [Enter]. Значение верхнего предела будет установлено. (См. п. **2-7-3** «Работа с Меню установок. Ввод числовых значений» на стр. 15).

[High / Low] из режима взвешивания.

При помощи цифровой клавиатуры введите значение нижнего предела. Затем нажмите клавишу [Enter]. Значение нижнего предела будет установлено. (См. п. **2-7-3** «Работа с Меню установок. Ввод числовых значений» на стр. 15).

Значения верхнего и нижнего пределов отобразятся на дополнительных дисплеях.

Если этого не произошло, нажимайте кнопки [<] и [>] для переключения вариантов индикации.

#### **ВАЖНО.**

Для работы функции Компаратора, её необходимо предварительно включить. (Смотрите раздел **3-5-3** на странице 24).

#### **5-8-2 Метод установки фактического значения.**

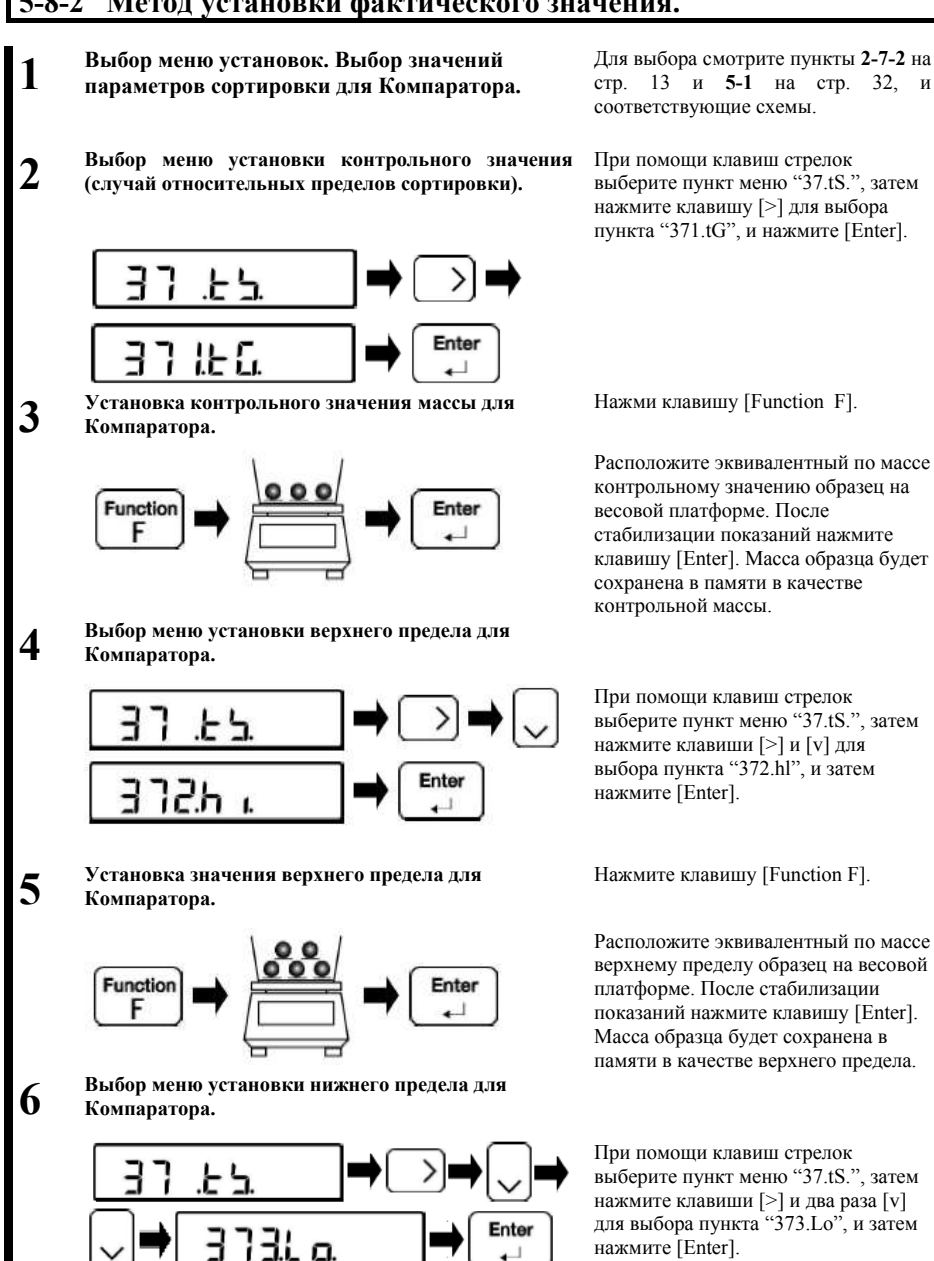

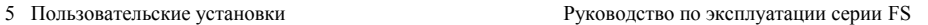

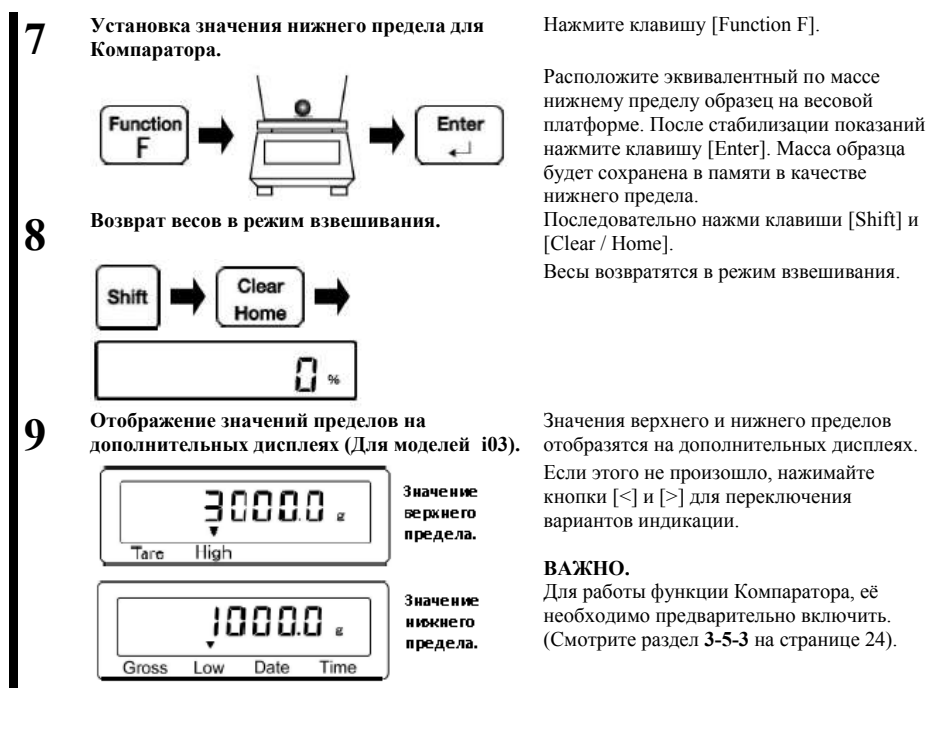

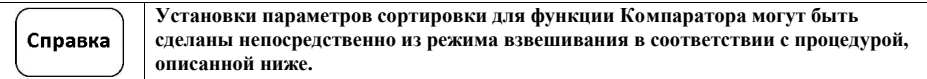

#### **ИЗ РЕЖИМА ВЗВЕШИВАНИЯ**

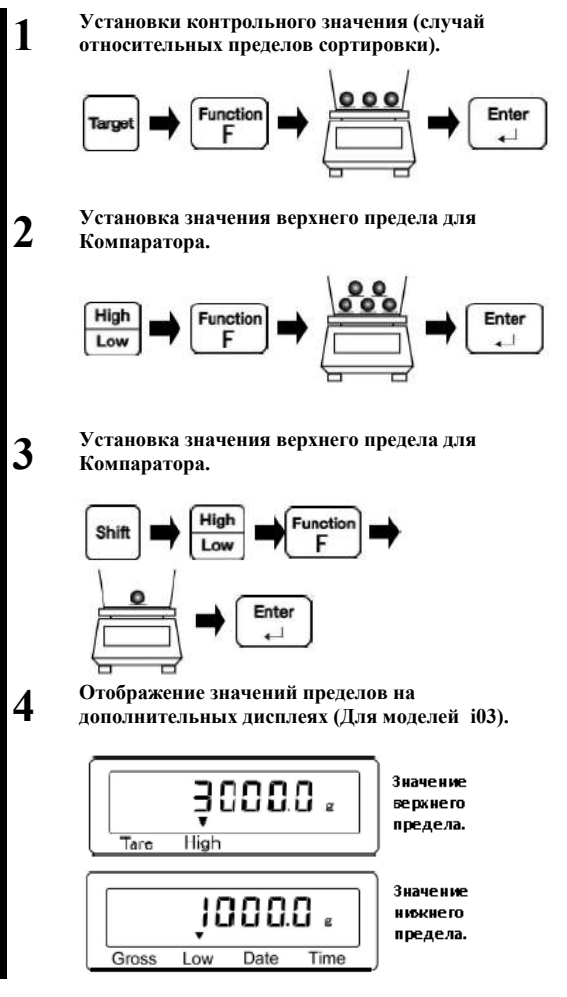

Нажмите на весах клавишу [Target], затем нажмите клавишу [Function F].

Расположите эквивалентный по массе контрольному значению образец на весовой платформе. После стабилизации показаний нажмите клавишу [Enter]. Масса образца будет сохранена в памяти в качестве контрольной массы. Нажмите на весах клавишу [High / Low], затем навжмите клавишу [Function F].

Расположите эквивалентный по массе верхнему пределу образец на весовой платформе. После стабилизации показаний нажмите клавишу [Enter]. Масса образца будет сохранена в памяти в качестве верхнего предела.

Нажмите на весах клавишу [Shift], затем клавишу [High / Low], и затем нажмите клавишу [Function F]. Расположите эквивалентный по массе нижнему пределу образец на весовой платформе. После стабилизации показаний нажмите клавишу [Enter]. Масса образца будет сохранена в памяти в качестве нижнего предела.

Значения верхнего и нижнего пределов отобразятся на дополнительных дисплеях.

Если этого не произошло, нажимайте кнопки [<] и [>] для переключения вариантов индикации.

#### **ВАЖНО.**

Для работы функции Компаратора, её необходимо предварительно включить. (Смотрите раздел **3-5-3** на странице 24).

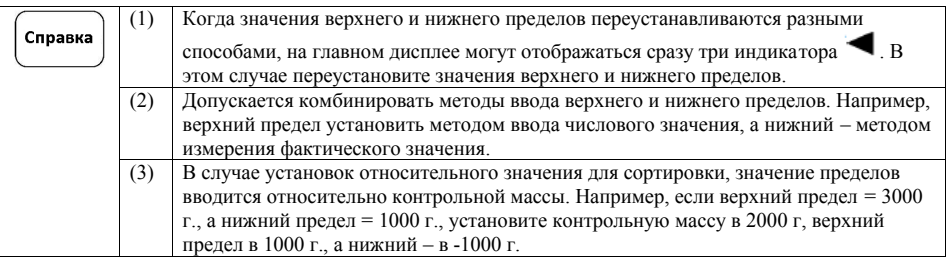

#### **5-9 Функция умножения на коэффициент.**

**На дисплей выводится значение массы, полученное умножением измеренной фактической массы на заранее заданный коэффициент. Например, в случае установки коэффициента в значение "2.35" и взвешивания образца, массой в 2000 г., на дисплее отобразится значение 4700 g. (2000 х 2.35 = 4700).**

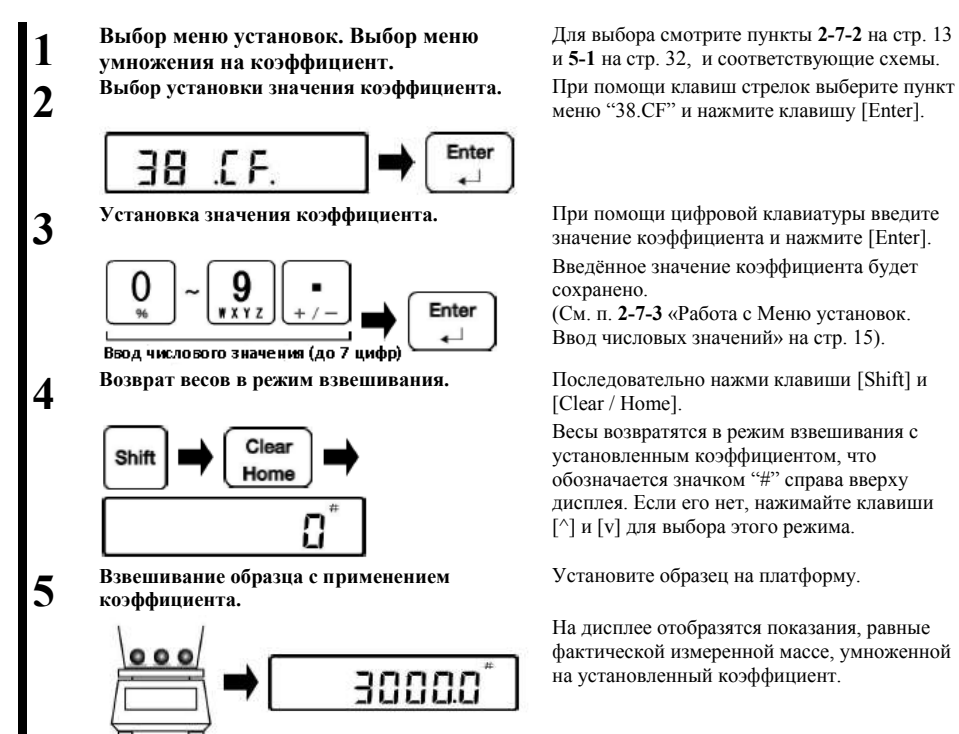

Для выбора смотрите пункты **2-7-2** на стр. 13 и **5-1** на стр. 32, и соответствующие схемы. меню "38.CF" и нажмите клавишу [Enter].

значение коэффициента и нажмите [Enter]. Введённое значение коэффициента будет сохранено.

(См. п. **2-7-3** «Работа с Меню установок. Ввод числовых значений» на стр. 15).

[Clear / Home].

Весы возвратятся в режим взвешивания с установленным коэффициентом, что обозначается значком "#" справа вверху дисплея. Если его нет, нажимайте клавиши [^] и [v] для выбора этого режима.

Установите образец на платформу.

На дисплее отобразятся показания, равные фактической измеренной массе, умноженной на установленный коэффициент.

# **6 Функции внешнего ввода / вывода**

**Эти функции используются для коммуникации с внешними периферийными устройствами.**

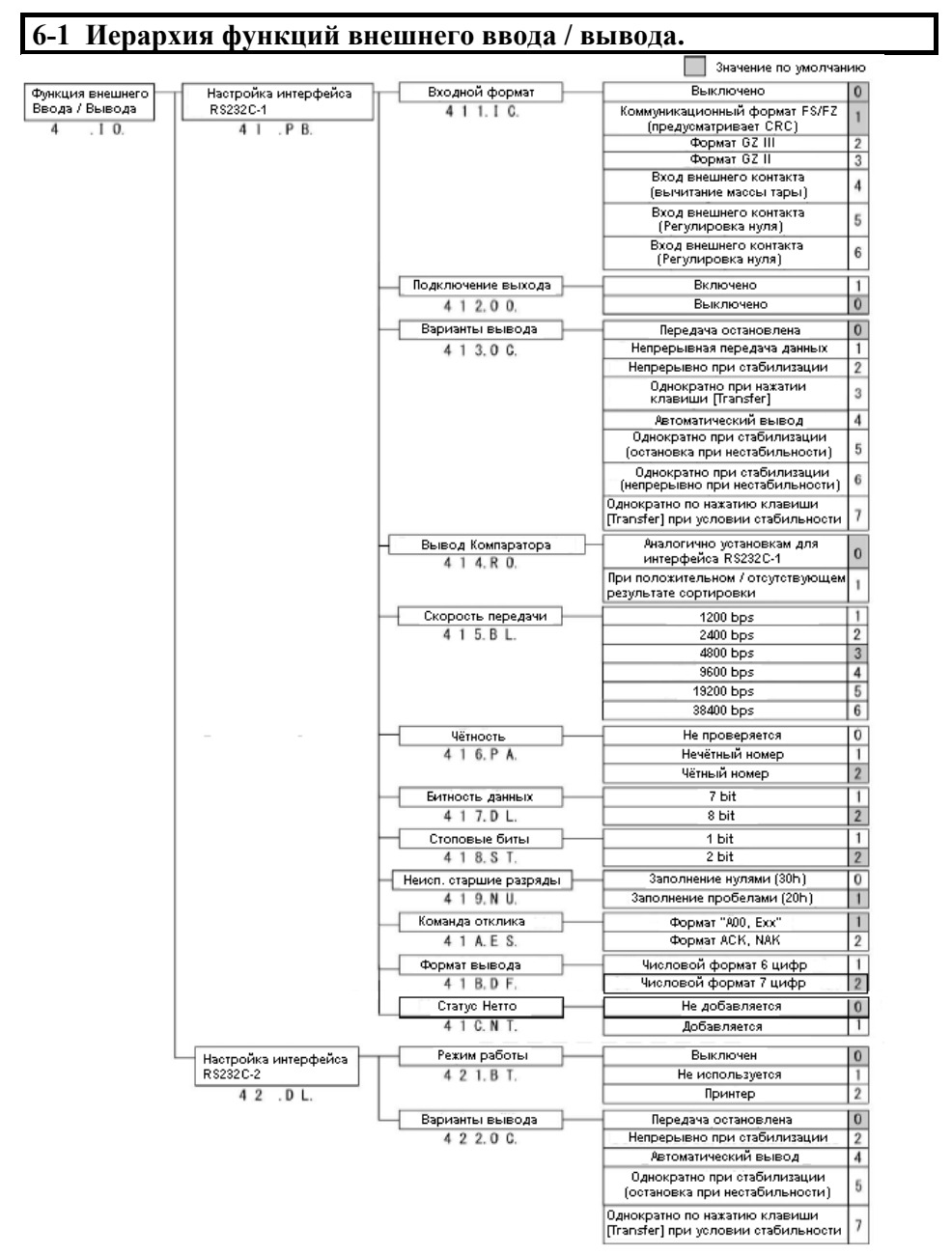

#### **6-2 Номера контактов разъема RS-232C-1 и их функции .**

Ввод / Вывод данных в / из внешнего устройства, такого, как персональный компьютер, через интерфейс RS232C. Данный интерфейс RS-232C у моделей серии FS реализовандля на разъёме типа D-SUB9. Расположение и функции контактов используемого разъема RS-232C показано ниже.

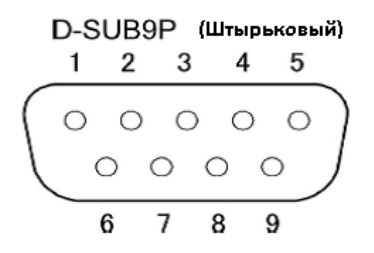

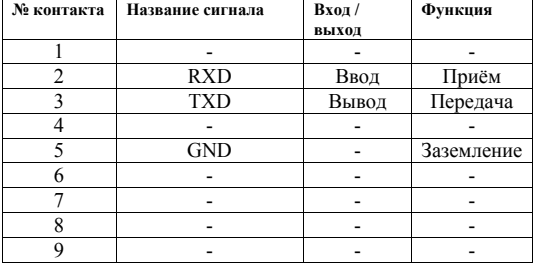

#### **6-3 Коммуникационный формат FS (предусмотрено CRC).**

Свяжитесь с поставщиком для подробностей о данном формате.

#### **6-4 Коммуникационный формат GZIII.**

#### **6-4-1 Базовая коммуникационная спецификация**

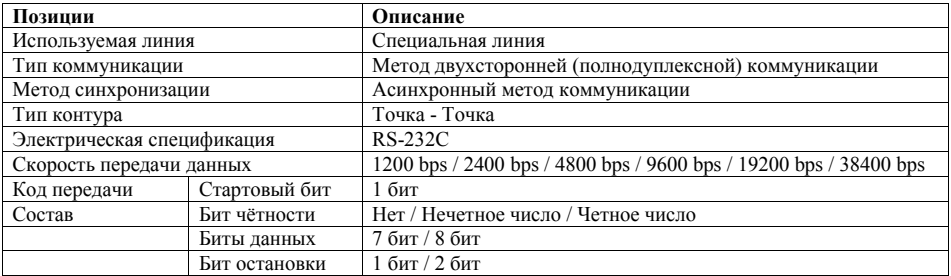

#### **6-4-2 Базовый формат выходных данных.**

#### **Состоит из 26 знаков, включая терминатор (CR=0DH/ LF=0AH) (Бит чётности: Нет, Стоповых битов: 2 бита)**

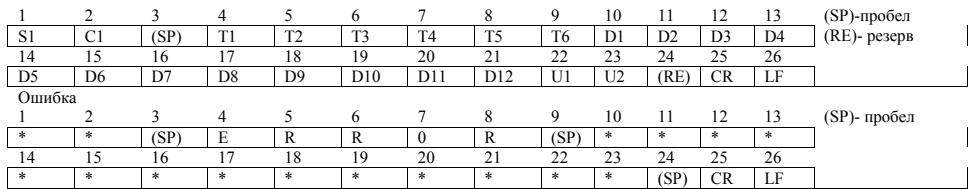

## **6-4-3 Значение данных**

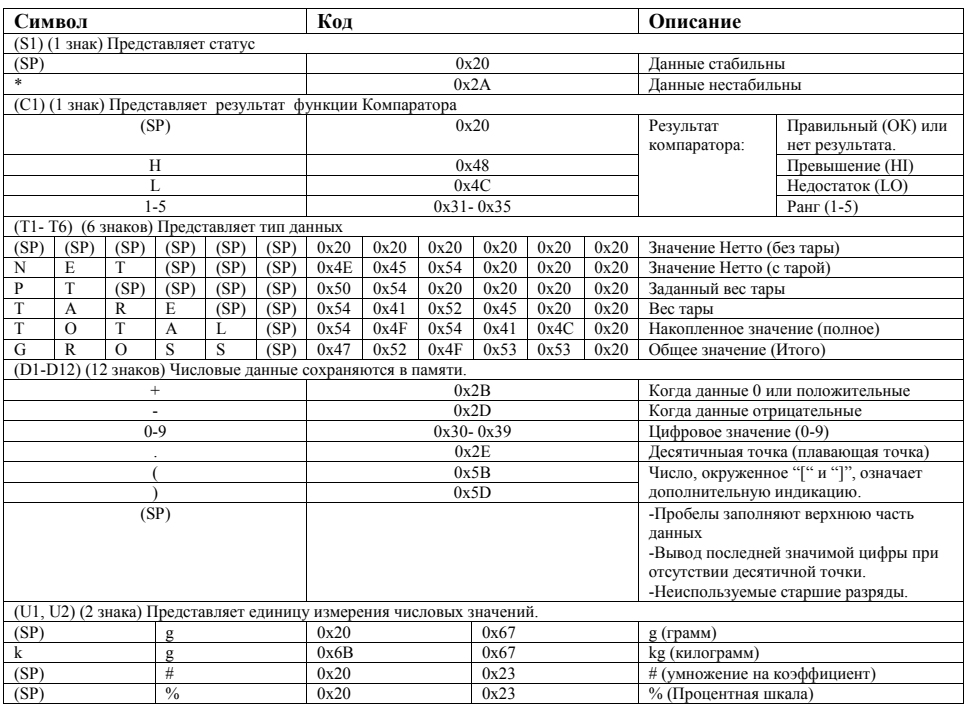

#### **6-4-4 Формат входных команд.**

**Состоит из четырех знаков, включая терминатор (CR=0DH/ LF=0AH)**

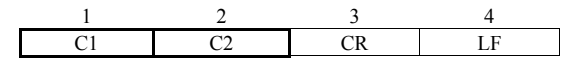

#### **6-4-5 Процедура передачи.**

**1** Отправка команды с внешнего устройства на вход весов. Поскольку передача и приём выполняются в полнодуплексном режиме, входная команда

может быть передана на весы независимо от времени передачи данных с весов.

**2** Когда весы полностью выполнили полученную входную команду, весы передают нормальный отклик, либо запрошенные входной командой данные. В случае незавершённого приёма или приёма неверной входной команды (ошибка), весы передают в качестве отклика сообщение об ошибке. Обычно весы возвращают отклик в течении одной секунды после получения входной команды с внешнего устройства.

Однако, отклик передаётся только после завершения обработки в следующих случаях:

- (1) Команда вычитания массы тары или установки нуля принимается при включенной функции ожидания стабилизации [17.ТА. 1].
- (2) Требуется время для выполнения (обработки) принятой входной команды.

Кроме того, входные команды, принятые в иных режимах, отличных от режима взвешивания, игнорируются.

**A** CAUTION

После передачи команды с внешнего устройства на весы, пожалуйста, не посылайте следующую команду, пока не дождётесь отклика от весов.

## **6-4-6 Формат команд.**

A CAUTION

Следите за тем, чтобы не спутать букву «О» с цифрой «0» (ноль).

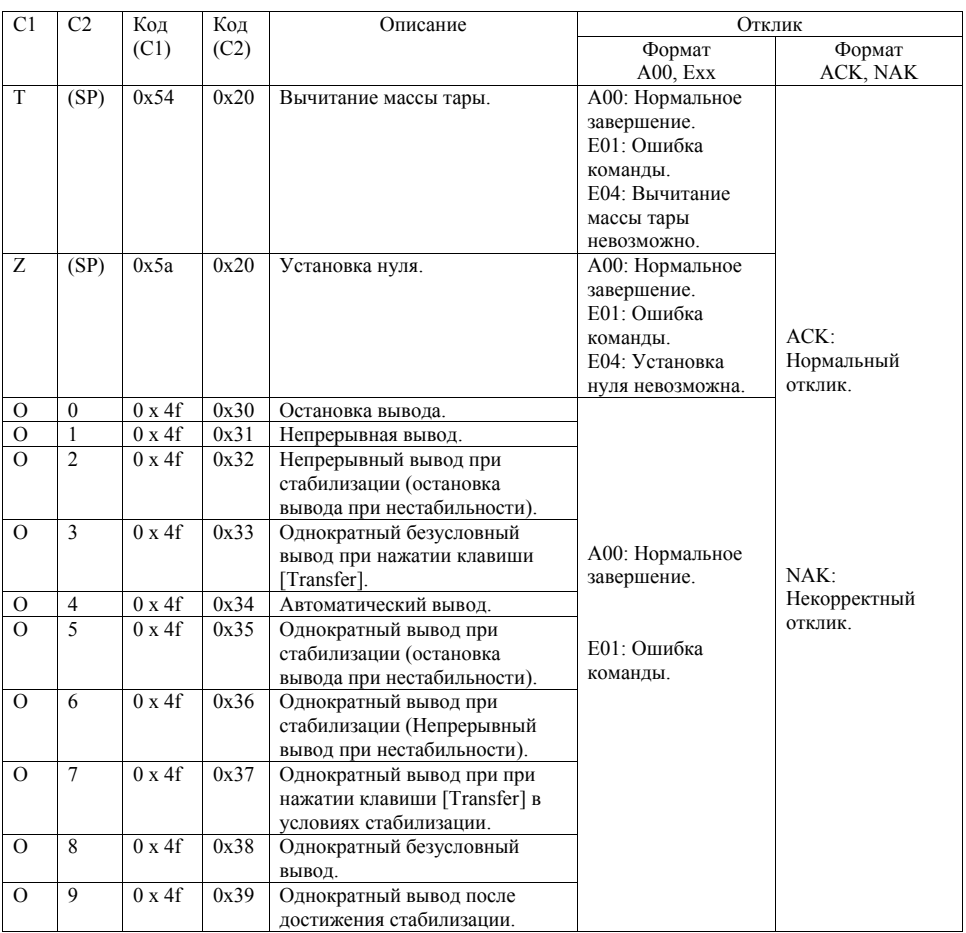

## **6-5 Коммуникационный формат GZII.**

Он отличается от коммуникационного формата GZIII, описанного выше, только работой Т- команды. В формате GZII, операции вычитания массы тары / установки нуля выполняются посредством Т-команды. Другие спецификации читайте в разделе «**6-4 Коммуникационный формат GZIII**».

#### **6-5-1 Формат команд.**

Следите за тем, чтобы не путать букву «О» с цифрой «0» (ноль). A CAUTION

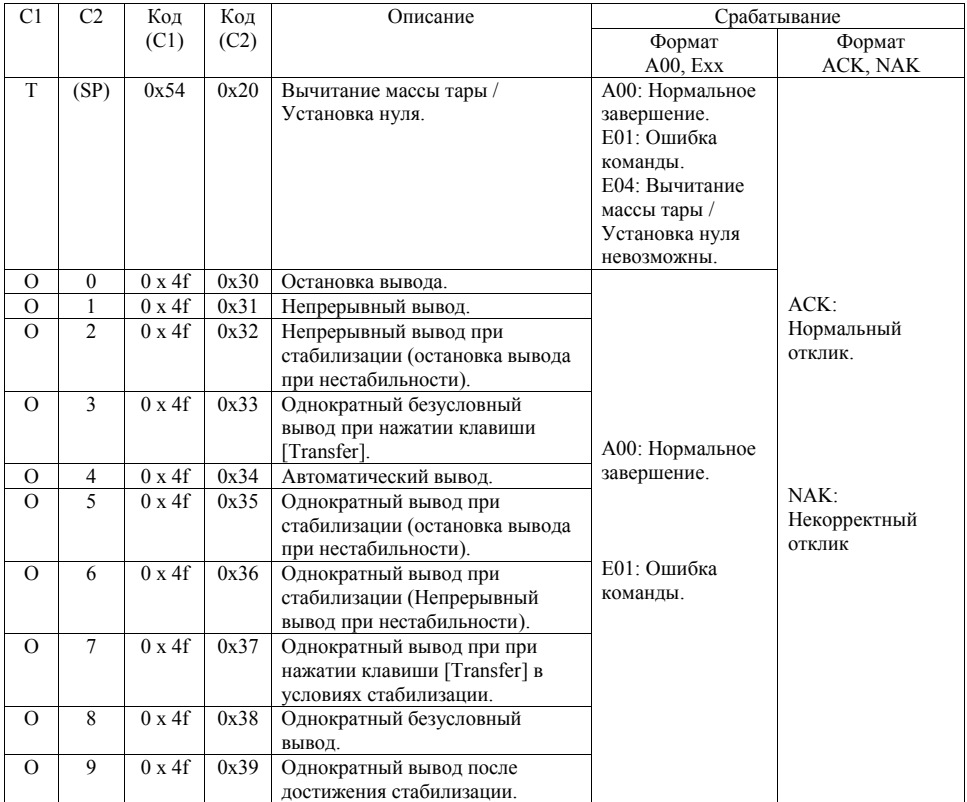

#### **6-6 Отклик.**

#### **6-6-1 Формат команды отклика (при установке формата А00, Ехх).**

**Состоит из пяти знаков, включая терминатор (CR=0DH/ LF=0AH).**

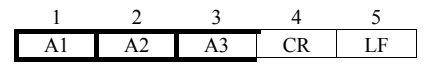

#### **6-6-2 Команды отклика.**

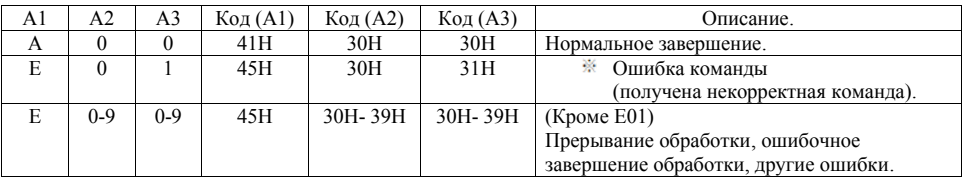

## **6-6-3 Формат команды отклика (при установке формата ACK, NAK).**

**Состоит из одного знака, без терминатора.**

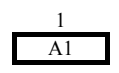

#### **6-6-4 Команды отклика.**

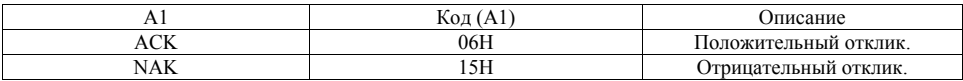

#### **6-7 Ввод внешнего контакта (вычитание массы тары / установка нуля / вычитание массы тары и установка нуля).**

Установка сигнала RXD (разъём №2) источника питания блока коммутации Lo в активное состояние более чем на 400 миллисекунд, активизирует ввод контакта.

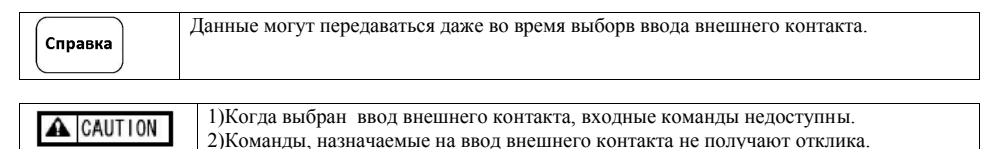

**2**

#### **6-8 Коммуникационные установки интерфейса RS-232C-1**

Интерфейс RS-232C-1 может непрерывно передавать данные об измерениях массы со скоростью 38400 bps и более. Здесь производятся настройки интерфейса для работы с внешним устройством, с которым планируется обмен данными.

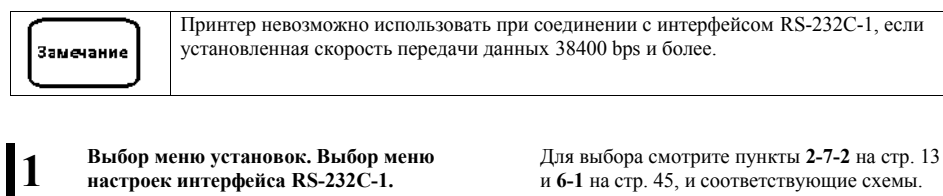

Enter

**Установка входного формата.** При помощи клавиш стрелок выберите пункт меню "411.iС. " и нажмите [Enter]. При помощи клавиш [^] и [v] выберите нужный параметр:

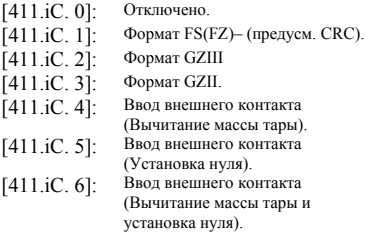

Подтвердите выбор нажатием [Enter].

**Подключение выхода.** При помощи клавиш стрелок выберите пункт меню "412.oo. " и нажмите [Enter].

> При помощи клавиш [^] и [v] выберите нужный параметр: [412.oo. 0]: Выключено. [412.oo. 1]: Включено.

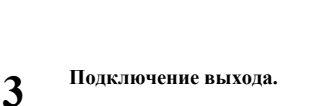

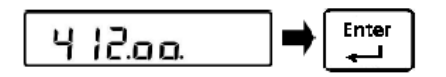

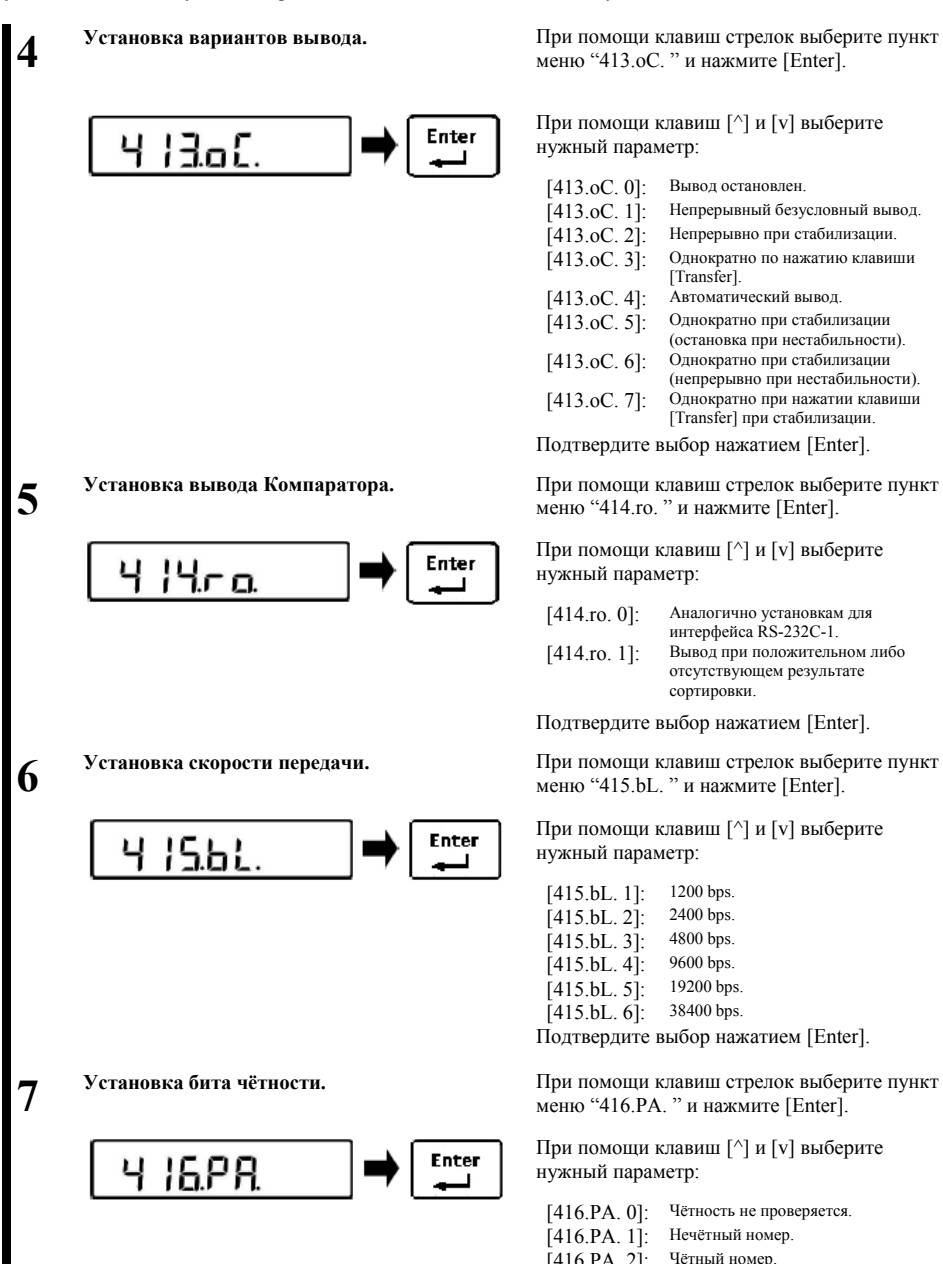

меню "413.oС. " и нажмите [Enter].

При помощи клавиш [^] и [v] выберите нужный параметр:

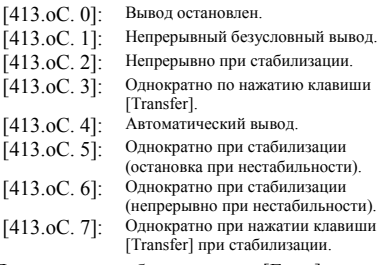

Подтвердите выбор нажатием [Enter].

меню "414.ro. " и нажмите [Enter].

При помощи клавиш [^] и [v] выберите нужный параметр:

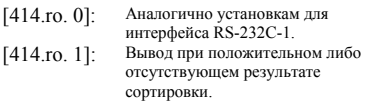

Подтвердите выбор нажатием [Enter].

меню "415.bL. " и нажмите [Enter].

При помощи клавиш [^] и [v] выберите нужный параметр:

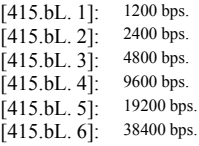

Подтвердите выбор нажатием [Enter].

меню "416. РА. " и нажмите [Enter].

При помощи клавиш [^] и [v] выберите нужный параметр:

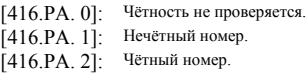

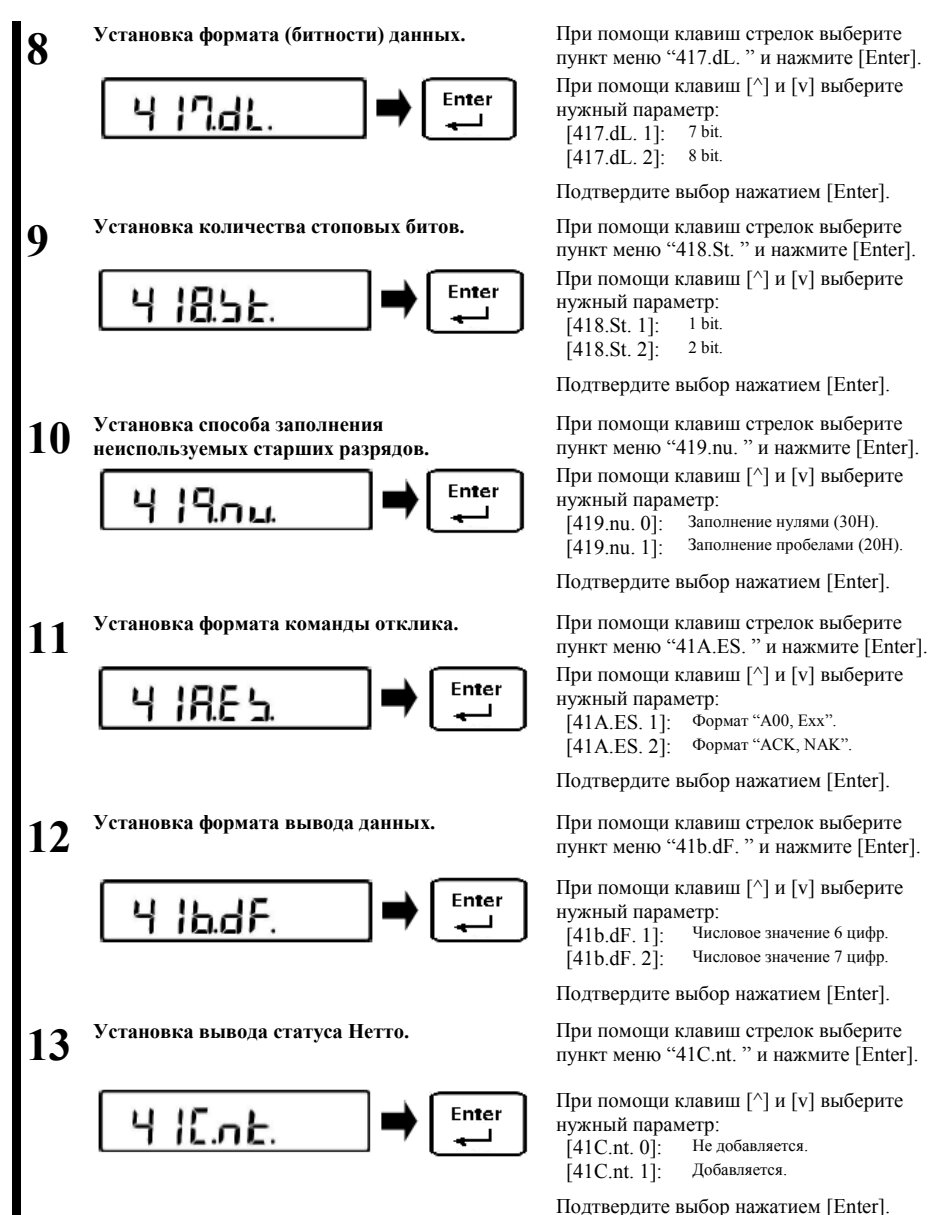

6 Функции внешнего ввода-вывода Руководство по эксплуатации серии FS

пункт меню "417.dL. " и нажмите [Enter]. При помощи клавиш [^] и [v] выберите нужный параметр: [417.dL. 1]: 7 bit.

[417.dL. 2]: 8 bit.

Подтвердите выбор нажатием [Enter].

пункт меню "418.St. " и нажмите [Enter]. При помощи клавиш [^] и [v] выберите нужный параметр:

 $[418.5t. 1]$ : 1 bit.<br> $[418.5t. 2]$ : 2 bit.  $[418.$ St. 2]:

Подтвердите выбор нажатием [Enter].

При помощи клавиш стрелок выберите пункт меню "419.nu. " и нажмите [Enter]. При помощи клавиш [^] и [v] выберите нужный параметр:

[419.nu. 0]: Заполнение нулями (30H). [419.nu. 1]: Заполнение пробелами (20H).

Подтвердите выбор нажатием [Enter].

При помощи клавиш [^] и [v] выберите нужный параметр:

[41A.ES. 1]: Формат "A00, Exx". [41A.ES. 2]: Формат "ACK, NAK".

Подтвердите выбор нажатием [Enter].

При помощи клавиш [^] и [v] выберите нужный параметр:

[41b.dF. 1]: Числовое значение 6 цифр. [41b.dF. 2]: Числовое значение 7 цифр.

Подтвердите выбор нажатием [Enter].

При помощи клавиш [^] и [v] выберите нужный параметр:<br>[41C nt 0] Не добавляется.  $[41C.n.t. 0]$ :

[41C.nt. 1]: Добавляется.

#### **6-9 Коммуникационные установки интерфейса RS-232C-2.**

Через интервейс RS-232C-2 измерительные данные могут выводиться только при условии стабилизации. Выполняется соединение интерфейса RS-232C-2 с периферийным устройством. К интерфейсу RS-232C-2 можно подключить принтер.

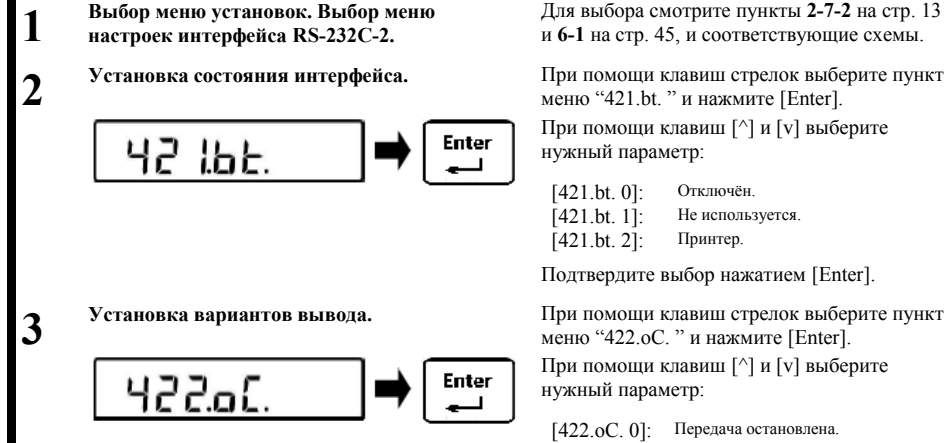

Для выбора смотрите пункты **2-7-2** на стр. 13 и **6-1** на стр. 45, и соответствующие схемы.

**Установка состояния интерфейса.** При помощи клавиш стрелок выберите пункт меню "421.bt. " и нажмите [Enter].

> При помощи клавиш [^] и [v] выберите нужный параметр:

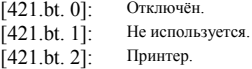

Подтвердите выбор нажатием [Enter].

меню "422.oC. " и нажмите [Enter].

При помощи клавиш [^] и [v] выберите нужный параметр:

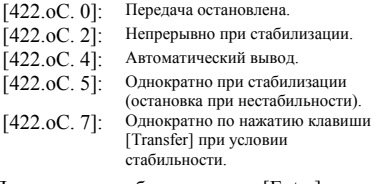

# **7 Функции блокировки. .**

**Используются для настройки ограничений прав доступа к меню и функционалу клавиш.**

#### **7-1 Иерархия функций блокировки.**

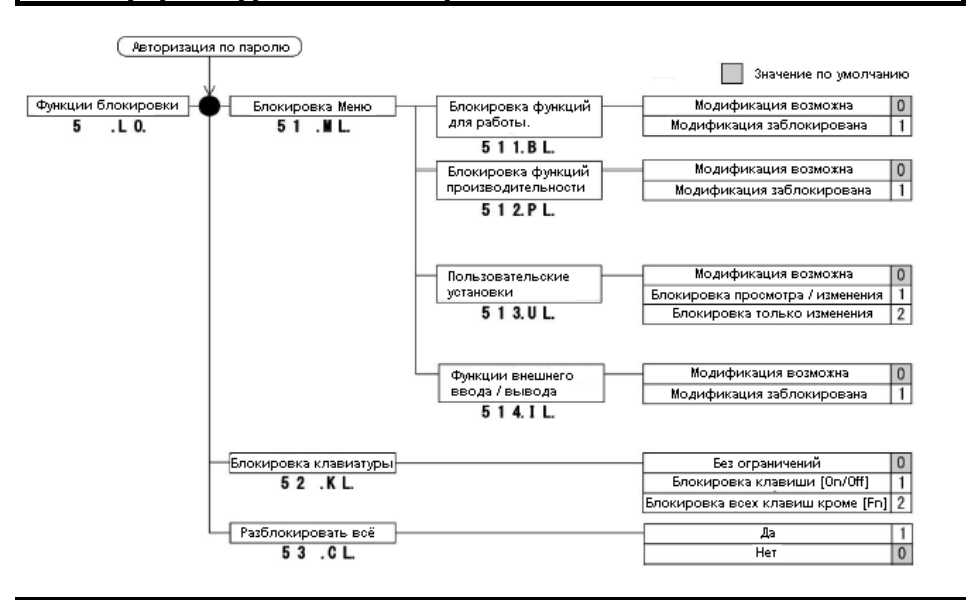

# **7-2 Блокировка функций для работы.**

Различные установки меню могут быть заблокированы.

**1 Выбор меню установок. Выбор меню блокировки. 2 Установка блокировки меню функций для работы.**

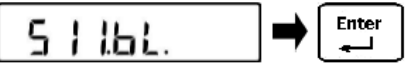

**3 Установка блокировки меню функций производительности.**

Enter 1281.

Для выбора смотрите пункты **2-7-2** на стр. 13, а также п.**7-1** и схему выше на этой странице.

При помощи клавиш стрелок выберите пункт меню "511.bL. " и нажмите [Enter].

При помощи клавиш [^] и [v] выберите нужный параметр:

[511.bL. 0]: Модификация возможна.

[511.bL. 1]: Модификация заблокирована..

Подтвердите выбор нажатием [Enter].

При помощи клавиш стрелок выберите пункт меню "512.PL. " и нажмите [Enter].

При помощи клавиш [^] и [v] выберите нужный параметр:

[512.PL. 0]: Модификация возможна.

[512.PL. 1]: Модификация заблокирована..

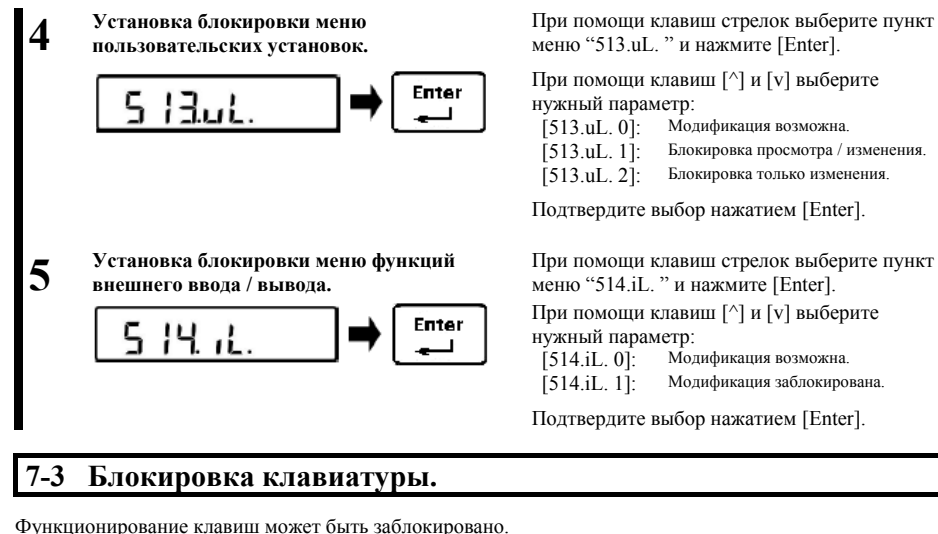

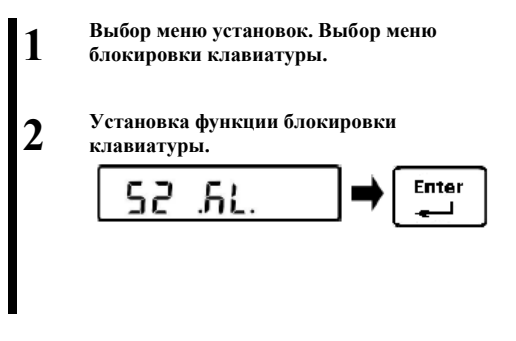

Для выбора смотрите пункты **2-7-2** на стр. 13 и **7-1** на стр. 56, и соответствующие схемы.

При помощи клавиш стрелок выберите пункт меню "52 .kL. " и нажмите [Enter].

При помощи клавиш [^] и [v] выберите нужный параметр:<br>[52 .kL. 0]: Без о

Без ограничений..

[52 .kL. 1]: Блокировка клавиши [On/Off].

 $[52 \text{ kL. 2}]$ : Блокировка всех клавиш, кроме [Fn].

Подтвердите выбор нажатием [Enter].

## **7-4 Разблокировать всё.**

Все установленные блокировки могут быть сняты в один шаг.

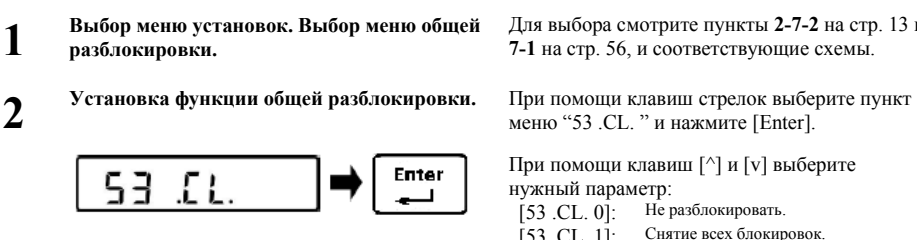

Для выбора смотрите пункты **2-7-2** на стр. 13 и **7-1** на стр. 56, и соответствующие схемы.

меню "53 .СL. " и нажмите [Enter].

При помощи клавиш [^] и [v] выберите нужный параметр:

 $[53 \text{ CI} \cdot 0]$ . Не разблокировать.

[53 .СL. 1]: Снятие всех блокировок.

# **8 Функции контроля и регулировок \_**

**Здесь выполняется установка идентификаторов ID, даты, времени, а также калибровка и тесты.**

#### **8-1 Иерархия функций контроля и регулировок.**

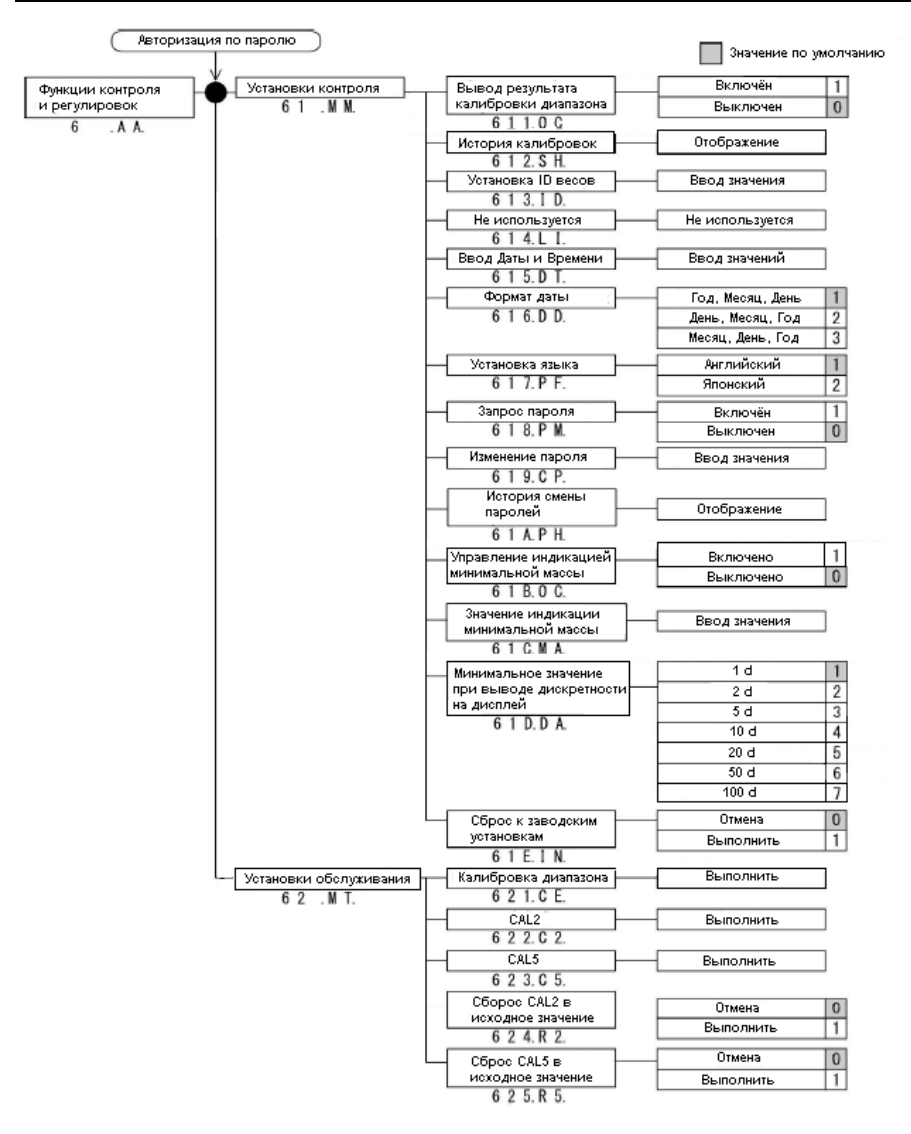

#### **8-2 Вывод результатов калибровки диапазона**

Результаты калибровки диапазона могут быть выведены на подключенный принтер.

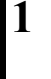

**Выбор меню установок. Выбор меню вывода результатов калибровки диапазона.**

**2 Установка вывода результатов калибровки диапазона.**

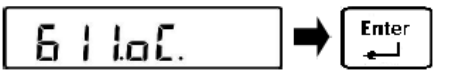

Для выбора смотрите пункты **2-7-2** на стр. 13 и **8-1** на стр. 58, и соответствующие схемы.

При помощи клавиш стрелок выберите пункт меню "611.oC. " и нажмите [Enter].

При помощи клавиш [^] и [v] выберите нужный параметр:<br>[611.0C.0]: Не выводить.  $[611.0C. 0]$ : Не выводить.<br> $[611.0C. 1]$ : Выводить.  $[611.0C, 1]$ :

Подтвердите выбор нажатием [Enter].

#### **8-3 История калибровок диапазона.**

Функция позволяет просматривать историю калибровок. Может быть сохранено до 10 записей.

**1**

**2**

**Выбор меню установок. Выбор меню отображения истории калибровок диапазона.** Для выбора смотрите пункты **2-7-2** на стр. 13 и **8-1** на стр. 58, и соответствующие схемы.

**Установка отображения истории калибровок диапазона.**

При помощи клавиш стрелок выберите пункт меню "612.Sh. ".

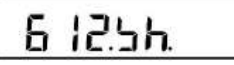

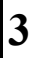

**Выбор записи истории калибровок диапазона для просмотра.**

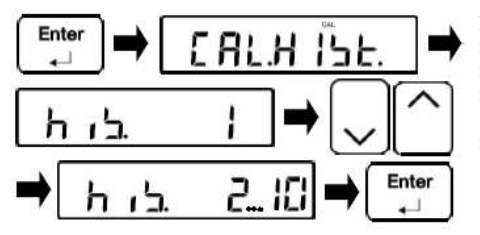

Нажмите клавишу [Enter]. Изображение на дисплее изменится на "CAL.HiSt" **->** "hiS. 1".

При помощи клавиш [^] и [v] выберите нужную запись для просмотра (при каждом нажатии отображение на дисплее будет пролистываться в цикле в диапазоне от "hiS. 1" до "hiS. 10"), затем снова нажмите клавишу [Enter].

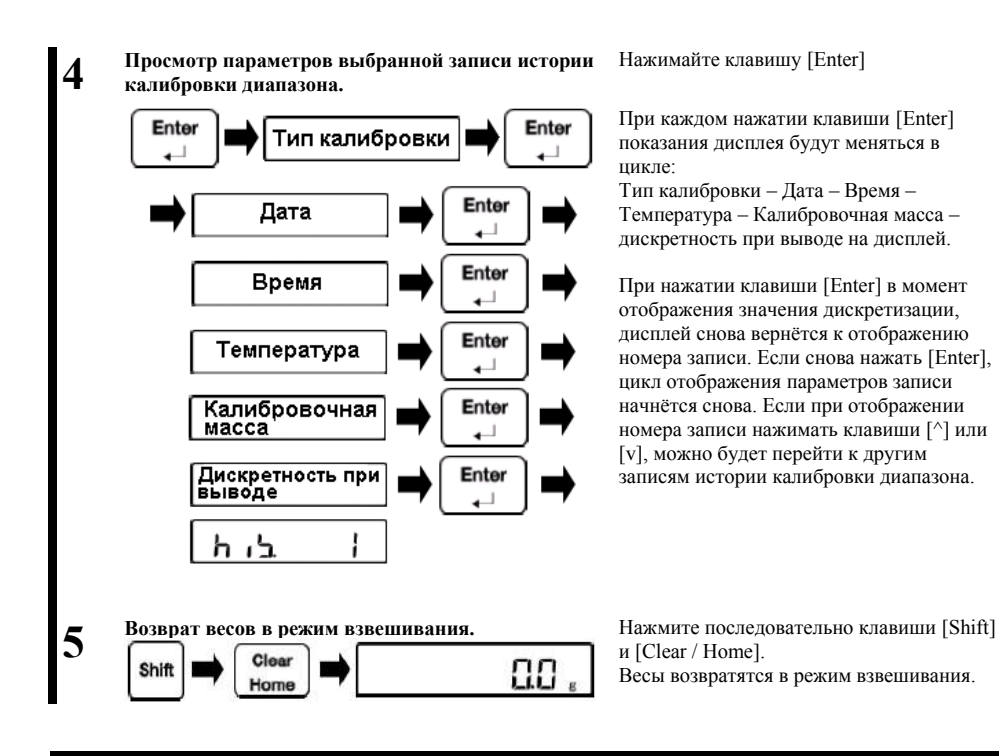

## **8-4 Установка идентификатора (ID) весов.**

Идентификатор ID может быть установлен для различения экземпляров весов одной и той же модели.

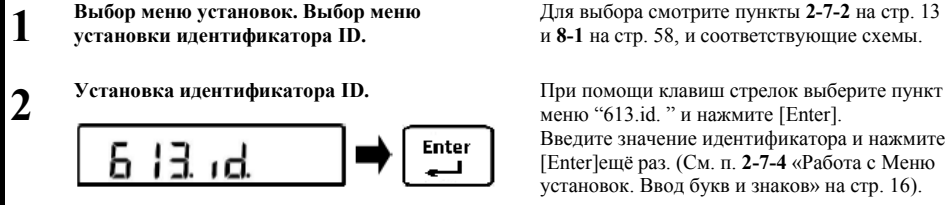

Для выбора смотрите пункты **2-7-2** на стр. 13 и **8-1** на стр. 58, и соответствующие схемы.

меню "613.id. " и нажмите [Enter]. Введите значение идентификатора и нажмите [Enter]ещё раз. (См. п. **2-7-4** «Работа с Меню установок. Ввод букв и знаков» на стр. 16).

## **8-5 Не используется.**

Меню установки "614.LI не используется.

#### **8-6 Установка даты и времени.**

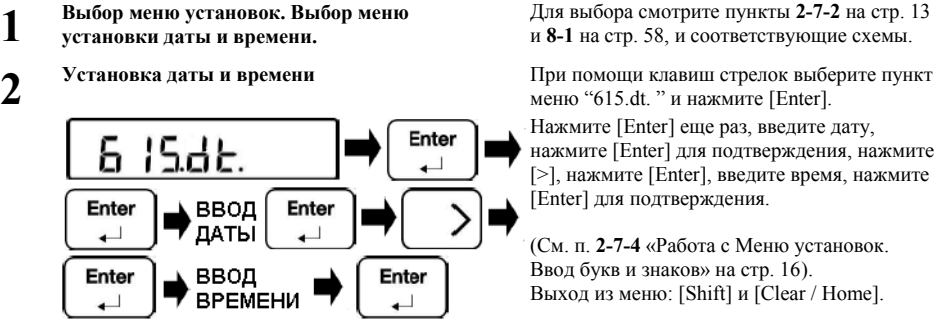

Для выбора смотрите пункты **2-7-2** на стр. 13 и **8-1** на стр. 58, и соответствующие схемы.

меню "615.dt. " и нажмите [Enter].

Нажмите [Enter] еще раз, введите дату, нажмите [Enter] для подтверждения, нажмите [>], нажмите [Enter], введите время, нажмите [Enter] для подтверждения.

(См. п. **2-7-4** «Работа с Меню установок. Ввод букв и знаков» на стр. 16). Выход из меню: [Shift] и [Clear / Home].

#### **8-7 Формат отображения даты.**

Здесь можно выбрать формат отображения даты.

**1**

**2**

**Выбор меню установок. Выбор меню установки формата отображения даты.**

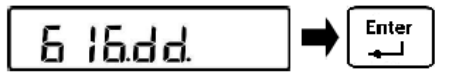

Для выбора смотрите пункты **2-7-2** на стр. 13 и **8-1** на стр. 58, и соответствующие схемы.

**Установка формата отображения даты.** При помощи клавиш стрелок выберите пункт меню "616.dd. " и нажмите [Enter].

> При помощи клавиш [^] и [v] выберите нужный параметр:<br>[616.dd. 1]: Год.

Год, Месяц, День.  $[616.dd, 2]$ : День, Месяц, Год.<br>[616.dd. 3] Месяц, День, Год. Месяц, День, Год.

Подтвердите выбор нажатием [Enter].

#### **8-8 Выбор языка вывода.**

Здесь можно выбрать язык вывода на принтер.

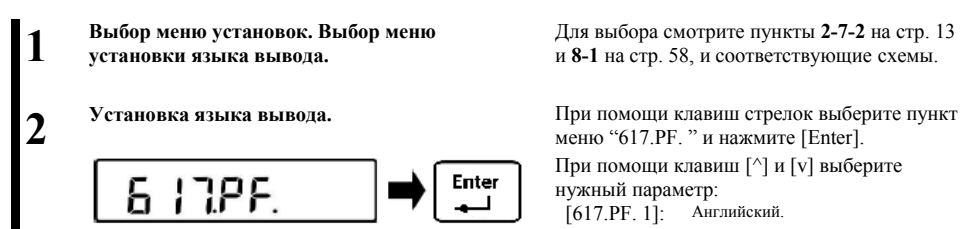

Для выбора смотрите пункты **2-7-2** на стр. 13 и **8-1** на стр. 58, и соответствующие схемы.

меню "617.PF. " и нажмите [Enter].

При помощи клавиш [^] и [v] выберите нужный параметр:<br>[617 PE 11: Английский

[617.PF. 1]: Английски<br>[617 PF\_2]: Японский.  $[617.$  PF.  $21:$ 

#### **8-9 Авторизация по паролю.**

Функция позволяет установить контроль доступа по паролю.

**1 Выбор меню установок. Выбор меню установки доступа по паролю.**

**2**

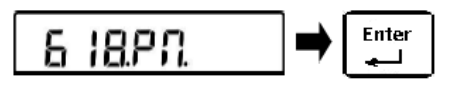

Для выбора смотрите пункты **2-7-2** на стр. 13 и **8-1** на стр. 58, и соответствующие схемы.

**Установка доступа по паролю.** При помощи клавиш стрелок выберите пункт меню "618.PП. " и нажмите [Enter].

> При помощи клавиш [^] и [v] выберите нужный параметр:

[618.PП. 0]: Доступ по паролю отключён. [618.PП. 1]: Доступ по паролю включён.

Подтвердите выбор нажатием [Enter].

#### **8-10 Изменение пароля. Внимание! Ну забудьте пароль! Если Вы забудете пароль, Вам нужно будет**  A CAUTION **связаться с официальным продавцом , где были приобретены весы, либо обратиться в сервисный центр. Данный случай гарантийным не является. На новые весы пароль производителем не устанавливается.** Справка **Выбор меню установок. Выбор меню изменения**  Для выбора смотрите пункты **2-7-2** на стр. 13 **1 пароля.** и **8-1** на стр. 58, и соответствующие схемы. **Установка (изменение) пароля.** При помощи клавиш стрелок выберите пункт **2** меню "619.CP. " и нажмите [Enter]. Введите пароль, и нажмите клавишу [Enter] Enter Я 195 P для подтверждения. (См. п. **2-7-4** «Работа с Меню установок. Ввод букв и знаков» на стр. 16). 0 Enter  $Y$   $Y$  : Ввод пароля (до 7 цифр) **Возврат в режим взвешивания.** Для возврата в режим взвешивания нажмите **3** клавишу [Shift], и затем [Clear / Home]. Весы вернутся в режим взвешивания.Clear Режим Shift **ВЗВАШИВАНИЯ** Home

#### **8-11 История смены паролей.**

**Эта функция позволяет просматривать хронологию смены паролей на весах. До 100 последних записей о смене пароля может быть сохранено.**

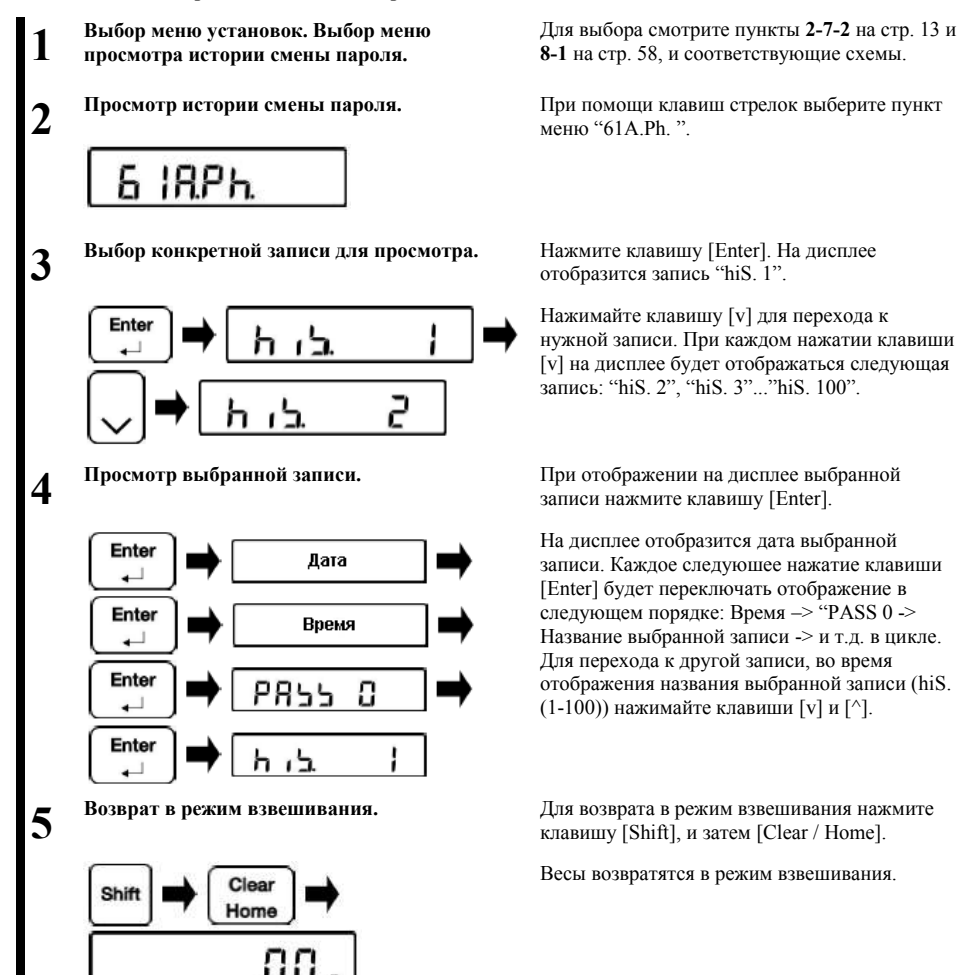
# **8-12 Управление выводом на дисплей минимальной массы.**

**Управляет отображением на дисплее минимального значения массы образца.**

- **1 Выбор меню установок. Выбор меню управления отображением минимальной массы.**
- **2 Выбор управления отображением минимальной массы.**

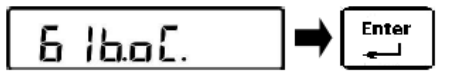

Для выбора смотрите пункты **2-7-2** на стр. 13 и **8-1** на стр. 58, и соответствующие схемы.

При помощи клавиш стрелок выберите пункт меню "61b.oC. " и нажмите [Enter].

При помощи клавиш [^] и [v] выберите нужный параметр:<br> $[61b. oC. 0]$ : Не Не управляется. [61b.oC. 1]: Управляется.

Подтвердите выбор нажатием [Enter].

# **8-13 Установка значения минимальной отображаемой на дисплее массы.**

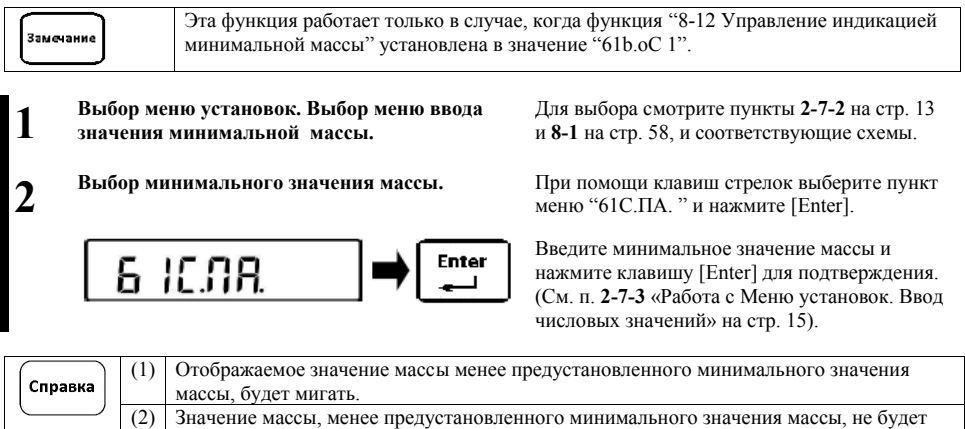

передаваться на внешние периферийные устройства.

# **8-14 Назначение дискретности вывода результатов измерения на дисплей.**

- **1 Выбор меню установок. Выбор меню минимального значения дискретности при выводе на дисплей.**
- **2 Установка минимального значения дискретности вывода на дисплей.**

$$
\boxed{6 \text{ iddR}} \rightarrow \boxed{\text{finter}}
$$

Для выбора смотрите пункты **2-7-2** на стр. 13 и **8-1** на стр. 58, и соответствующие схемы.

При помощи клавиш стрелок выберите пункт меню "61d.dA. " и нажмите [Enter].

При помощи клавиш [^] и [v] выберите нужный параметр:

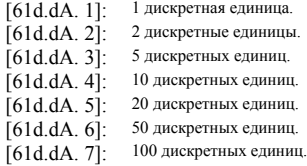

Подтвердите выбор нажатием [Enter].

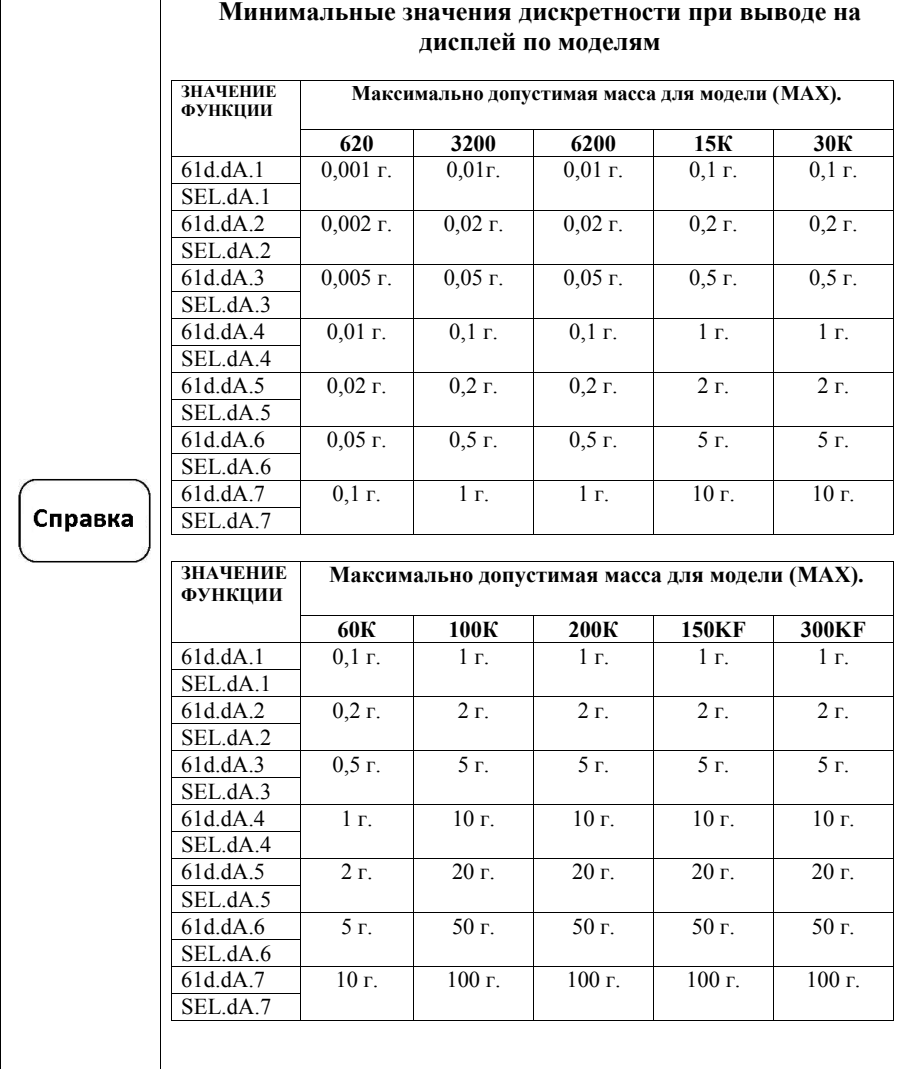

**2**

#### **8-15 Сброс к заводским установкам.**

**1 Выбор меню установок. Выбор меню сброса к заводским установкам.**

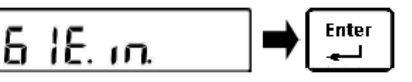

Для выбора смотрите пункты **2-7-2** на стр. 13 и **8-1** на стр. 58, и соответствующие схемы.

**Сброс к заводским установкам.** При помощи клавиш стрелок выберите пункт меню "61e.in. " и нажмите [Enter].

> При помощи клавиш [^] и [v] выберите нужное значение:

[61e.in. 0]: Отмена сброса.<br>[61e.in. 1]: Сброс к заводсі Сброс к заводским установкам.

Подтвердите выбор нажатием [Enter].

# **8-16 Калибровка диапазона.**

**Калибровка диапазона уменьшает разницу между отображаемым значением массы и её подлинным значением. Калибровка должна проводиться без ошибок и сбоев в случаях, когда точность измерений имеет большое значение. Из-за того, что весы подвержены воздействию гравитации, калибровка необходима перед началом использования на каждом новом месте. Калибровка также необходима, когда весы уже используются длительное время на одном месте, либо когда точность измерений подвергается сомнению.**

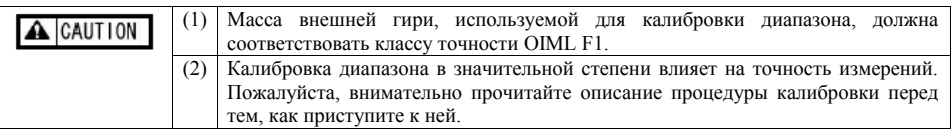

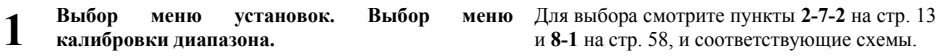

**2**

**Калибровка диапазона.** При помощи клавиш стрелок выберите пункт меню "621.CE. " и нажмите [Enter].

- IF F

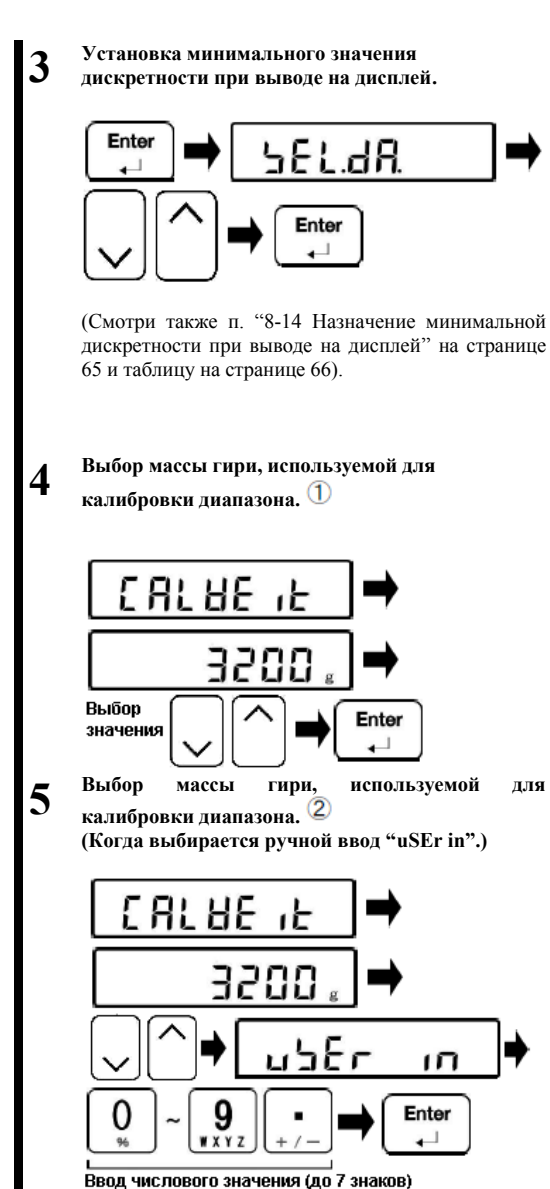

Нажмите клавишу [Enter]. Показания дисплея сменятся на "SEL.dA. 1".

При помощи клавиш [^] и [v] выберите нужный параметр:

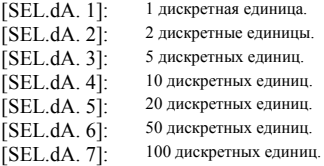

Подтвердите выбор нажатием [Enter].

После отображения сообщения "CALWE IT", (около 1 сек.), на дисплее отобразится значение массы калибровочной гири.

При помощи клавиш [^] и [v] выберите массу гири, которая будет использована для калибровки. Если гири из списка нет в наличии, выберите значение "uSEr in" для ручного ввода (см. следующий пункт):

Подтвердите выбор нажатием [Enter].

После отображения сообщения "CALWE IT", (около 1 сек.), на дисплее отобразится значение массы калибровочной гири.

При помощи клавиш [^] и [v] выберите ручной ввод массы гири, которая будет использоваться при калибровке (пункт "uSEr in") и нажмите клавишу [Enter] для подтверждения. Затем на цифровой клавиатуре наберите значение нужной массы калибровочной гири и нажмите клавишу [Enter] для подтверждения ещё раз.

**Установка нулевого значения для диапазона.** Индикация дисплея изменится. **6** E AI Eht oп om **Калибровка верхней точки диапазона.** После завершения калибровки нулевого **7** пn on bub **Вывод результата калибровки диапазона.** В случае, если функция "8-2 Вывод **8**

На дисплее на секунду отобразится сообщение "CAL EHt", и затем появится сообщение "on 0", которое будет мигать. В это время весы автоматически калибруют нулевое значение диапазона. На весовой платформе ничего не должно<br>нахолиться и весы не лолжны находиться, и весы не должны<br>полвергаться никаким внешним подвергаться воздействиям.

значения, на дисплее отобразится "on FS'.

Установите калибровочную гирю (или набор гирь) массой, заданной в шаге 4(5), в центр весовой платформы. Сообщение "on FS" начнёт мигать. В это время весы производят автоматическую калибровку диапазона между нулевой и верхней точками. В это время весы не должны подвергаться никаким внешним воздействиям, влияющим на точность измерений.

После завершения автоматической калибровки диапазона на дисплее кратковременно отобразится сообщение "End", и весы вернутся в режим взвешивания с отображением находящейся на платформе массы.

результатов калибровки диапазона" установлена в значение "611.oC. 1", результат калибровки будет выведен на периферийное устройство.

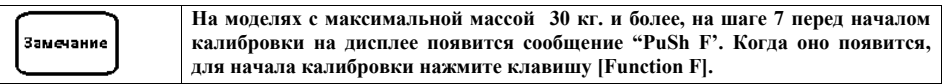

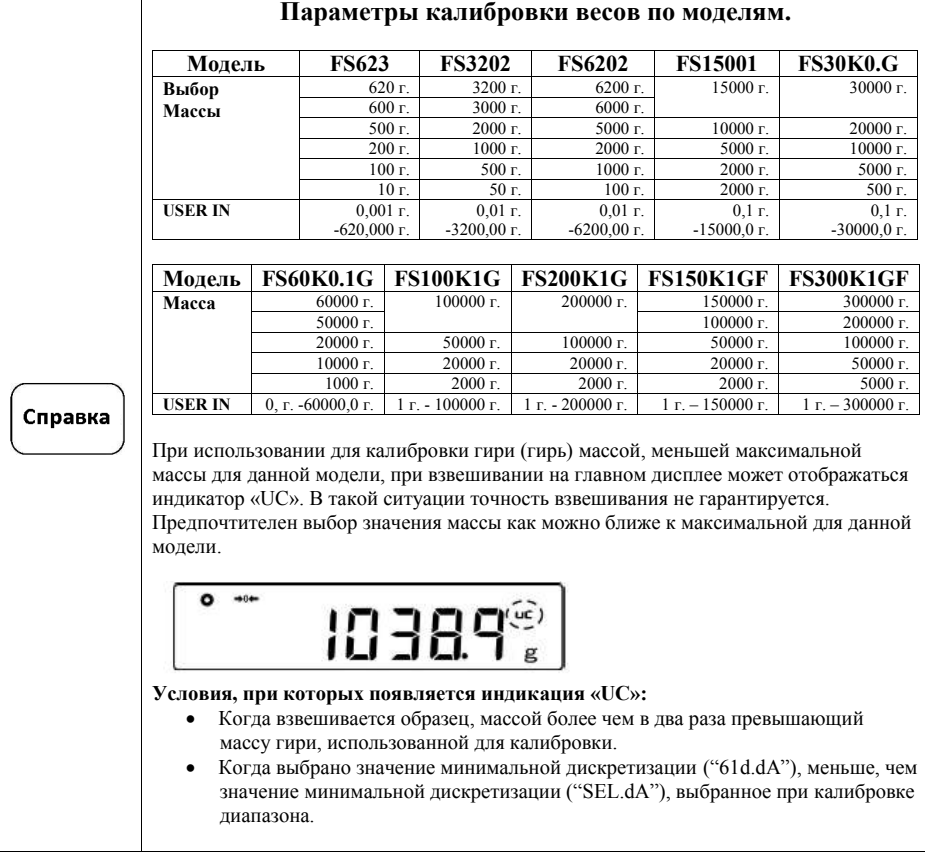

# **8-17 Настройки сервисного обслуживания.**

#### **Функции меню с "622.C2" по "625.R5" предназначены исключительно для сервисного обслуживания. Пожалуйста, воздерживайтесь от их редактирования.**

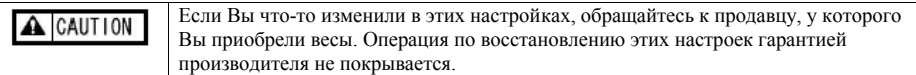

# **9 Меню исполнения \_**

# **9-1 Работа в меню исполнения.**

Для работы в меню исполнения из режима взвешивания требуется выполнить следующую процедуру:

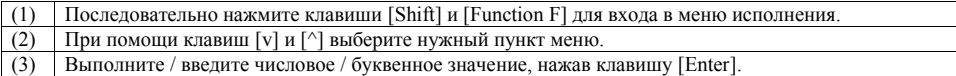

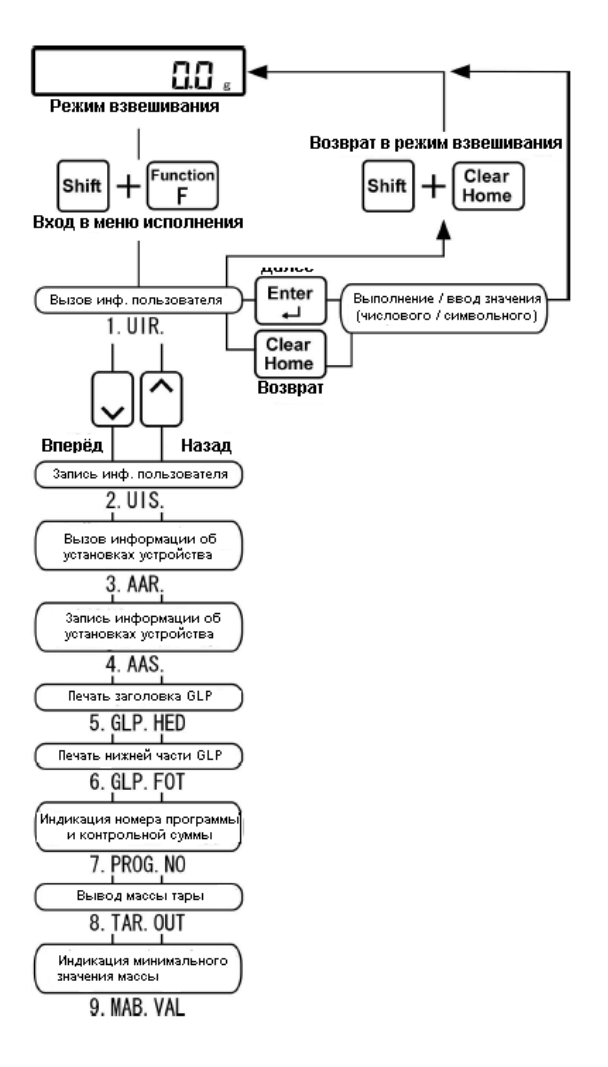

# **9-2 Выбор параметров зарегистрированного пользователя.**

**Эта функция отображает установки, которые были сделаны в функции "9-3 Регистрация пользовательской информации" (см. далее).**

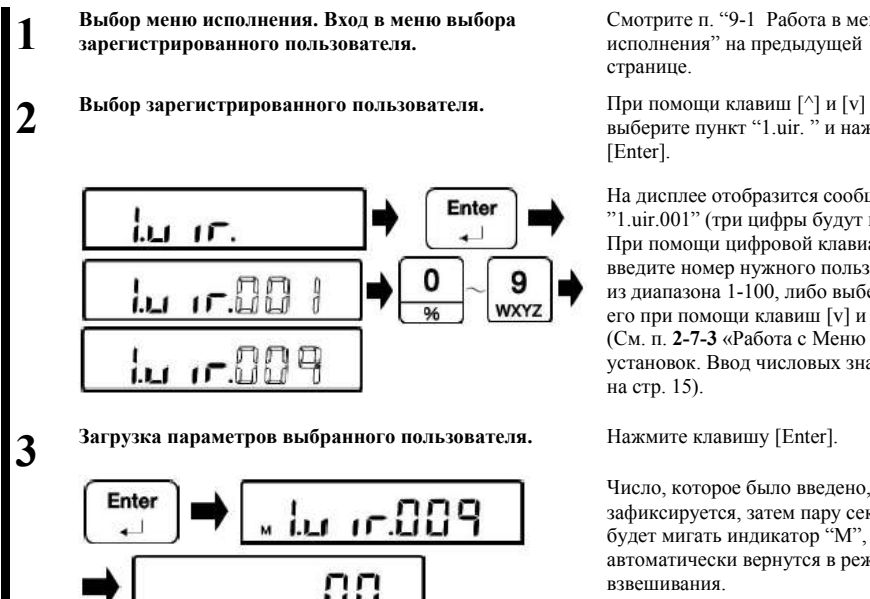

Смотрите п. "9-1 Работа в меню исполнения" на предыдущей странице.

выберите пункт "1.uir. " и нажмите [Enter].

На дисплее отобразится сообщение "1.uir.001" (три цифры будут мигать). При помощи цифровой клавиатуры введите номер нужного пользователя из диапазона 1-100, либо выберите его при помощи клавиш [v] и [^]. (См. п. **2-7-3** «Работа с Меню установок. Ввод числовых значений» на стр. 15).

Число, которое было введено, зафиксируется, затем пару секунд будет мигать индикатор "M", и весы автоматически вернутся в режим взвешивания.

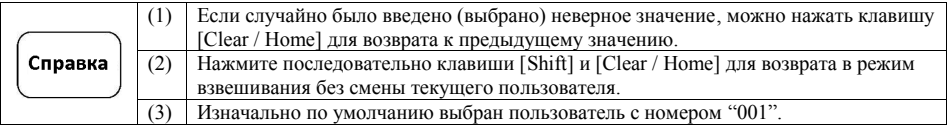

# **9-3 Регистрация нового пользователя.**

**Эта функция регистрирует пользователя, параметры для которого устанавлифаются в разделе "5 Пользовательские установки".**

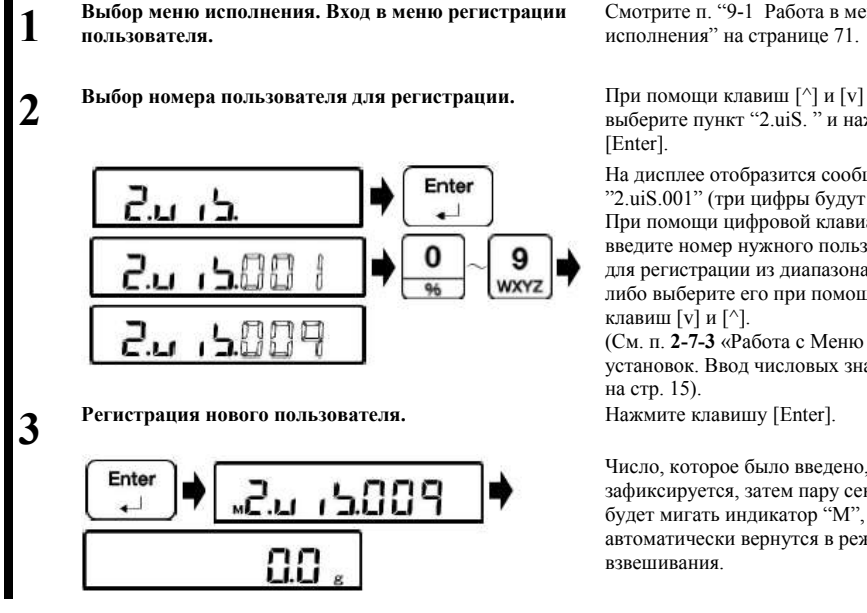

Смотрите п. "9-1 Работа в меню исполнения" на странице 71.

выберите пункт "2.uiS. " и нажмите [Enter].

На дисплее отобразится сообщение "2.uiS.001" (три цифры будут мигать). При помощи цифровой клавиатуры введите номер нужного пользователя для регистрации из диапазона 1-100, либо выберите его при помощи клавиш [v] и [^]. (См. п. **2-7-3** «Работа с Меню установок. Ввод числовых значений» на стр. 15).

Число, которое было введено, зафиксируется, затем пару секунд будет мигать индикатор "M", и весы автоматически вернутся в режим взвешивания.

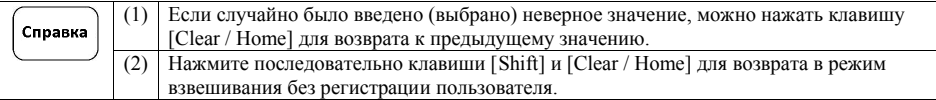

# **9-4 Просмотр информации о текущих установках.**

**Эта функция вызывает из памяти значения сохранённых установок меню устройства.**

**Выбор меню исполнения. Вход в меню выбора 1 сохранённых установок устройства. Выбор сохранённых настроек меню устройства.** При помощи клавиш [^] и [v] выберите **2** Enter **Авторизация по паролю. (Ввод пароля).** (См. п. **2-7-4** «Работа с Меню установок. **3 Просмотр списка установок для данной модели 4 весов.** Enter M

Смотрите п. "9-1 Работа в меню исполнения" на странице 71.

пункт "3.AAr. " и нажмите [Enter].

Ввод букв и знаков» на стр. 16). Нажмите клавишу [Enter].

Содержимое памяти будет развёрнуто, загорится индикатор "M", после чего весы автоматически отключатся (перейдут в «спящий» режим), и на дисплее отобразится индикатор "\*".

#### **9-5 Сохранение текущих установок меню.**

**Эта функция сохраняет в память текущие установки меню весов.**

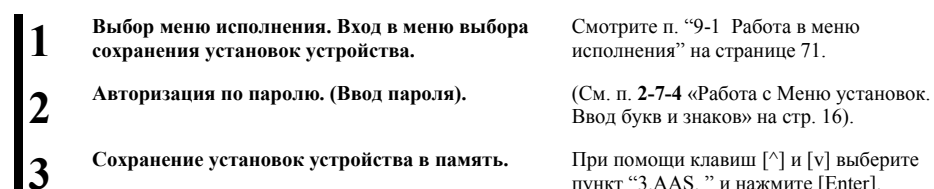

Enter له

Смотрите п. "9-1 Работа в меню исполнения" на странице 71.

Ввод букв и знаков» на стр. 16).

пункт "3.AAS. " и нажмите [Enter].

Текущие установки будут сохнанены, загорится индикатор "M", после чего весы автоматически вернутся в режим взвешивания.

# **9-6 Печать заголовка GLP.**

#### **Эта функция добавляет заголовок GLP к выводу на печать.**

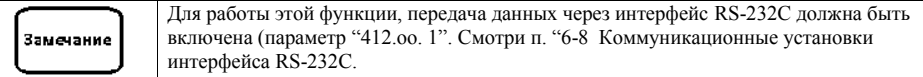

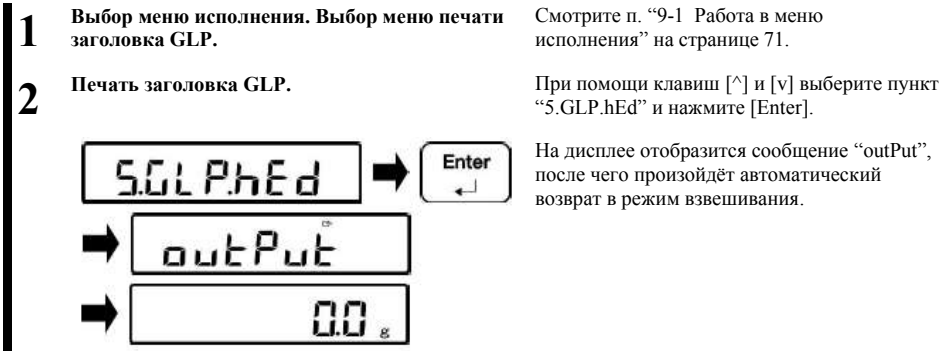

Смотрите п. "9-1 Работа в меню исполнения" на странице 71.

"5.GLP.hEd" и нажмите [Enter].

На дисплее отобразится сообщение "outPut", после чего произойдёт автоматический возврат в режим взвешивания.

## **9-7 Печать нижнего колонтитула GLP.**

**Эта функция добавляет нижний колонтитул GLP при выводе на печать.**

Для работы этой функции, передача данных через интерфейс RS-232C должна быть включена (параметр "412.oo. 1". Смотри п. "6-8 Коммуникационные установки Замечание интерфейса RS-232C.

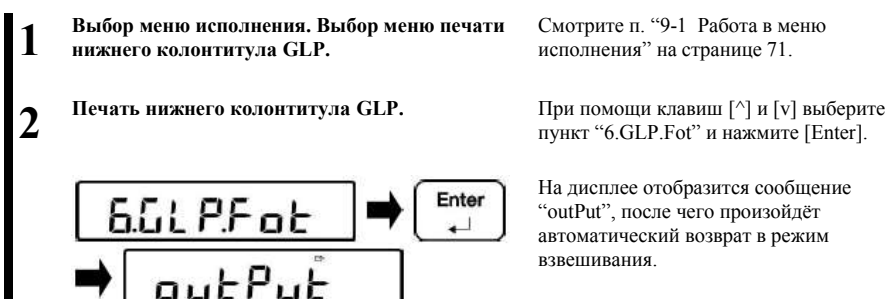

Смотрите п. "9-1 Работа в меню исполнения" на странице 71.

пункт "6.GLP.Fot" и нажмите [Enter].

На дисплее отобразится сообщение "outPut", после чего произойдёт автоматический возврат в режим взвешивания.

**1**

**2**

**3**

**4**

## **9-8 Отображение номера программы и контрольной суммы.**

Enter

Enter

**Выбор меню исполнения. Выбор меню просмотра номера программы и контрольной суммы.**

lProGno

Номер программы блока индикации

Смотрите п. "9-1 Работа в меню исполнения" на странице 71.

**Отображение номера программы.** При помощи клавиш [^] и [v] выберите пункт "7.ProG.no" и нажмите [Enter].

> На дисплее отобразится номер программы блока индикации.

> Нажмите клавишу [Enter] ещё раз. На дисплее отобразится номер программы

блока измерения массы.

Номер программы блока измерения массы **Отображение контрольной суммы.** Нажмите клавишу [Enter]. Enter Контрольная сумма блока индикации Enter Контрольная сумма блока измерения массы **Возврат весов в режим измерения.** Снова нажмите клавишу [Enter]. Enter

На дисплее отобразится контрольная сумма

для блока индикации.

Нажмите клавишу [Enter] ещё раз. На дисплее отобразится контрольная сумма для блока измерения массы.

Весы вернутся в режим взвешивания.

# **9-9 Вывод значений массы.**

Замечание

Для работы этой функции, передача данных через интерфейс RS-232C должна быть включена (параметр "412.oo. 1". Смотри п. "6-8 Коммуникационные установки интерфейса RS-232C.

## **9-9-1 Вывод значения массы тары.**

**1 Выбор меню исполнения. Выбор меню вывода информации о массе тары. 2 Включение вывода информации о массе тары.** При помощи клавиш [^] и [v] выберите

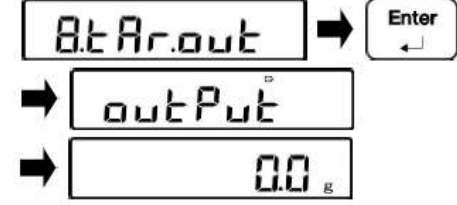

При помощи клавиш [^] и [v] выберите пункт "7.ProG.no" и нажмите [Enter]. пункт "8.tAr.out" и нажмите [Enter].

На дисплее на короткое время отобразится сообщение "outPut", после чего весы автоматически переключатся в режим взвешивания.

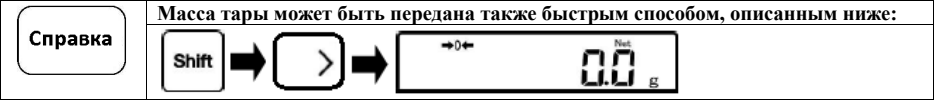

# **9-9-2 Вывод значения массы Брутто.**

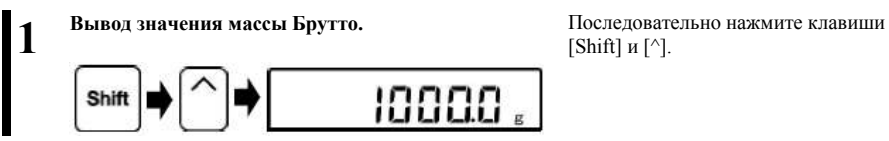

 $[Shift]$  и  $[^{\wedge}].$ 

# **9-9-3 Вывод накопленного (суммарного) значения массы.**

**Вывоб накопленного (суммарного) значения массы.** Нажмите клавишу [Transfer] когда **1** Добавление **Transfer** nп r⇒

суммарное значение отображается на главном дисплее.

#### **9-10 Отображение минимального значения массы.**

Минимальное значение массы, установленное в п. "8-13 Установка значения минимальной отображаемой массы", может быть выведено на дисплей посредством этой функции.

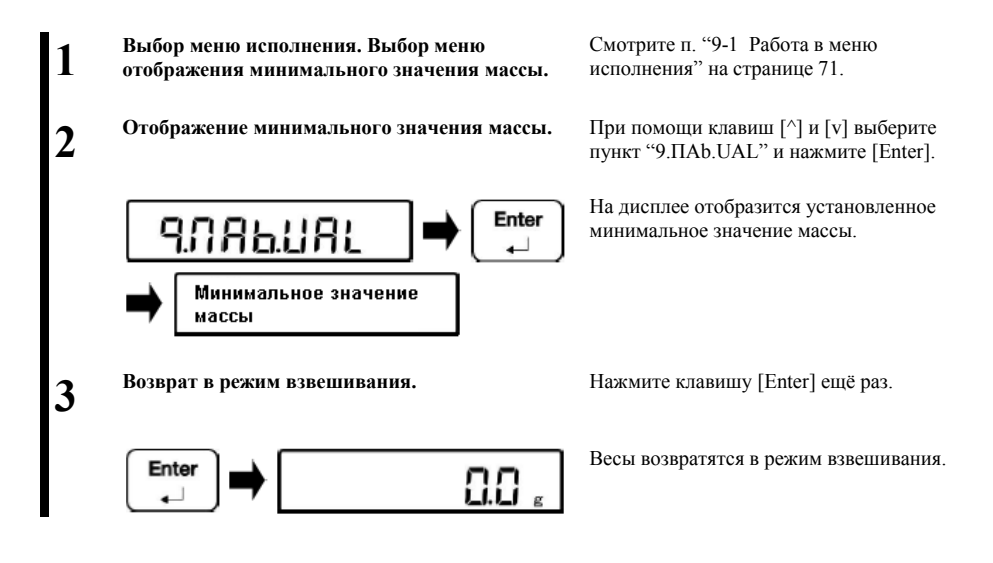

# **10 Диагностика неисправностей .**

# **10-1 Сообщения об ошибках.**

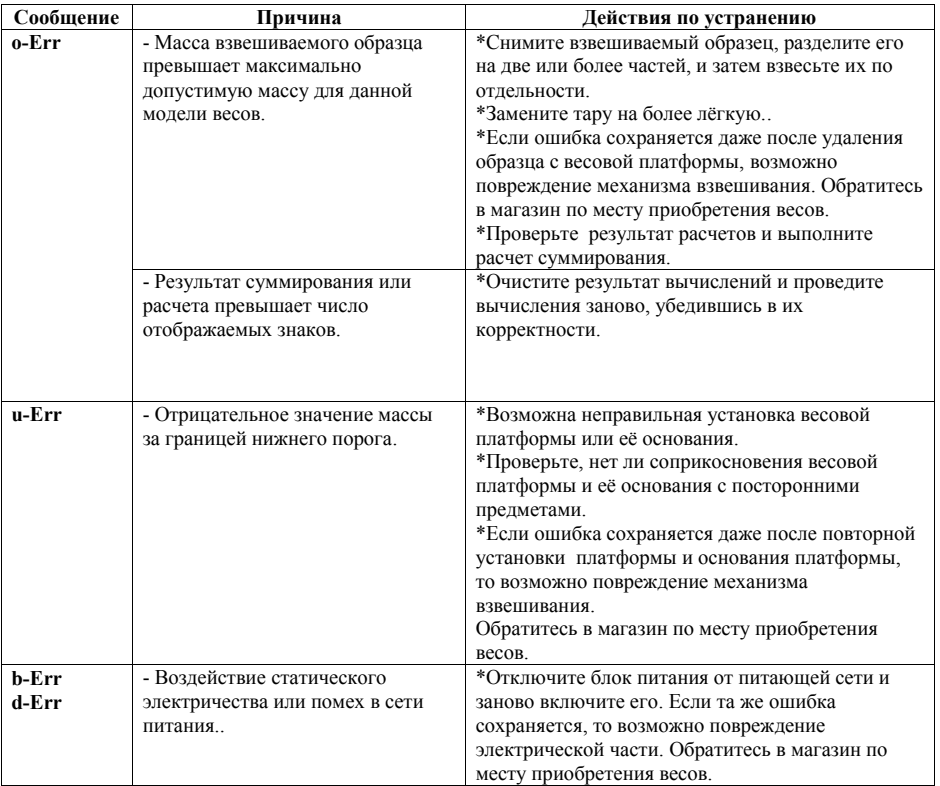

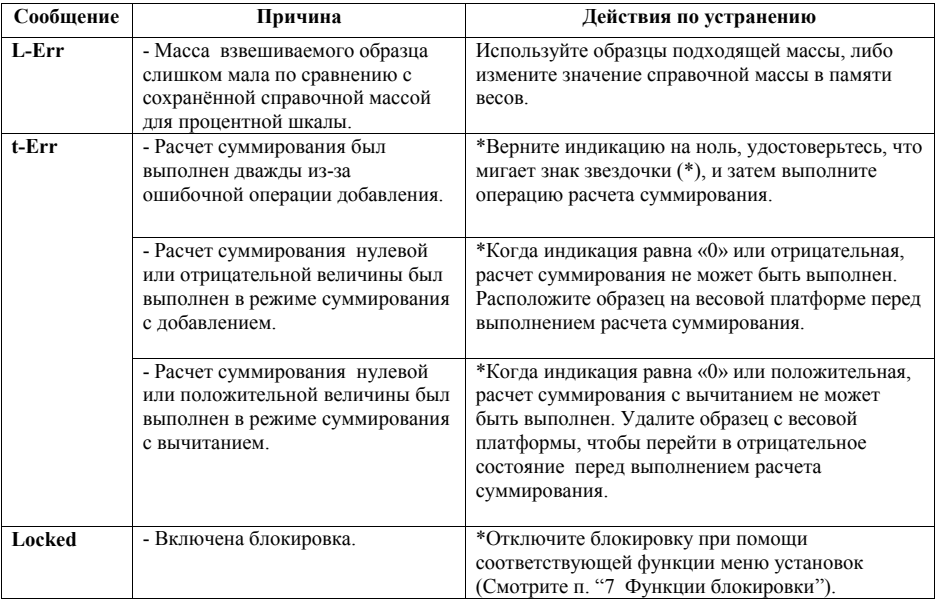

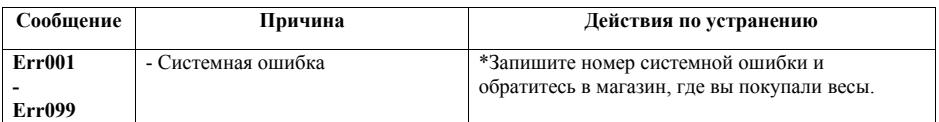

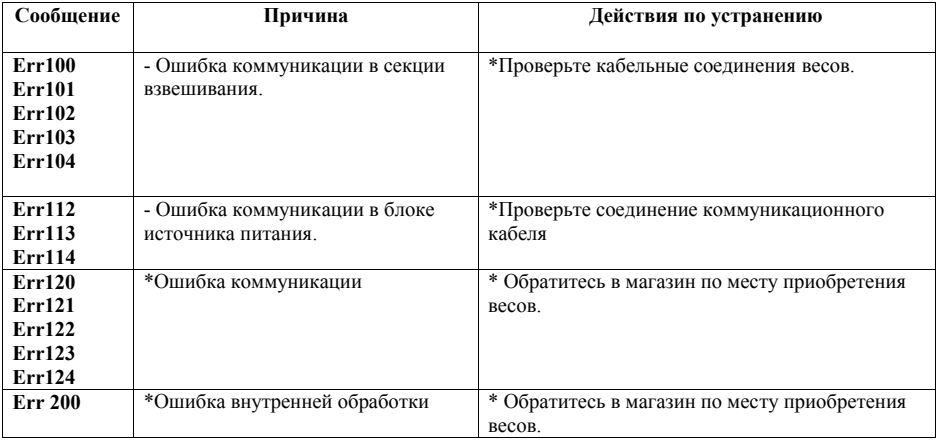

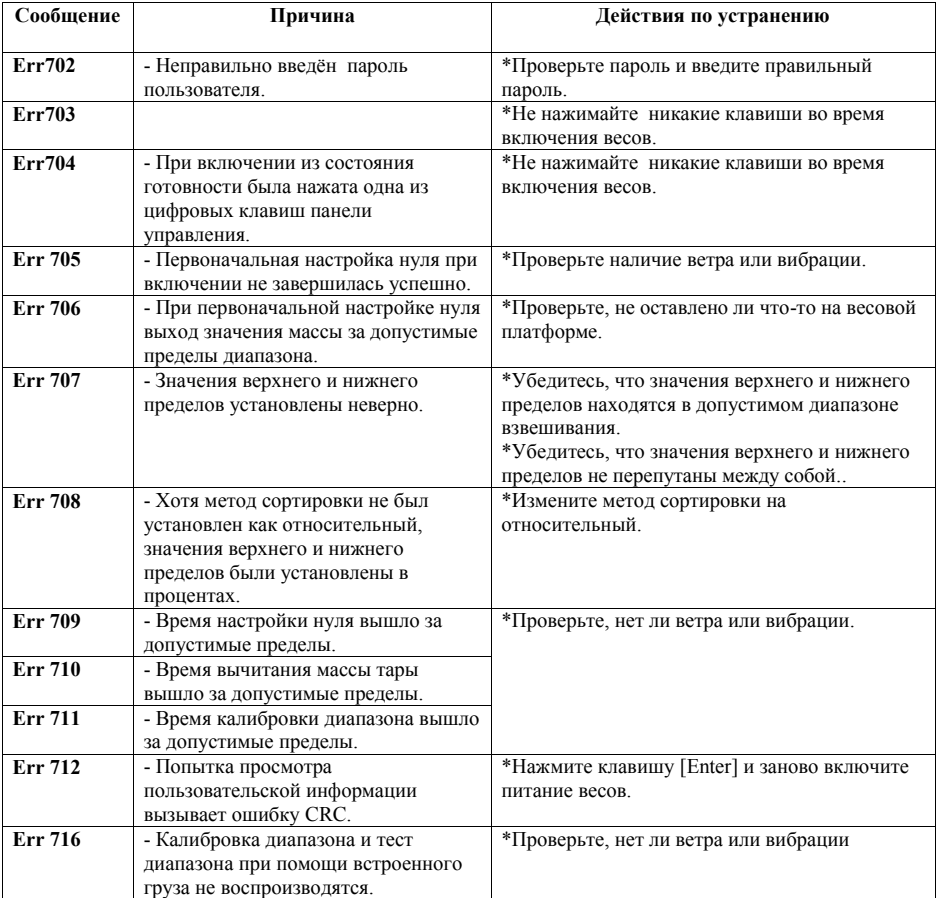

# **10-2 Диагностика неисправностей.**

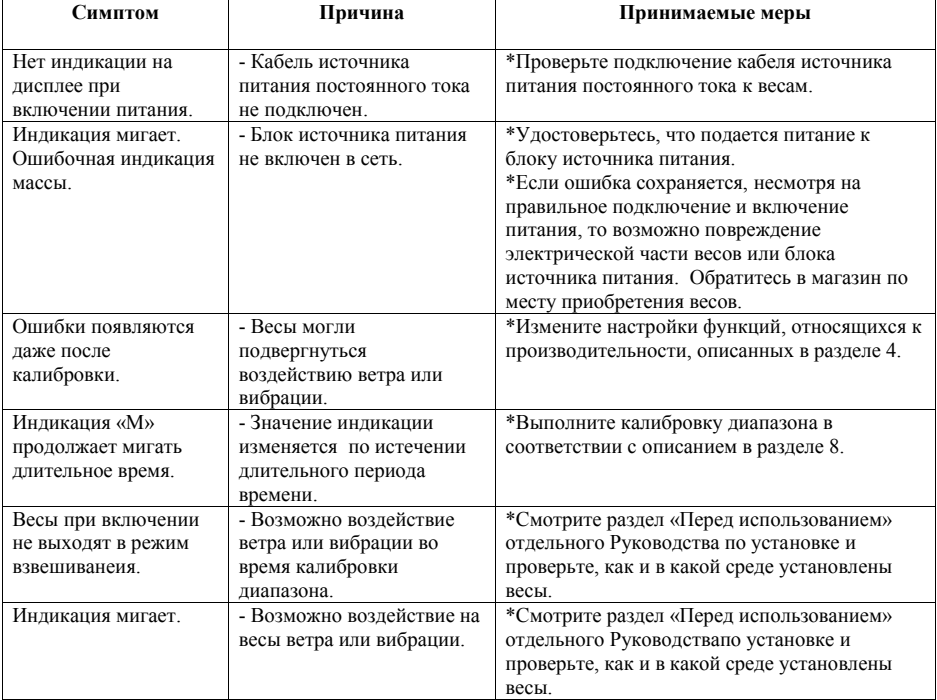

# **10-3 Порядок технического обслуживания.**

**Выполняйте техническое обслуживание весов в соответствии с прилагаемым Руководством по установке.**

# **Приложения .**

# **Приложение 1. Спецификация.**

# **Приложение 1-1. Модельный ряд весов серии FS.**

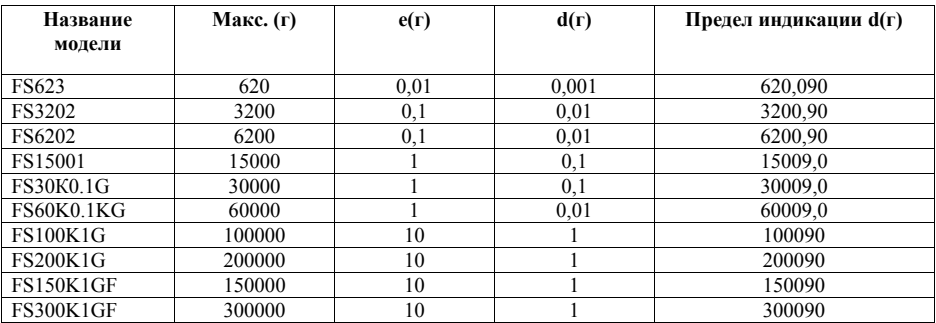

# **Приложение 1-2. Функциональная спецификация.**

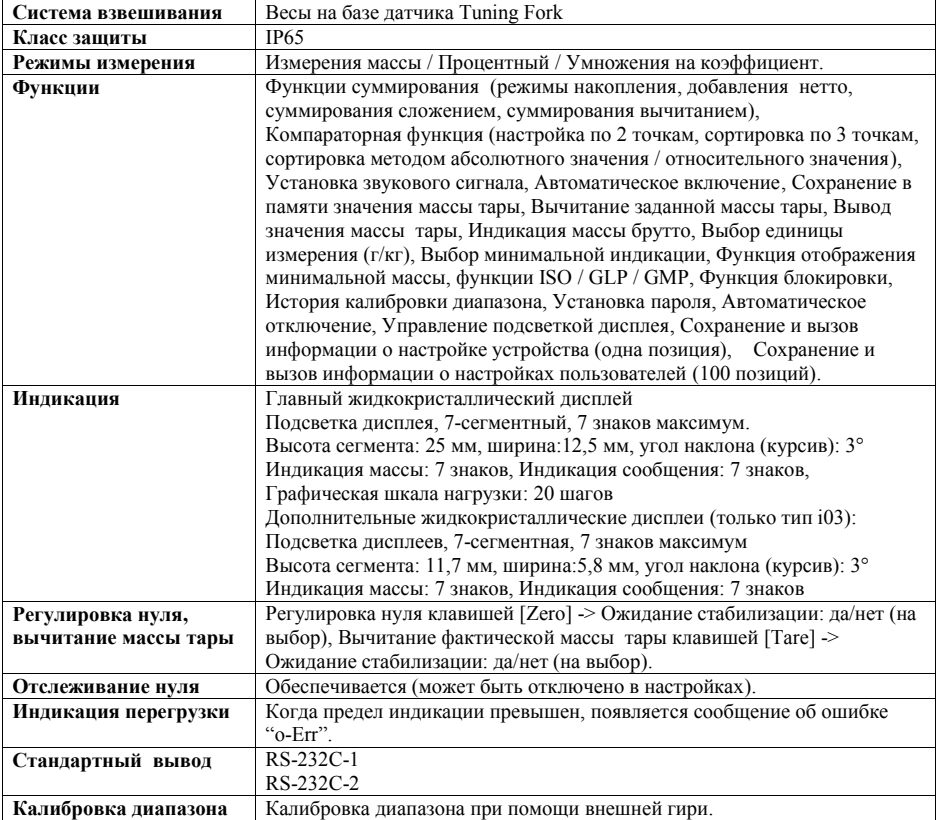

\*Информацию о размерах, массе и параметрах смотрите в руководстве по установке для каждых весов.

# **Приложение 1-3 Габариты и размеры.**

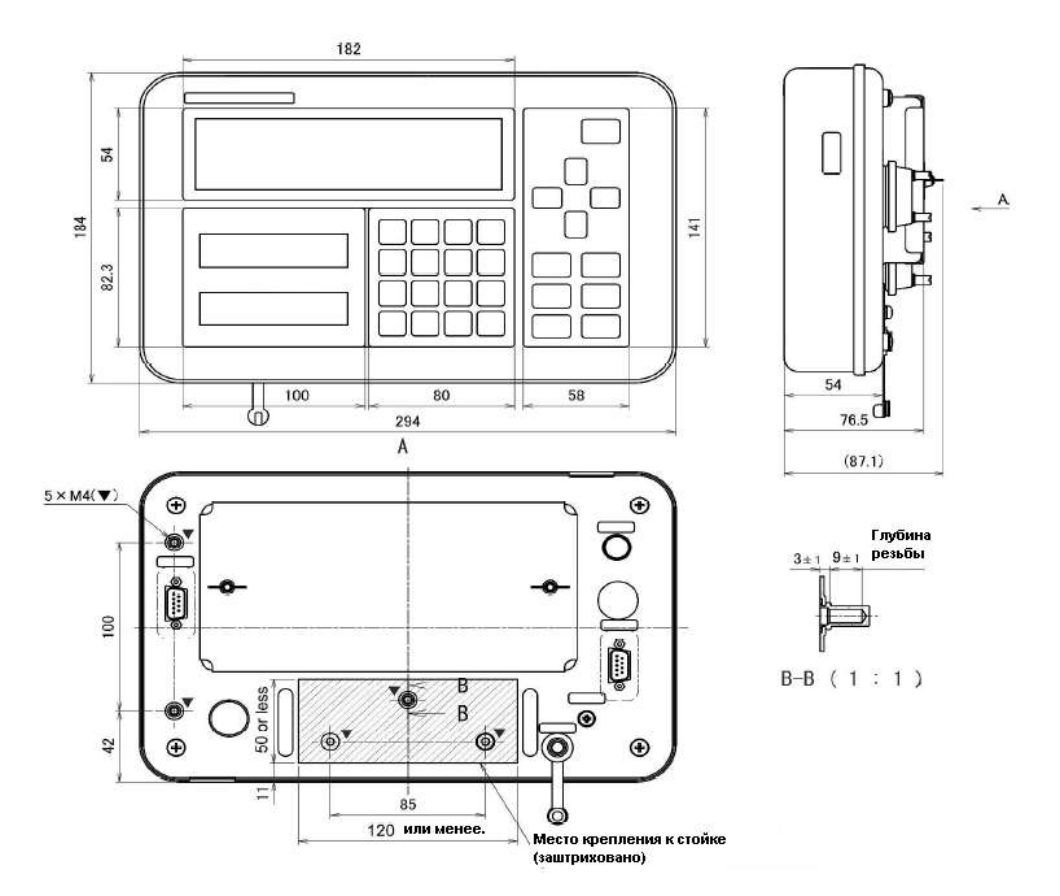

# **Приложение 2. Работа с меню установок.**

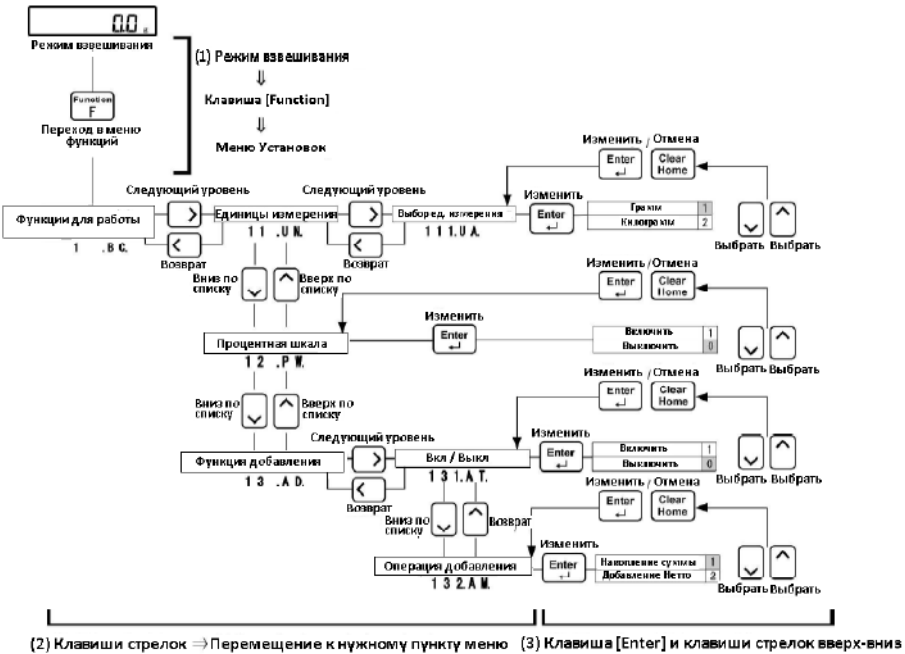

<sup>⇒</sup> Изменить и установить значение.

#### **Возврат в режим взвешивания после завершения установок.**

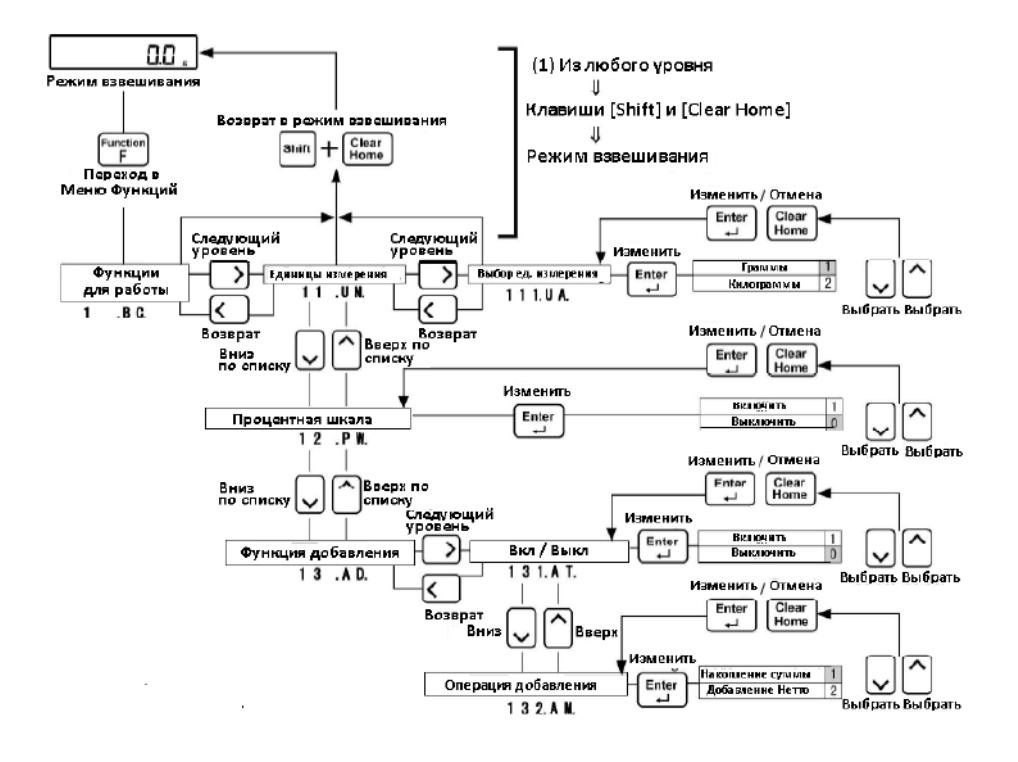

# **Приложение 3. Иерархия меню установок.**

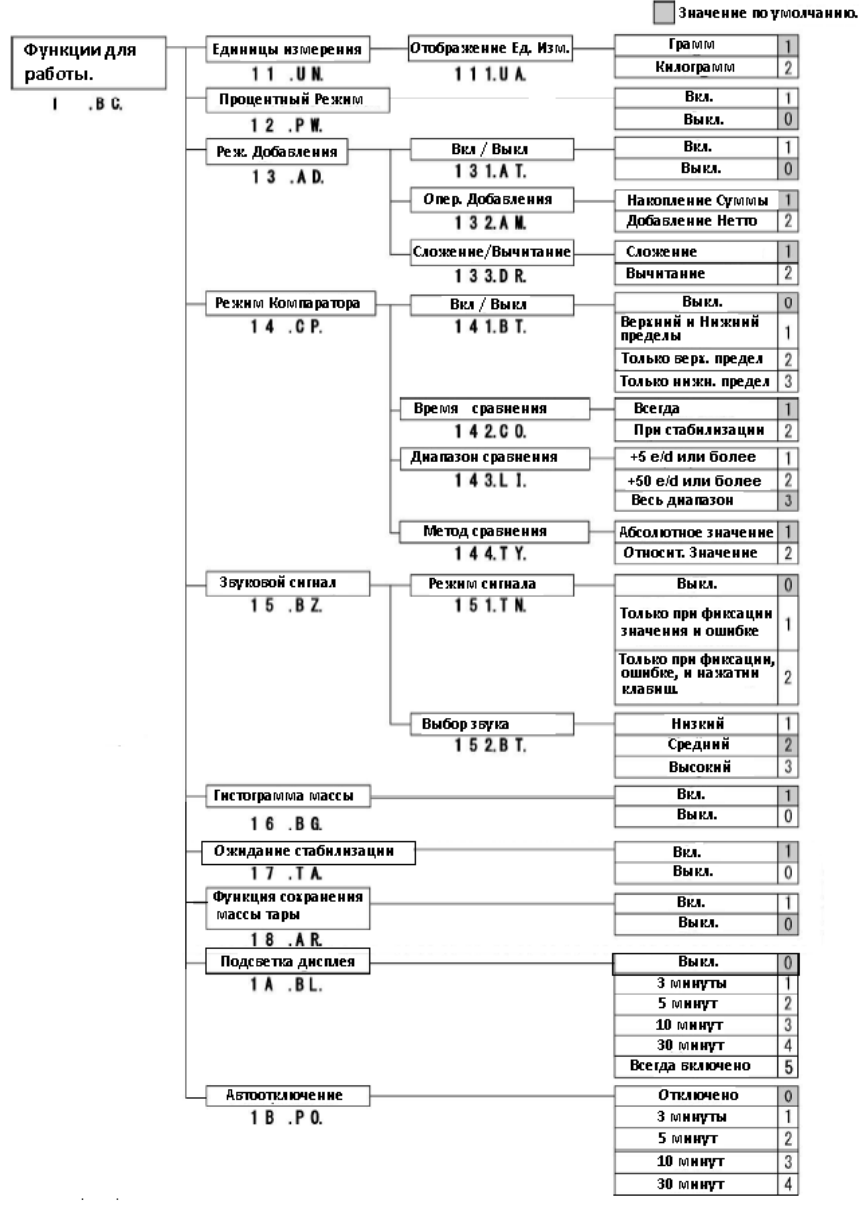

#### **Иерархия функций для работы.**

Руководство по эксплуатации серии FS Приложения

## **Иерархия функций производительности.**

Значение по умолчанию

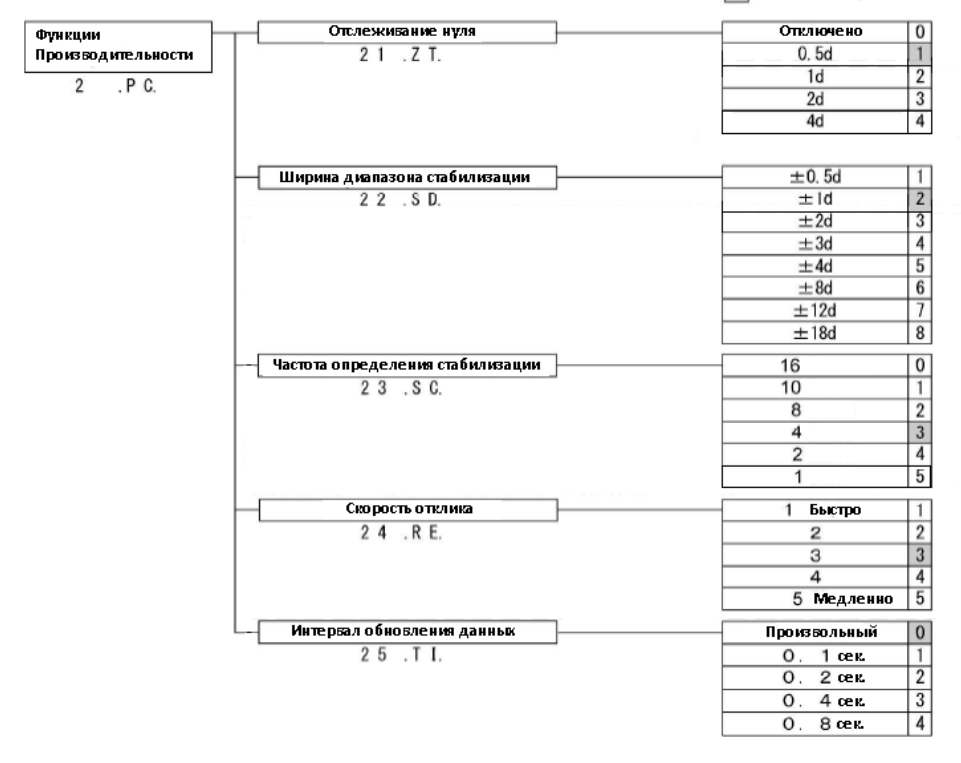

#### **Иерархия пользовательских установок.**

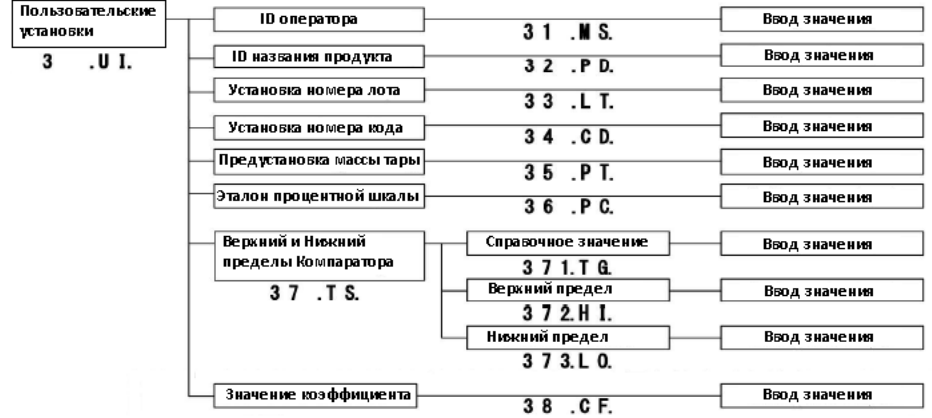

# **Иерархия функций внешнего ввода-вывода.**

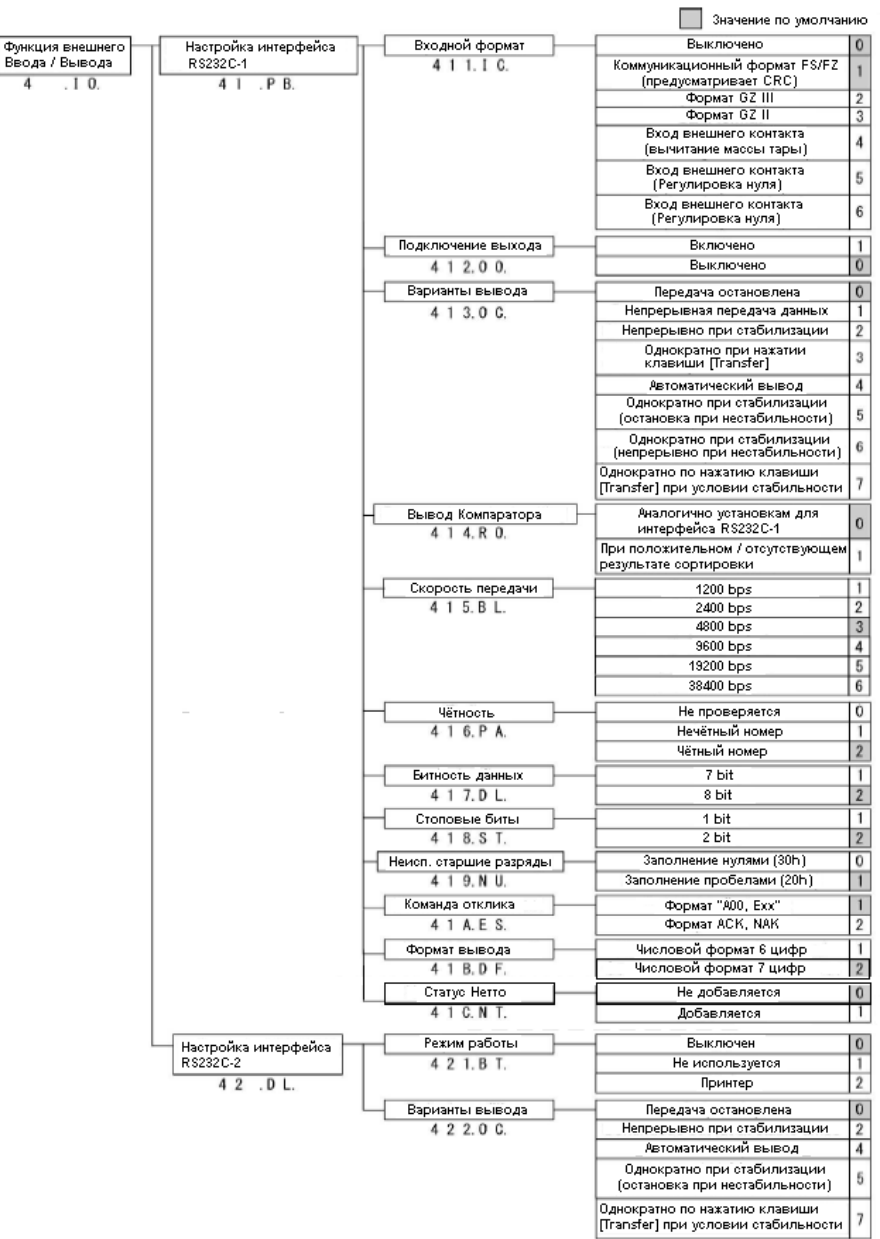

## **Иерархия функций блокировки.**

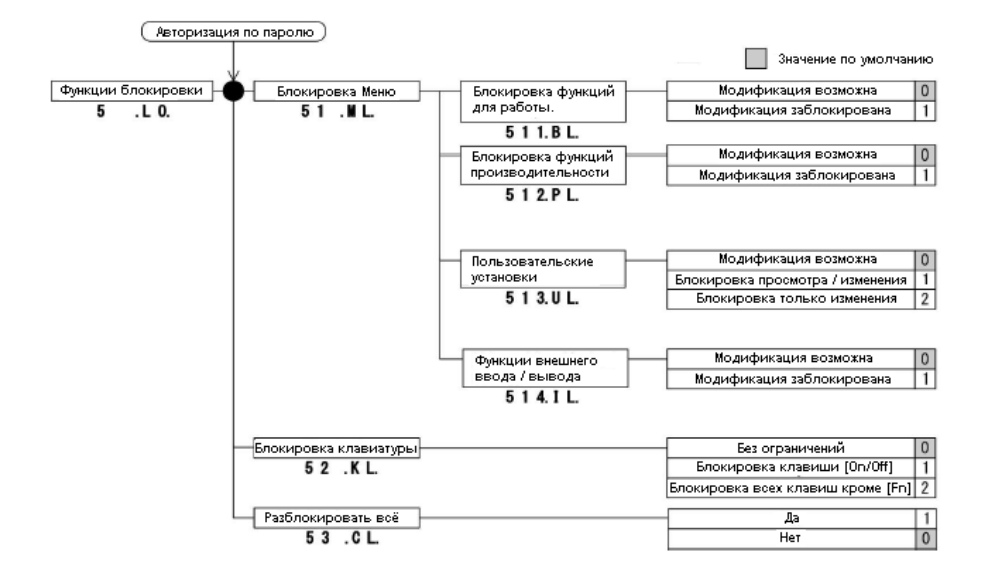

#### **Иерархия функций контроля и регулировок.**

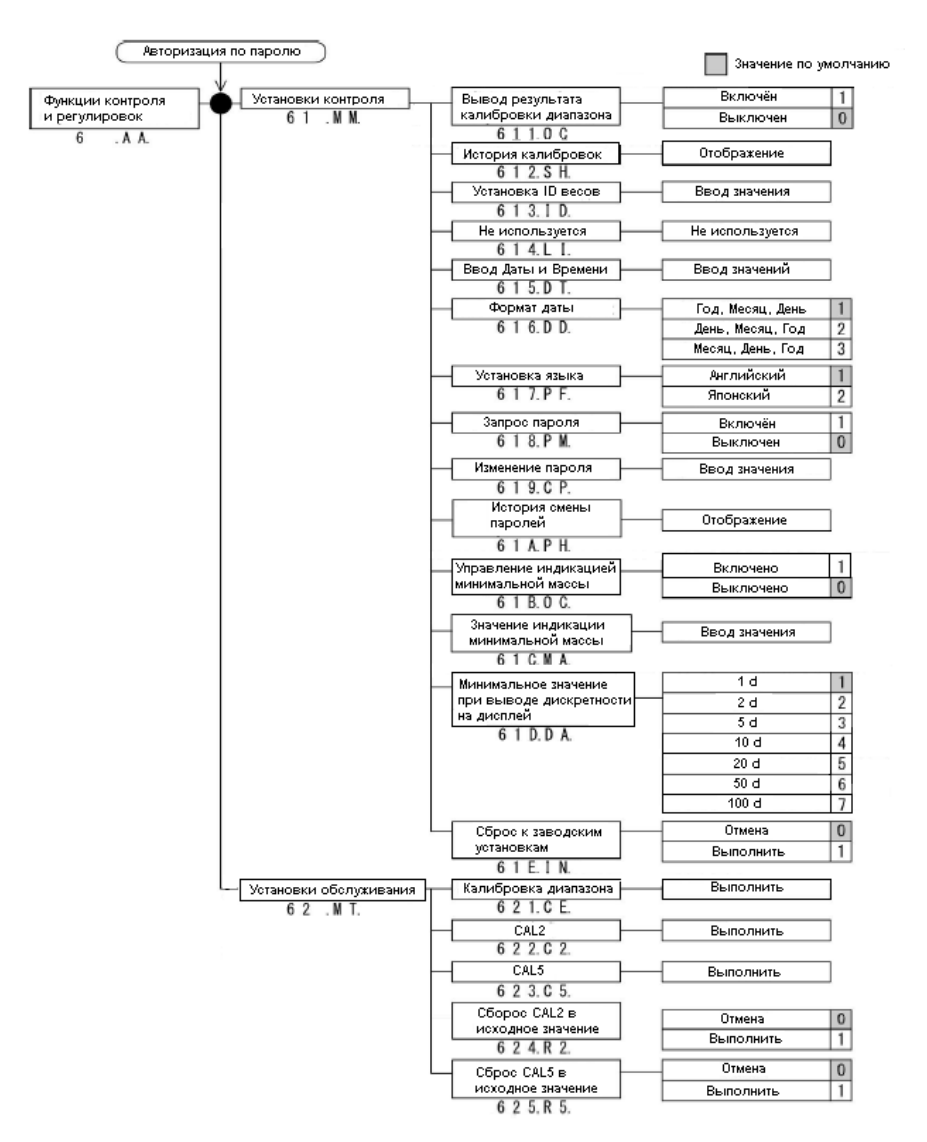

# **Приложение 4. Образцы печати на принтере.**

Замечание

Для печати необходимо подключение опционального принтера.

#### **Печать результатов калибровки.**

```
** CALIBRATION **
DATE: 2015.06.15
       14:08TIME:
SHINKO DENSHI
TYPE:
    FZ623E x - i02S/N: 123456789
ID: 0123456789
CAL. EXTERNAL
R F F :
          0.003RCOMPLETE
DATE: 2015.06.15
T I M E :
           14:08SIGNATURE
* * * * * * * * * * * * * * *
```
\* \* \* コウセイ \* \* \*  $EY^*$   $T$  : 2015.06.15 シェコク  $14:08$ SHINKO DENSHI カタシキ:  $F Z 6 2 3 E x - i 0 2$ セイハン 123456789 ID: 0123456789 コウセイ (カ'イフ'フント'ウ キシェンニ  $0.0038$ シュウリョウ  $E \ddot{v}$   $\ddot{v}$   $\ddot{v}$   $\ddot{v}$   $2015.06.15$ シェコクシ  $14:08$ ショメイ

**Английский** 

Японский

#### **Печать заголовка.**

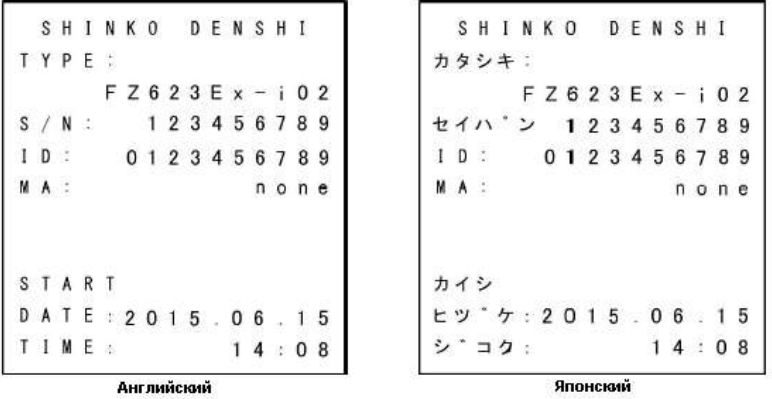

Справка

**"MA" –** означает минимальное отображаемое значение массы.. (Смотрите раздел "8 Функции контроля и регулировок"данного руководства). Если это значение не было установлено, на печать в качестве значения будет выводиться "none".

#### **Печать нижнего колонтитула.**

```
E N D
DATE: 2015.06.15
TIME: 14:08
SIGNATURE
```
Английский

シュウリョウ  $EY^*$   $Y: 2015.06.15$ シェコケー  $14:08$ ショメイ

Японский

# **Указатель Терминов \_**

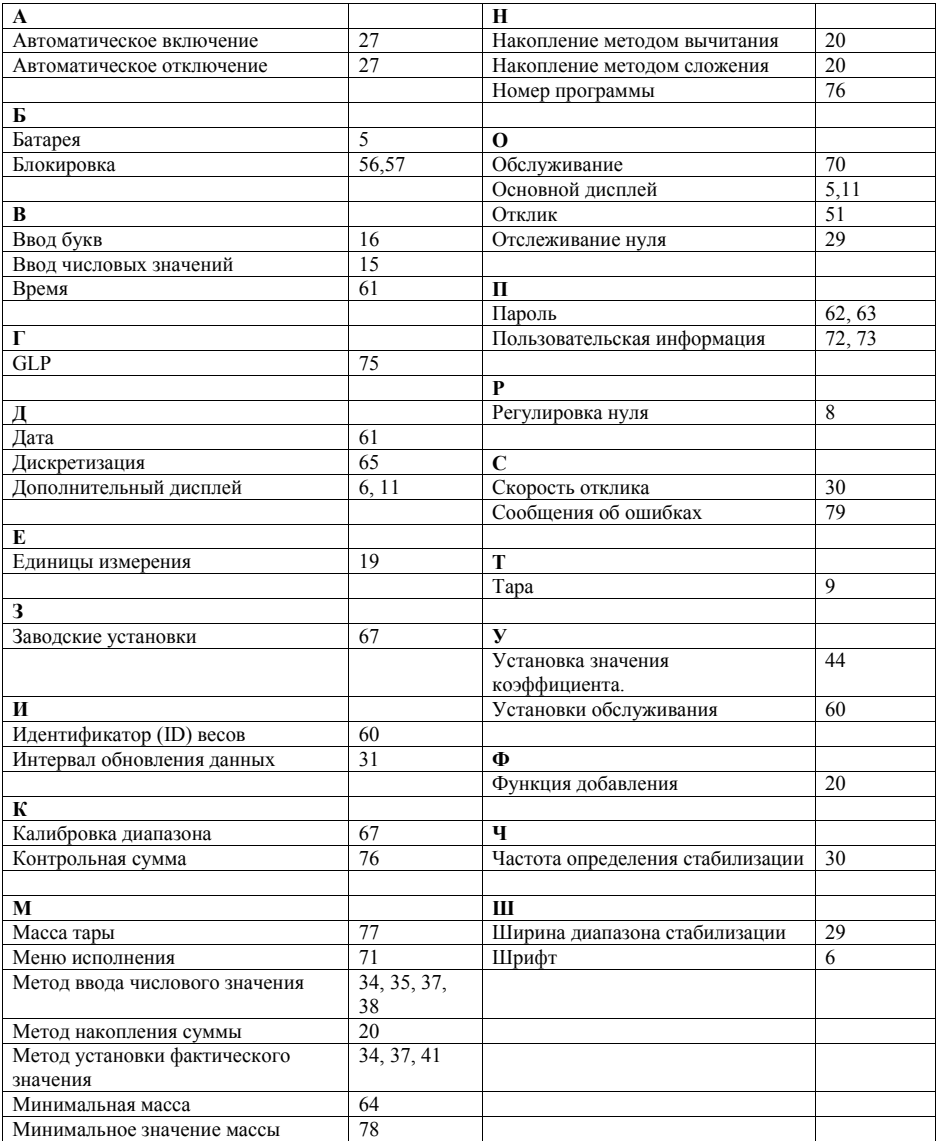

# **3AKA3ATb**